# **BIG-IP LTM** 簡単セットアップガイド **(v14.1** 対応**)**

**F5 Networks Japan**

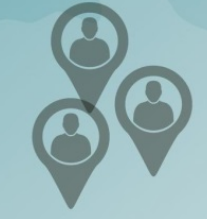

R

## 目次

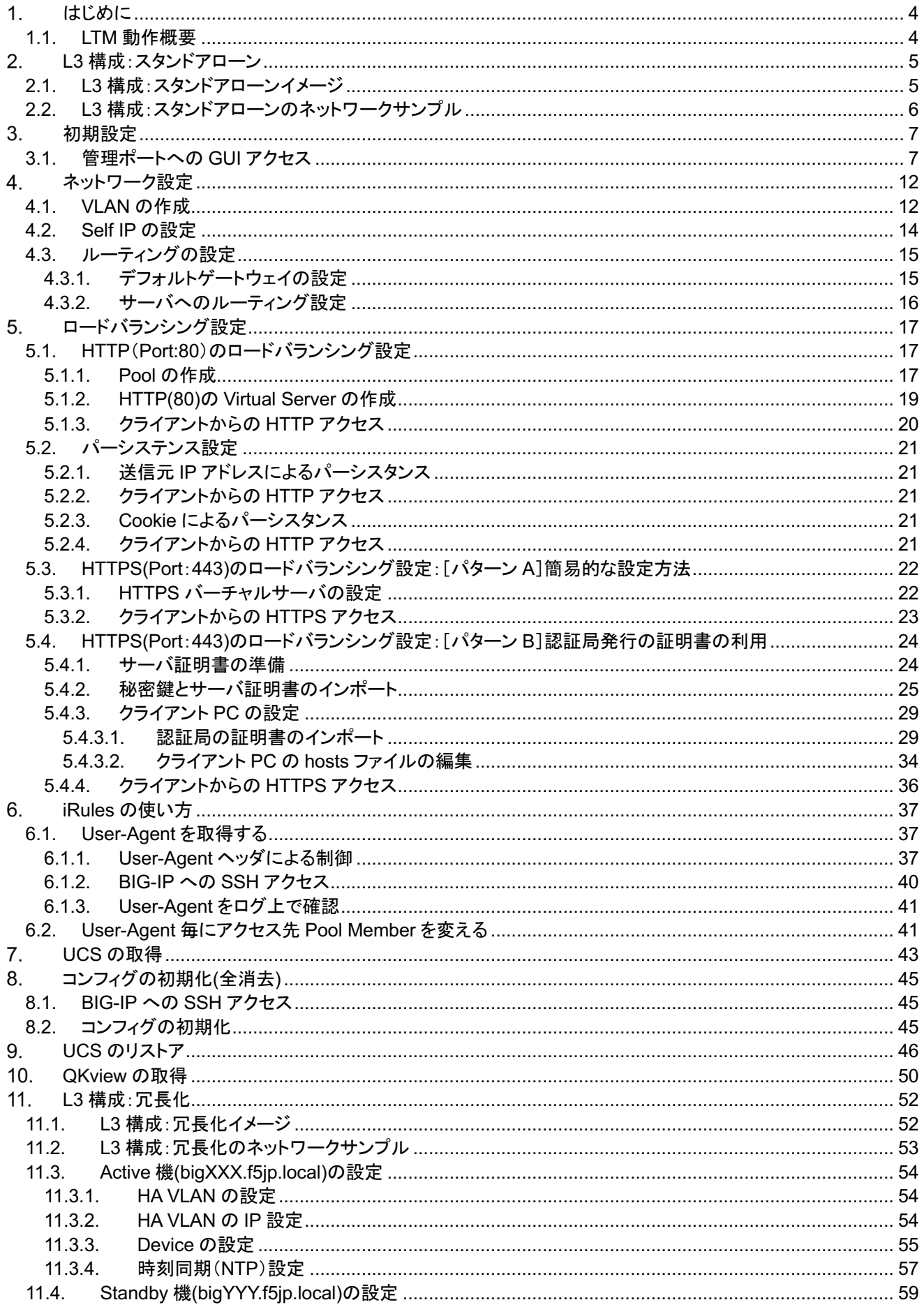

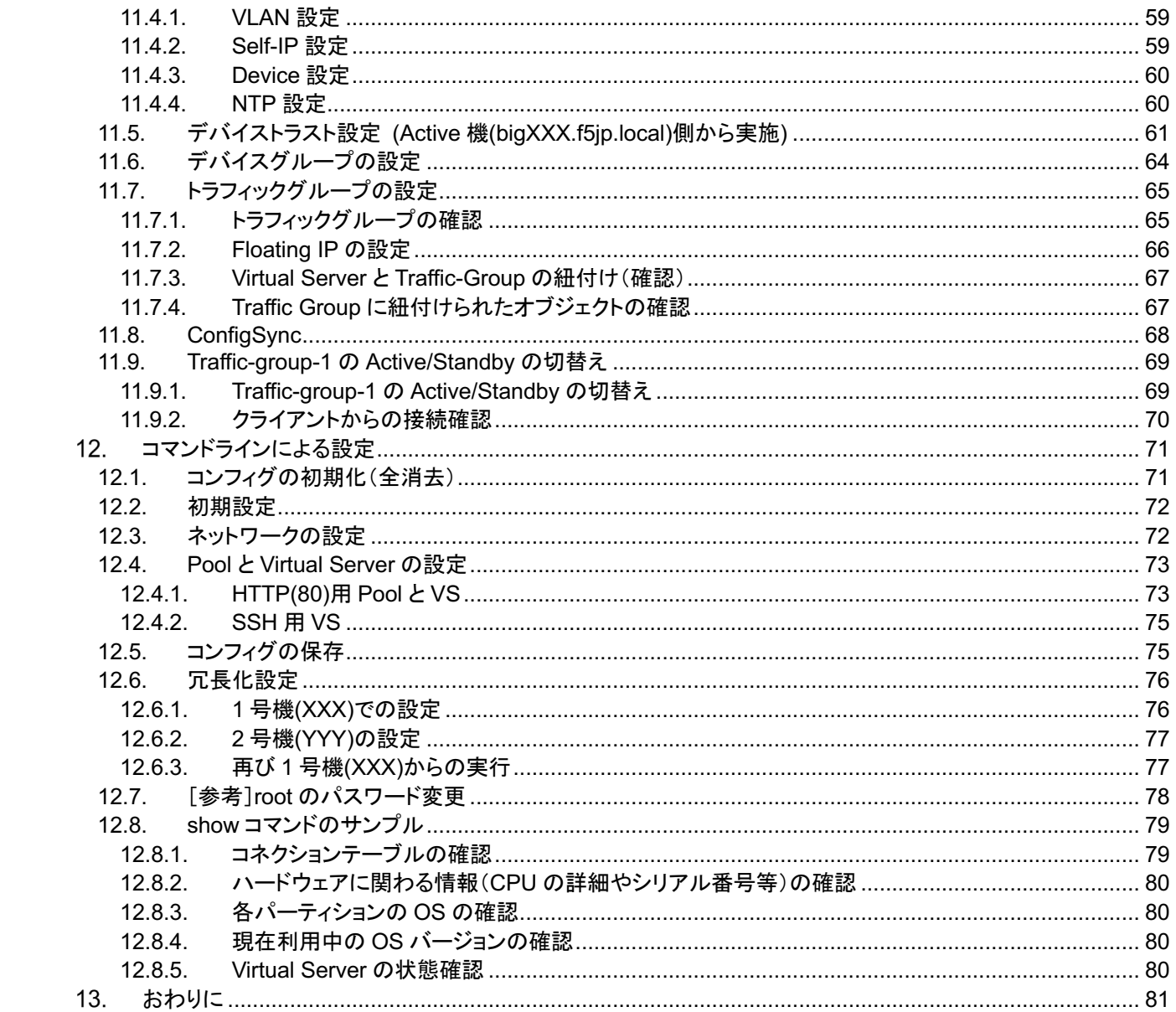

1. はじめに

本セットアップガイドにて BIG-IP Local Traffic Manager(以下、LTM)の設定方法についてご案内します。

BIG-IP LTM はサーバ負荷分散をはじめとして SSL のオフロードやコンテンツスイッチング、また圧縮やキャッシュ など多彩な機能を搭載し、アプリケーションサービスの可用性を高め快適なユーザエクスペリエンスを提供するのに役 立ちます。

本ガイドでは、BIG-IP LTM をご購入いただいてすぐに使い始められるように、サーバ負荷分散を実現するのに必要 となる典型的なセットアップ手法を豊富なスクリーンショットを交えて解説します。

これにより、ネットワークを構成し、クライアントーサーバ間での簡単な WEB の負荷分散環境を構築することができ ますので、セットアップ時の手引きとしてご活用ください。また、管理用のマネージメント IP アドレスは設定済みである 前提としております。

#### 1.1. LTM 動作概要

LTM は以下のような流れで動作します。

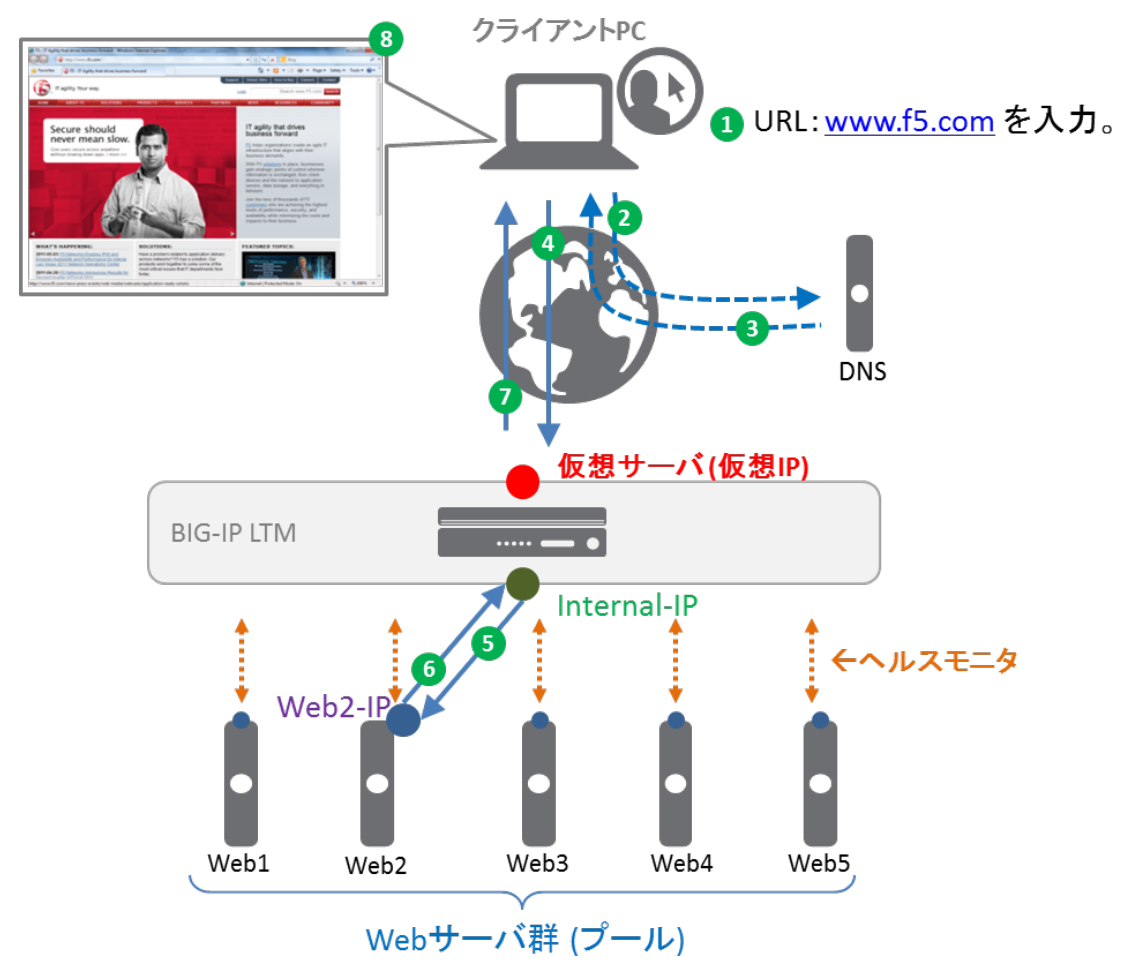

- BIG-IP LTM 䛿、Web サーバ群に対して、定期的なヘルスモニタリングにて稼動監視を行っている。
- ① クライアントが Web ブラウザに、URL:www.f5.com を入力。
- ② クライアント PC 䛿、www.f5.com 䛾 IP アドレスを解決するために、DNS クエリを送信。
- ③ DNS サーバから www.f5.com 䛾 IP アドレスを得る。
- ④ Web ブラウザ䛿、そ䛾 IP アドレス(仮想サーバ)宛に HTTP リクエストを送信。
- ⑤ BIG-IP LTM 䛿、Web サーバ群から 1 台(こ䛾例で䛿 Web2)を選び、宛先アドレスを変換し、HTTP リクエストを 転送。
- ⑥ Web サーバ(Web2)䛿、そ䛾 HTTP リクエストに対する HTTP レスポンスを送信。
- ⑦ そ䛾 HTTP レスポンスを受けとった BIG-IP LTM 䛿、送信元アドレス変換を行い、そ䛾 HTTP レスポンスをクライ アント PC へ転送。
- ⑧ www.f5.com 䛾 Web 画面が表示される。

#### 2. L3 構成: スタンドアローン

2.1. L3 構成:スタンドアローンイメージ

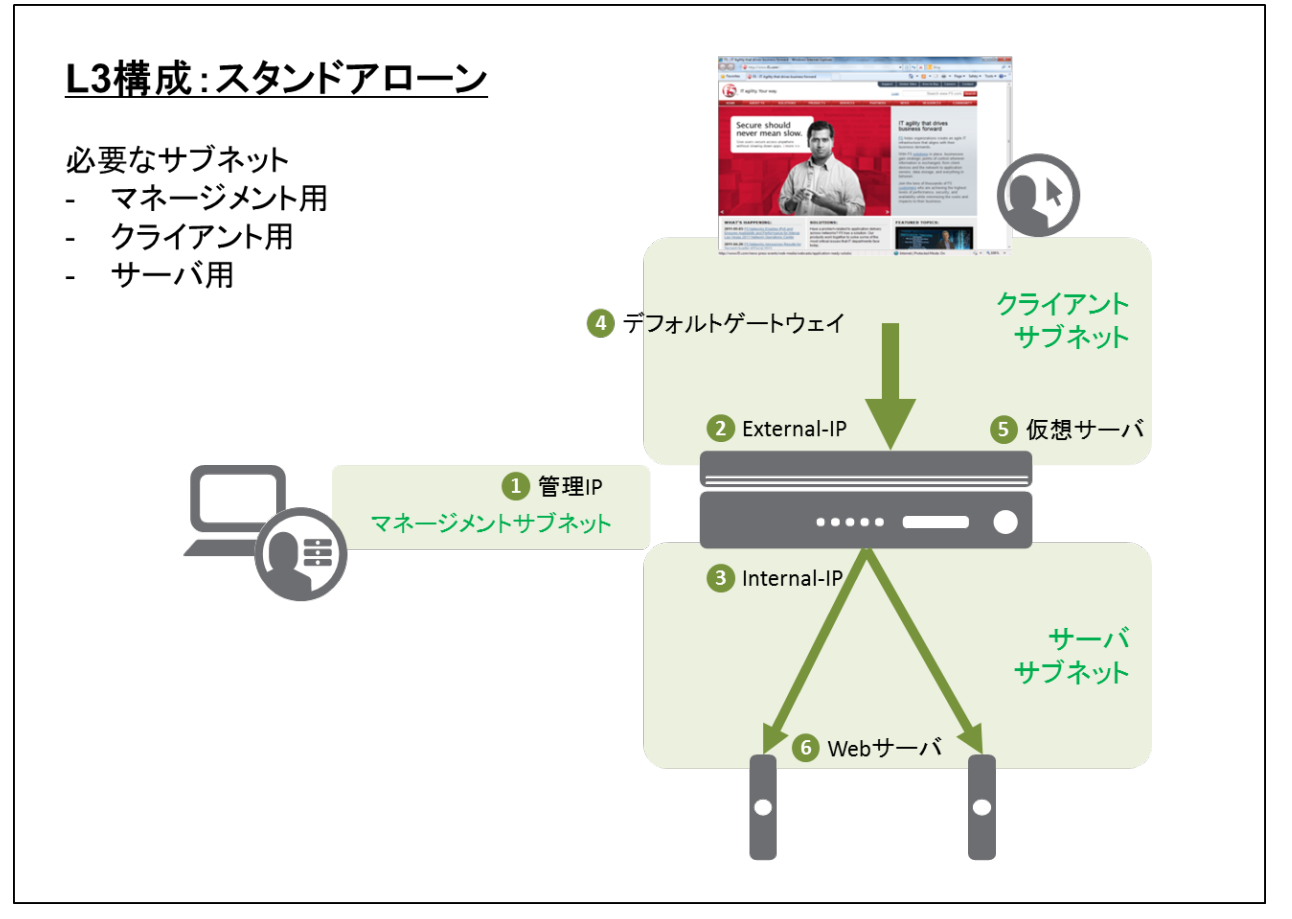

上図①~⑥の IP アドレスが必要になりますので、あらかじめご用意ください。 なお、工場出荷時には①⑦⑧は以下がプリセットされております。

- ① 192.168.1.245/24
- ⑦ default
- ⑧ admin

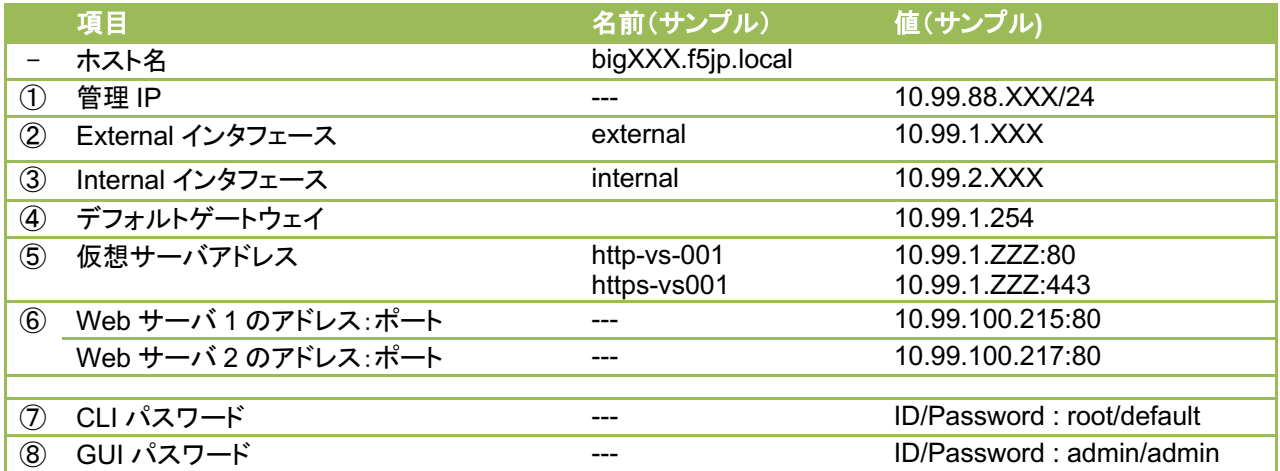

まずは、冗長化しない状態の L3 構成を想定して、1台のみ設定していきます。

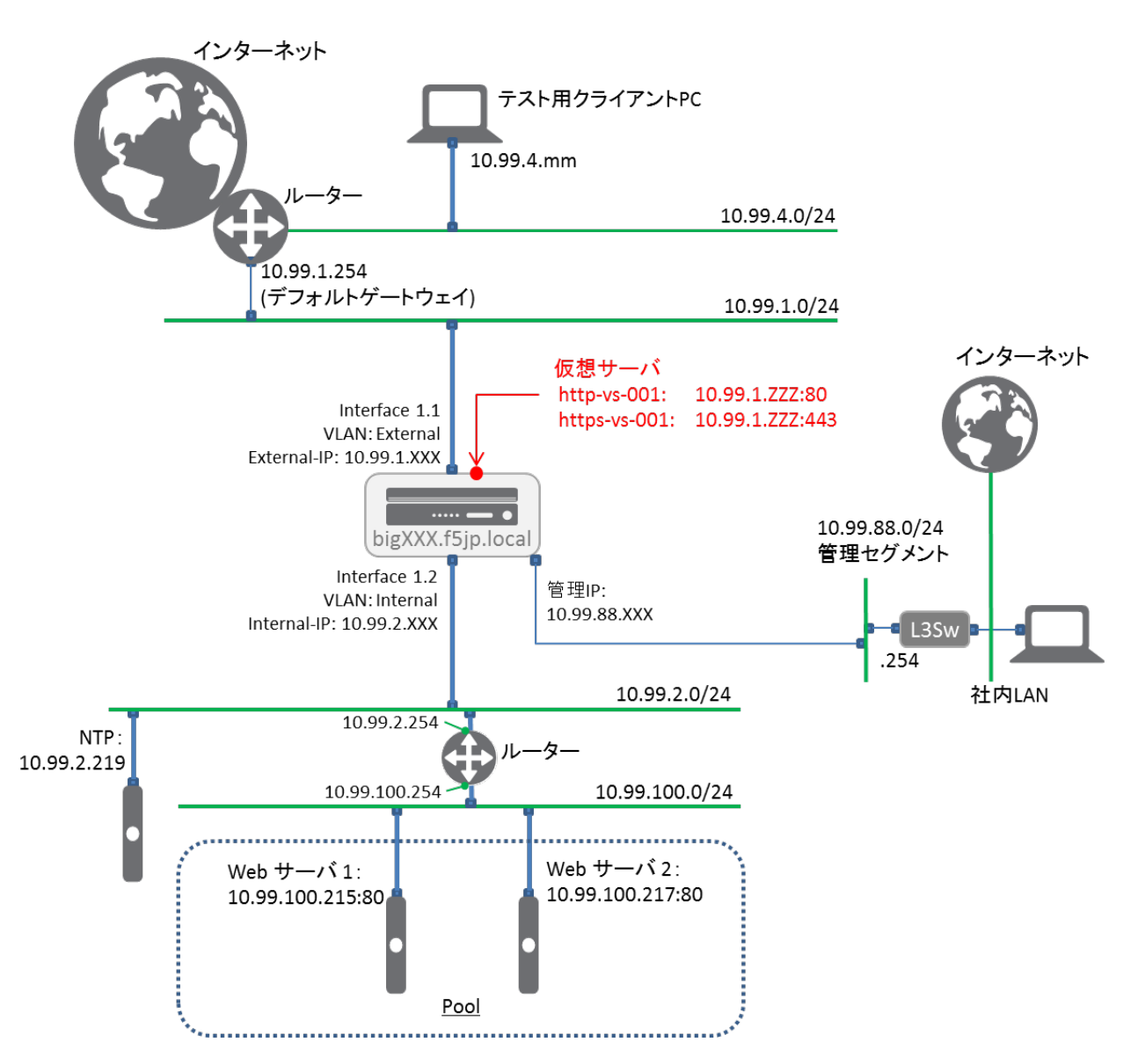

BIG-IP の Virtual Server は 10.99.1.ZZZ:80 と 10.99.1.ZZZ:443 の 2 つを設定します。

プールメンバーは、以下 2 つです。 10.99.100.215:80 10.99.100.217:80

BIG-IP のデフォルトゲートウェイは、インターネット方向を想定したルーター:10.99.1.254 に設定します。

Web サーバのデフォルトゲートウェイは、BIG-IP の Internal インタフェース宛(10.99.2.XXX)に設定します。

動作確認は、テスト用に設置した PC(図中の「テスト用クライアント」)から行うこととします。

#### 初期設定

- 3.1. 管理ポートへの GUI アクセス
- (1) 管理用 PC から、設定した BIG-IP の管理 IP アドレスへ、HTTPS でアクセスします。デフォルトの証明書は、正 式に取得した証明書ではないため、以下のような画面が現れますが、「続行する」を選択してください。  $\sim$

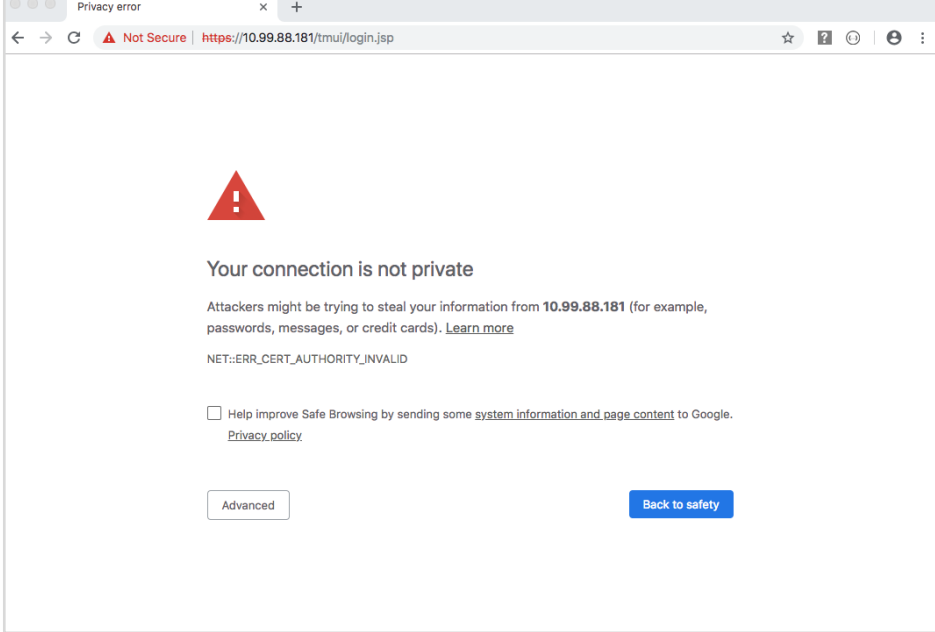

(2) ログイン画面が現れます䛾で、以下䛾デフォルト䛾 ID と Password でログインしてください。 ID:admin

÷

Password: admin

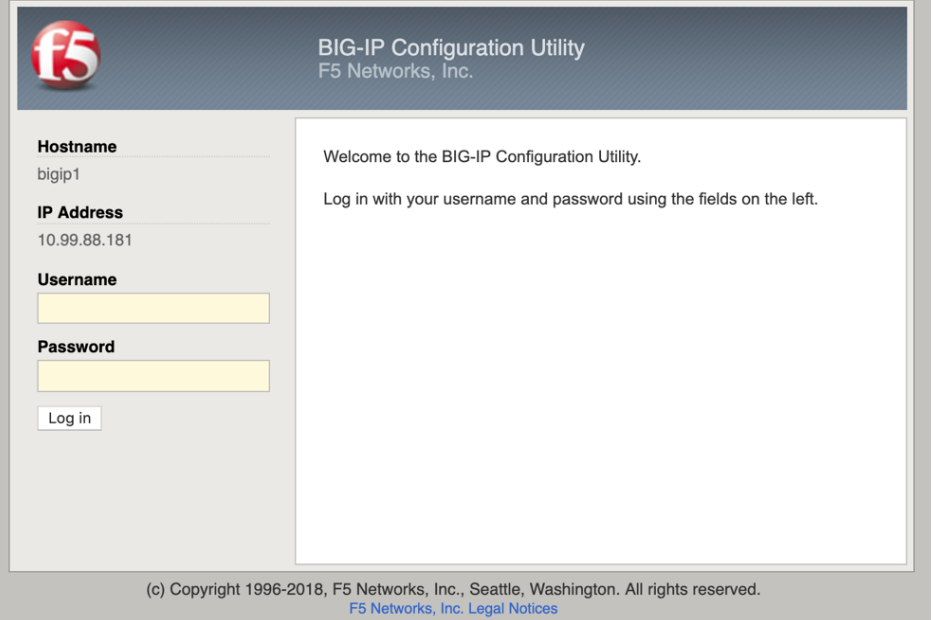

(3) バージョン 14.0 より、デフォルトで BIG-IP 䛾セキュアパスワードポリシーが有効となっています。パスワードポリ シーを変更しない限り、v13.0 以前のデフォルトパスワードは利用できません。

F5LAB では以下のように設定し、Save ボタンを押します。 Current Password: admin New Password: ilovef5 Confirm: ilovef5

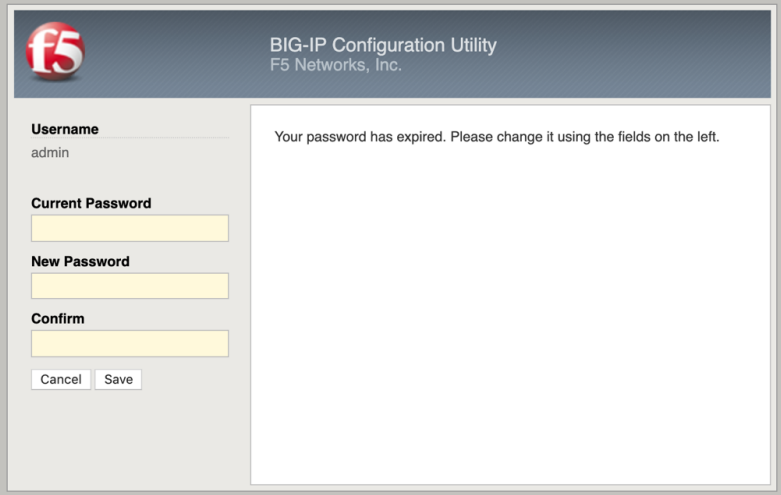

(4) 設定したパスワードでログインし直します。

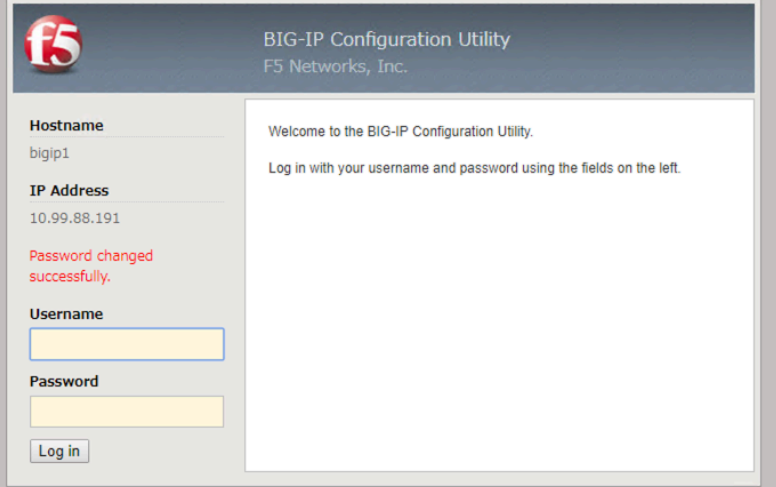

#### (5) 「Next」ボタンを押します。

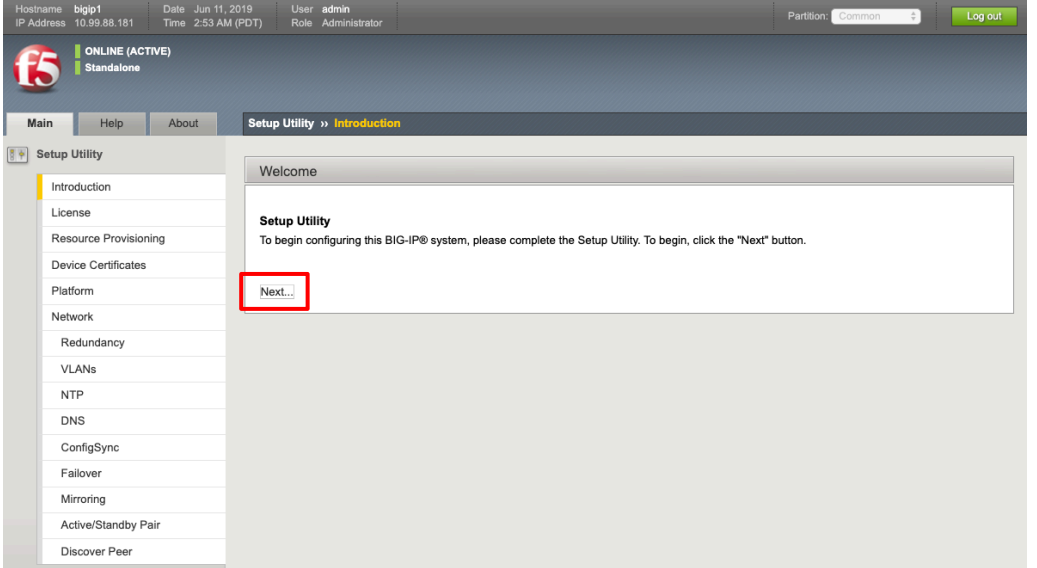

(6) ライセンス画面が出ます。「Next」ボタンを押します。(ライセンスが BIG-IQ License Manager で管理されている 場合は、Next ボタンは押せませんので、Resource Provisioning をクリックして下さい。)

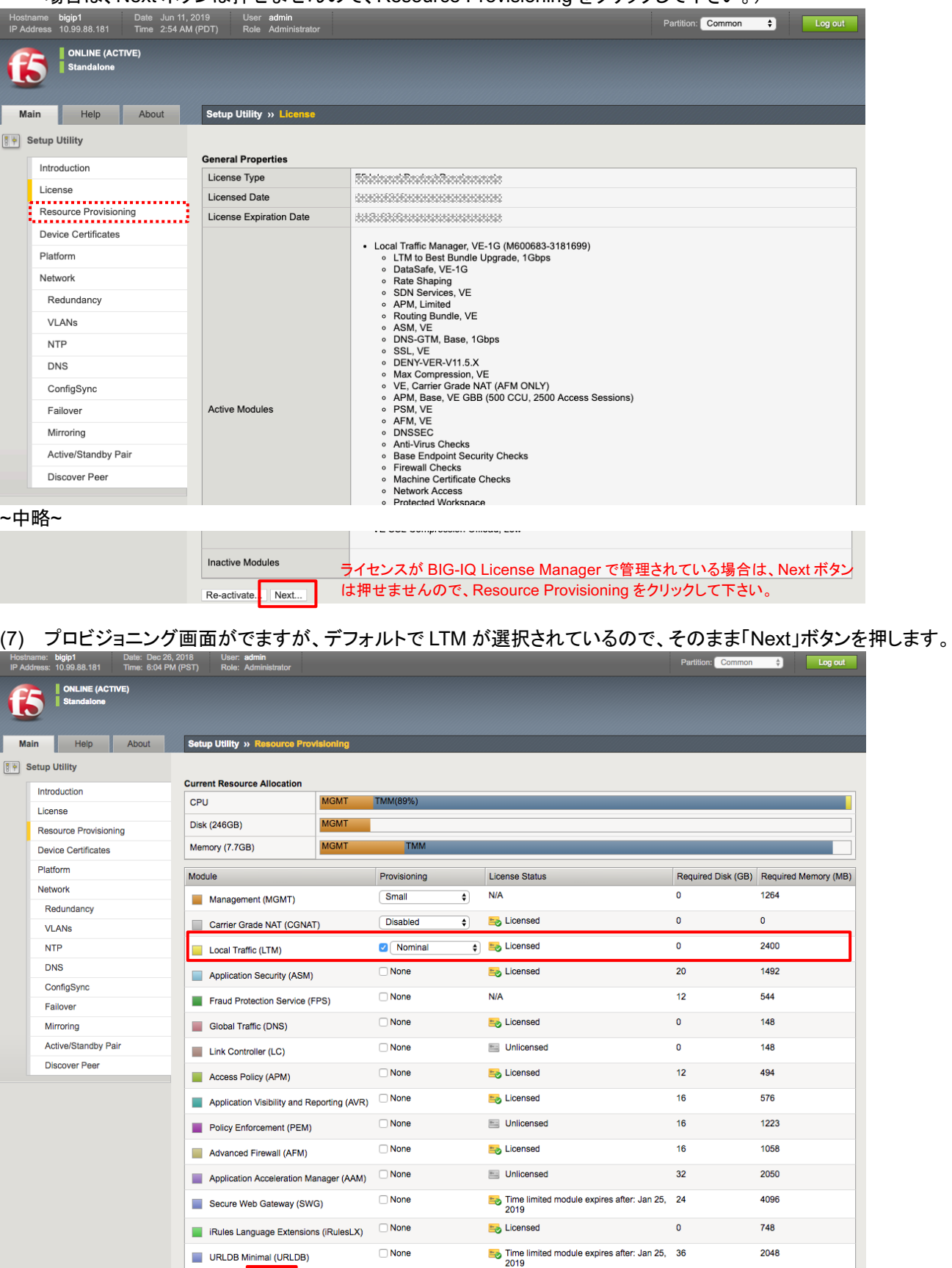

Back Rever Rext... )

#### (8) SSL 証明書䛾確認がなされますが、デフォルト䛾まま、「Next」ボタンを押します。

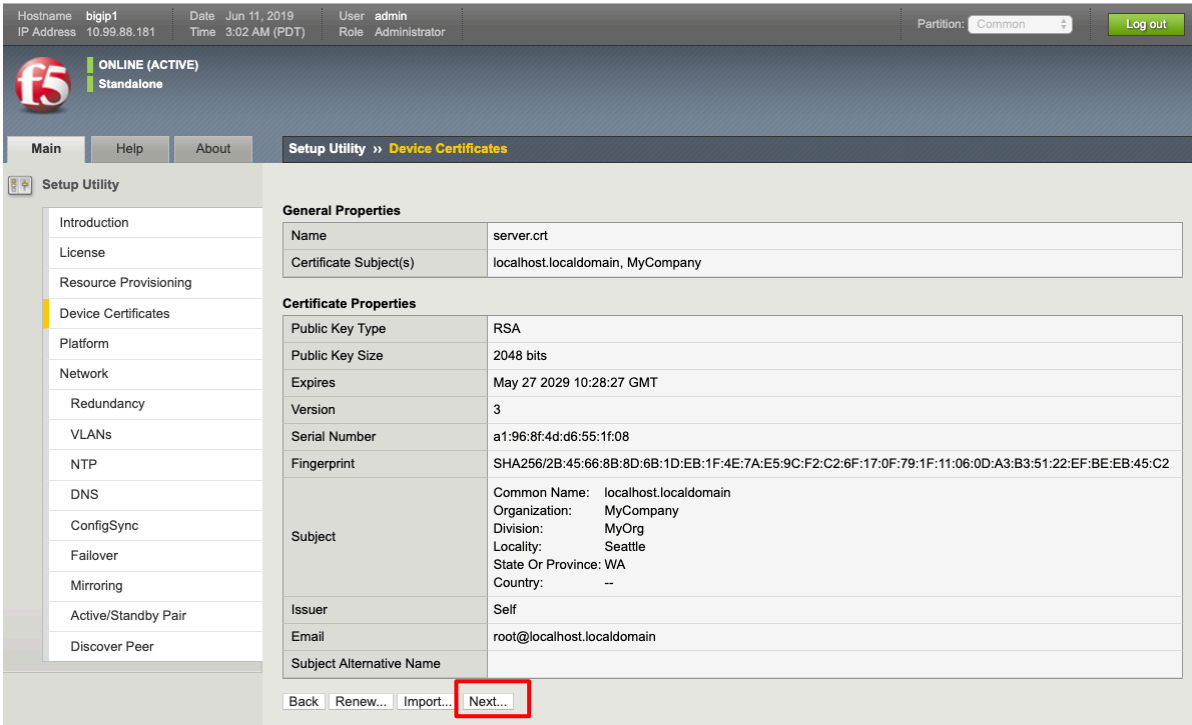

#### (9) ホスト名、タイムゾーン、Root 䛾パスワードを設定します。「Next」ボタンを押します。

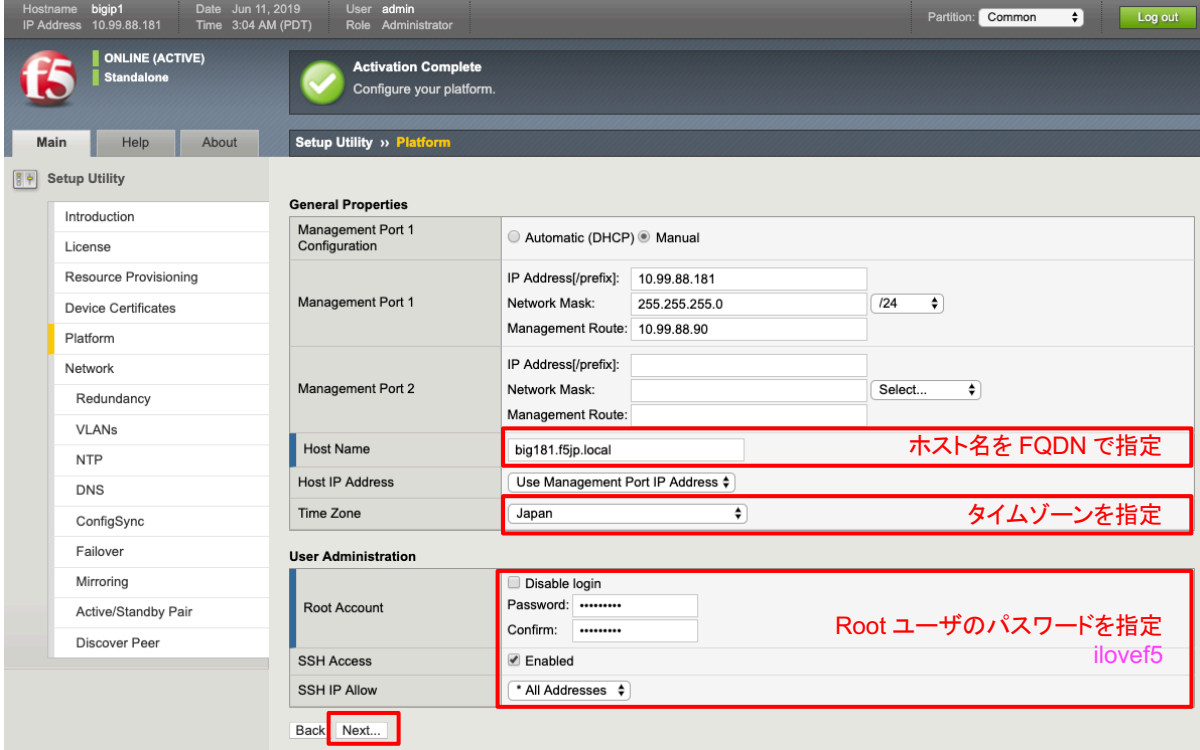

(10) この後、Standard Network Configuration の「Next」を押すことでウィザード形式にて冗長化も含めた設定が可 能ですが、ここで䛿スタンドアローン構成にするため、Advanced Network Configuration 䛾「Finished」ボタンを ……。。。。。。<br>押します。

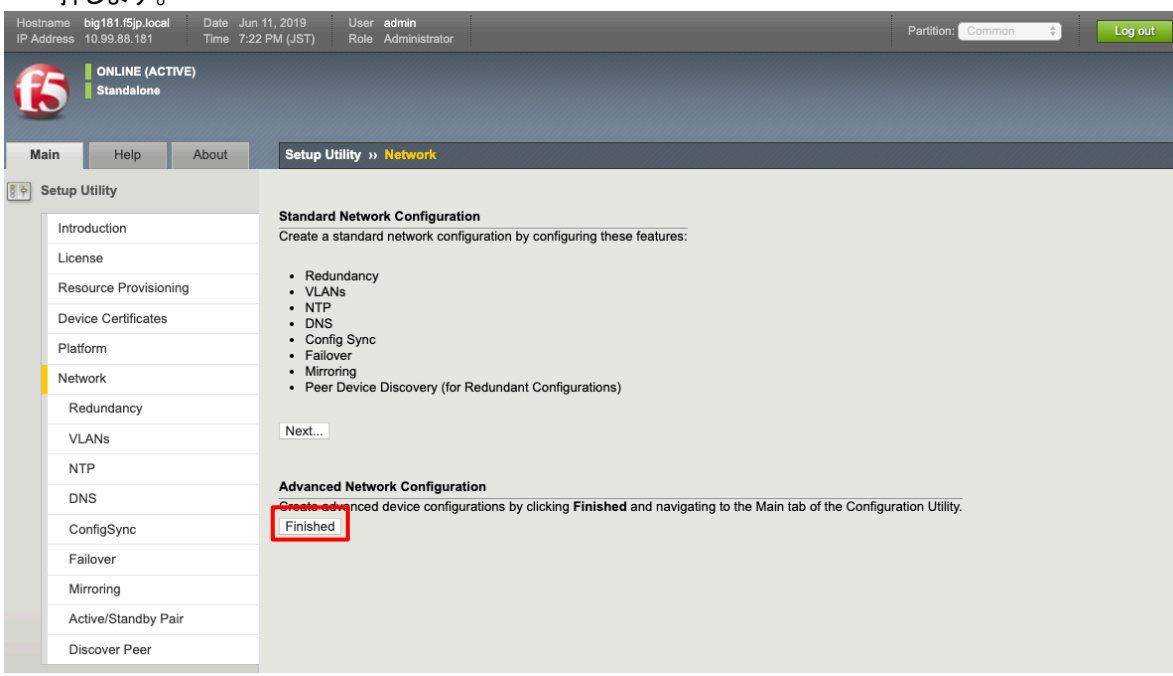

#### 4. ネットワーク設定

VLAN や VLAN インタフェースへの IP 設定 (Self-IP 設定) およびルーティング設定を行います。

#### **4.1. VLAN の作成**

まず、VLANを作成します。「Network」→「VLAN」で表示された画面の右上にある「Create」ボタンを押します。

#### (1) External VLAN を設定します。

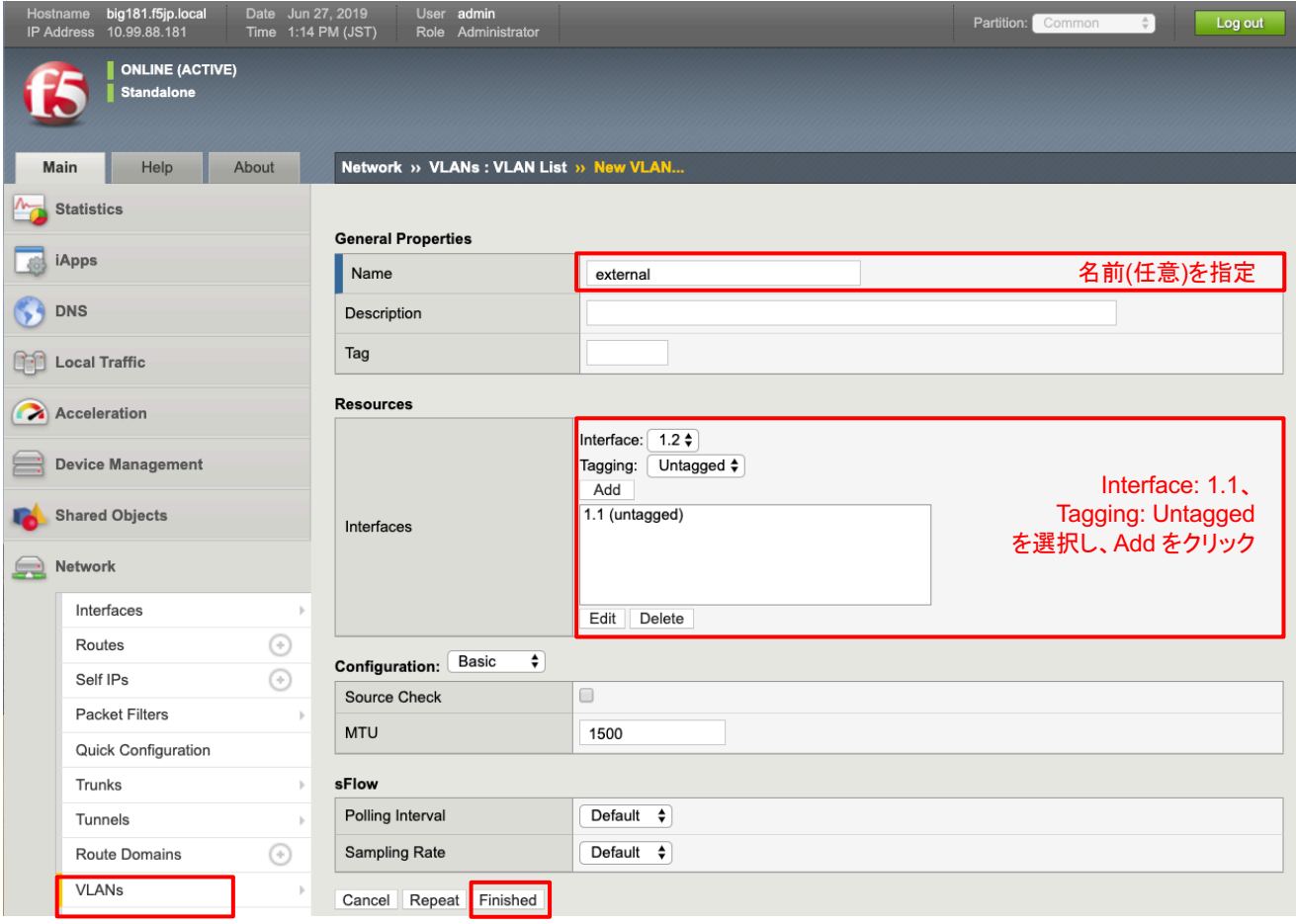

#### (2) Internal VLAN を設定します。

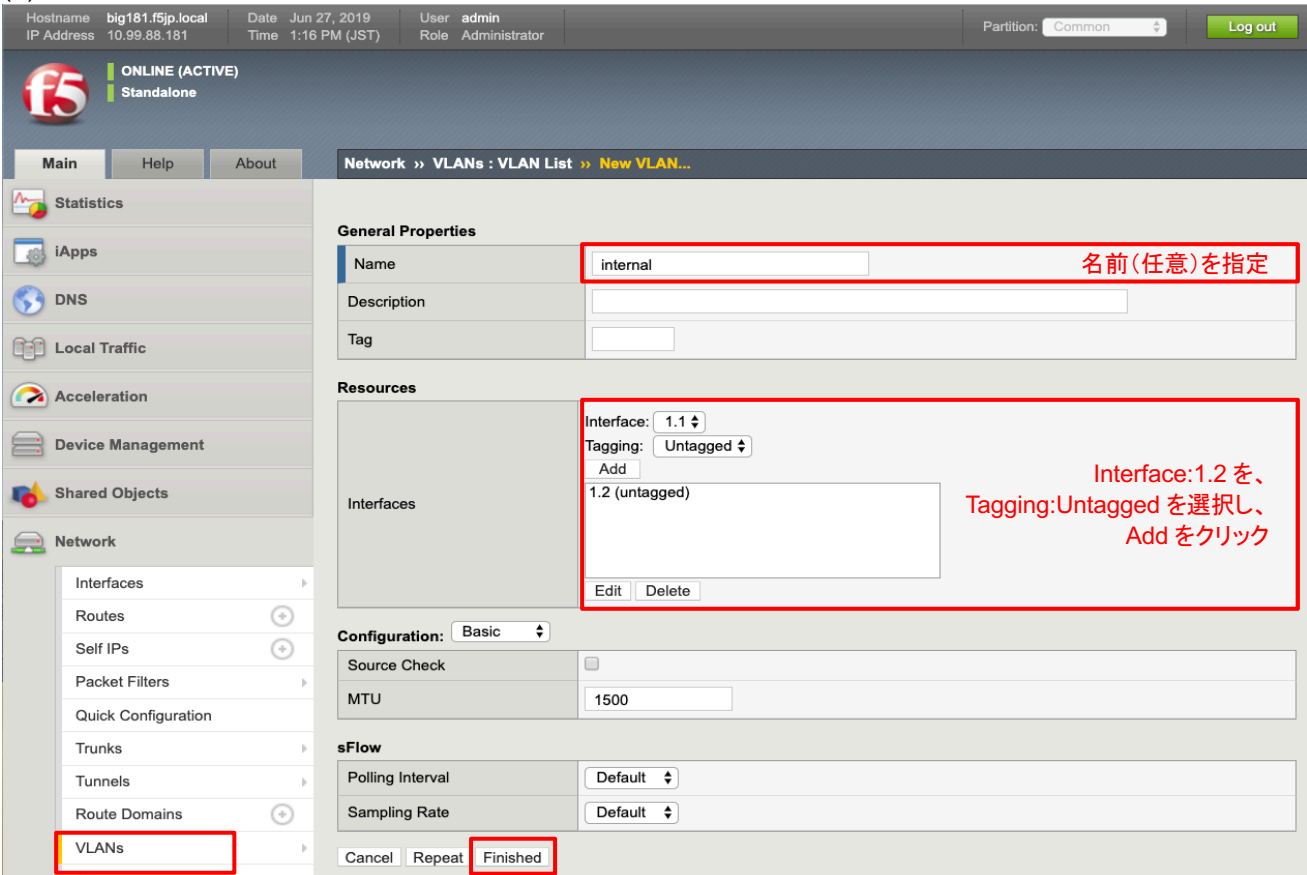

#### (3) 設定後䛿、以下䛾状態になります。

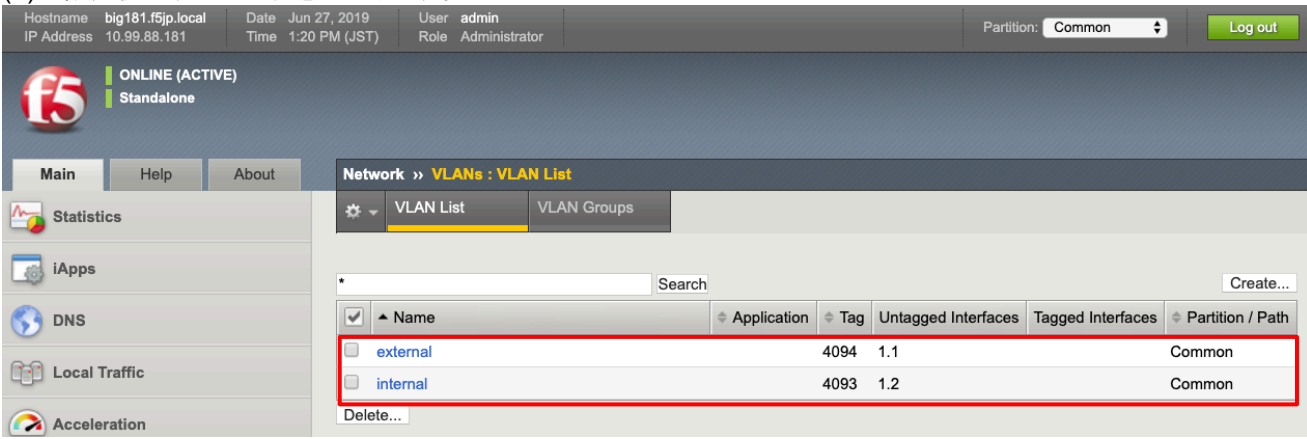

#### 4.2. Self IP の設定

BIG-IP に設定した VLAN それぞれに対して、IP アドレスを設定していきます。 この IP アドレスのことを"Self IP"と呼びます。

「Network」→「Self IPs」で表示された画面の右上にある「Create」ボタンを押します。

#### (1) External VLAN の Self IP を設定します。

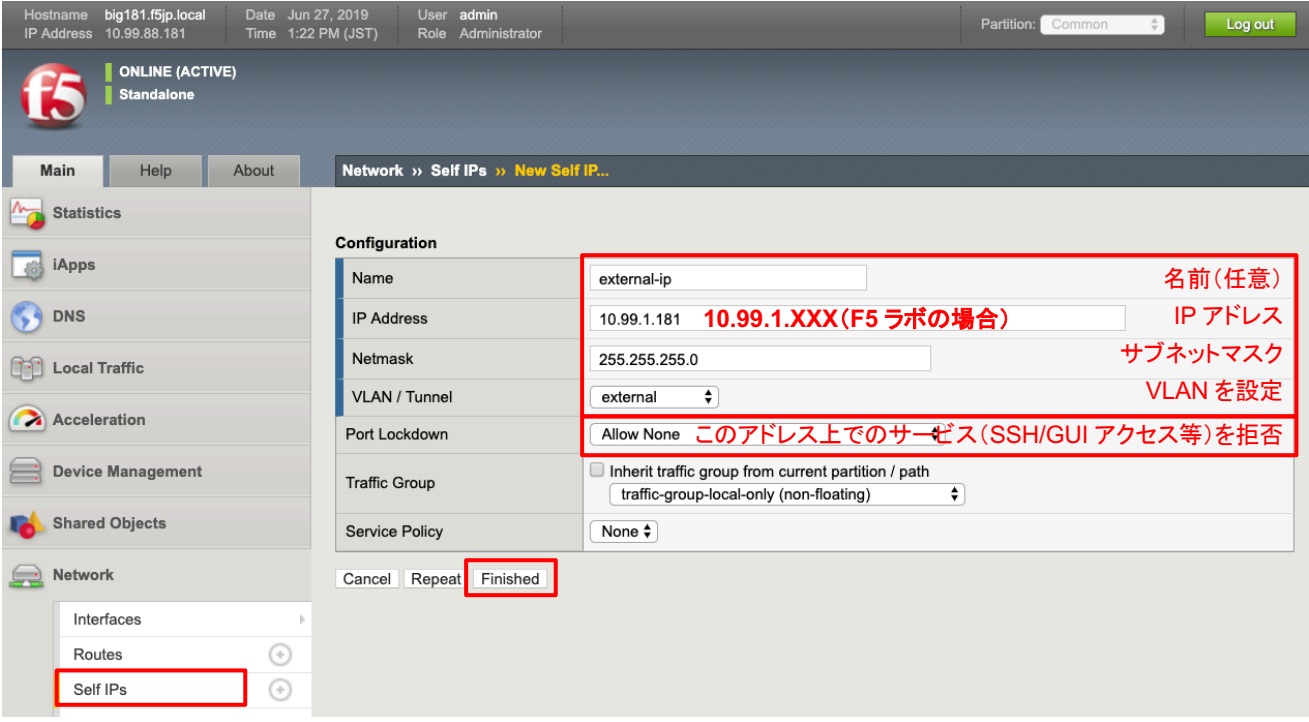

#### (2) Internal VLAN の Self IP を設定します。

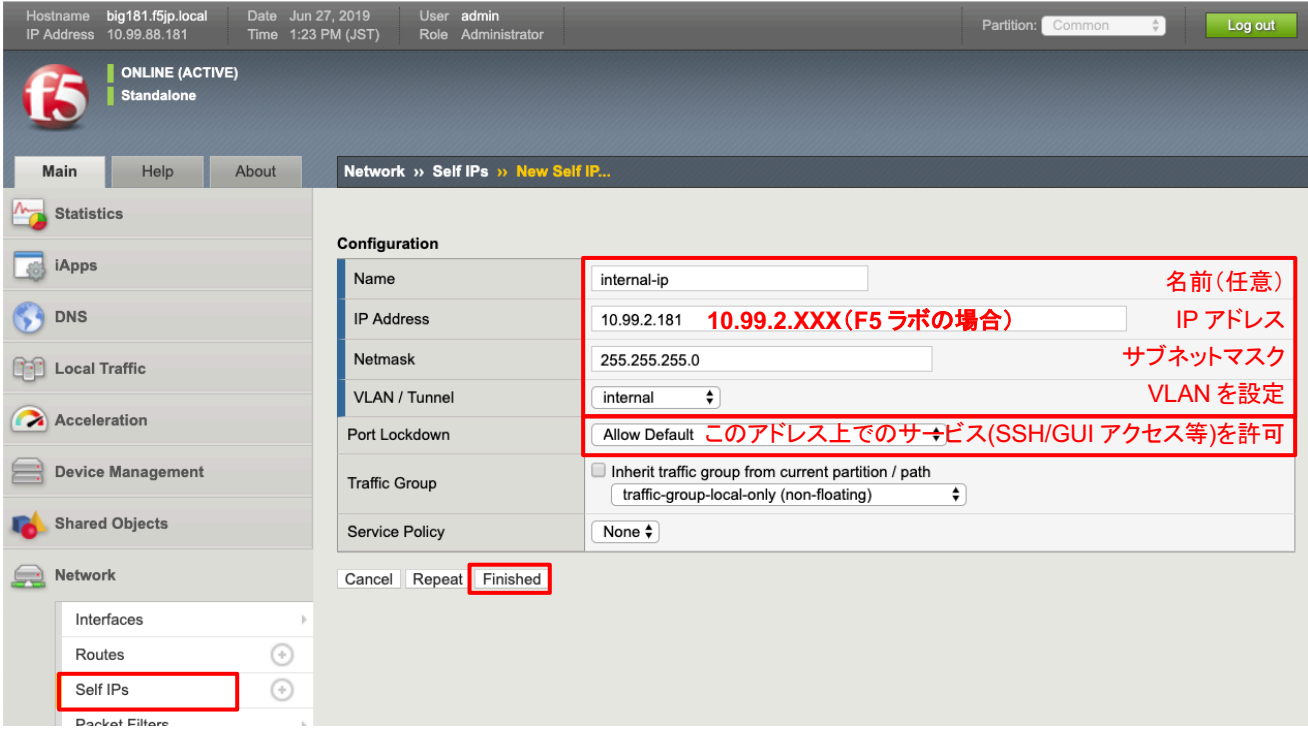

#### (3) 一覧では、以下のような状態になります。

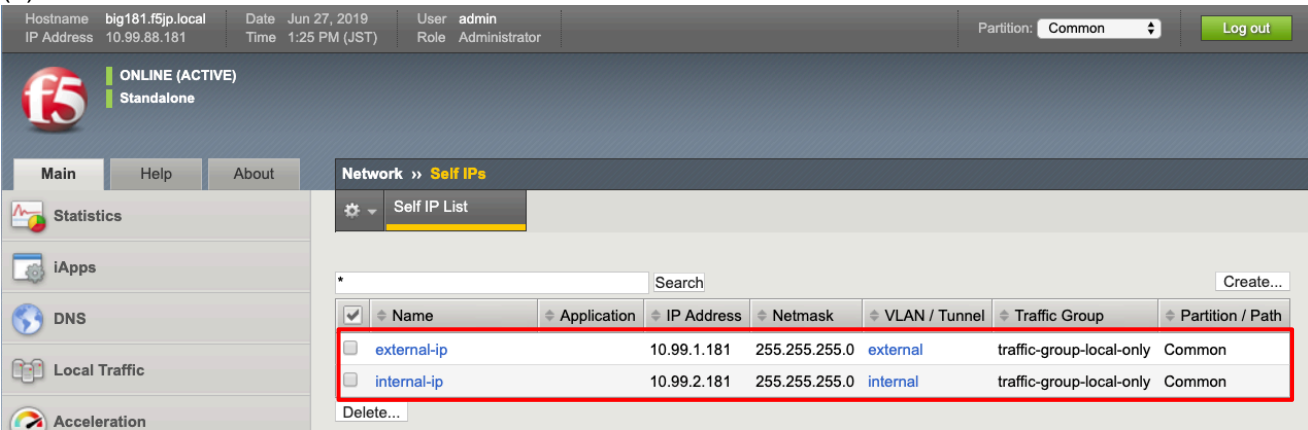

#### 4.3. ルーティングの設定

4.3.1. デフォルトゲートウェイの設定

(1) 「Network」→「Routes」で表示された画面の右上にある「Add」ボタンを押します。以下の通り入力し、 「Finished」を押します。

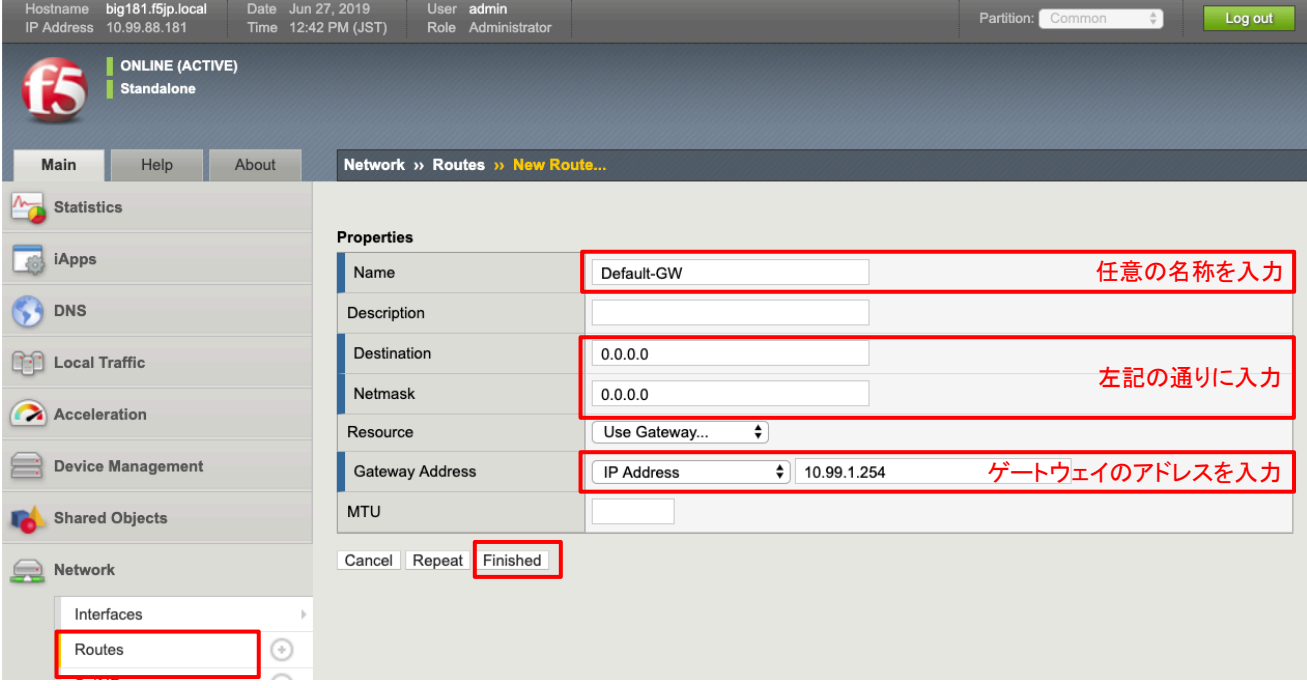

#### 4.3.2. サーバへ䛾ルーティング設定

#### (1) BIG-IP からオフィス内サーバ:10.99.100.0/24 へ到達するため䛾ルーティングも同様に設定します。

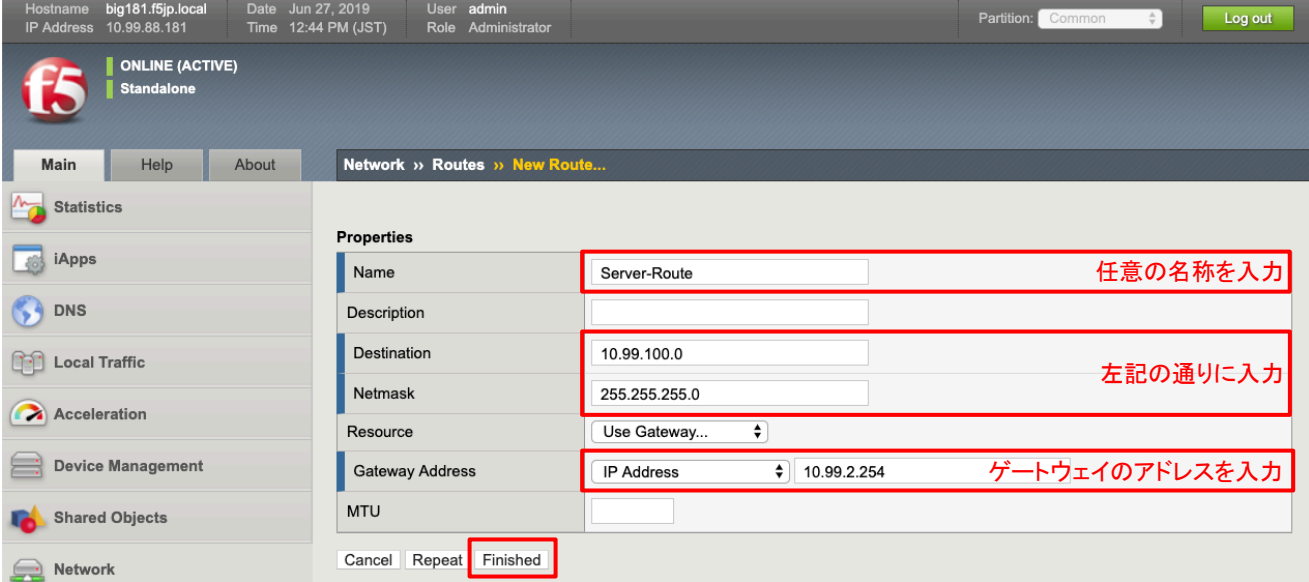

#### (2) 設定後は、以下の状態になります。

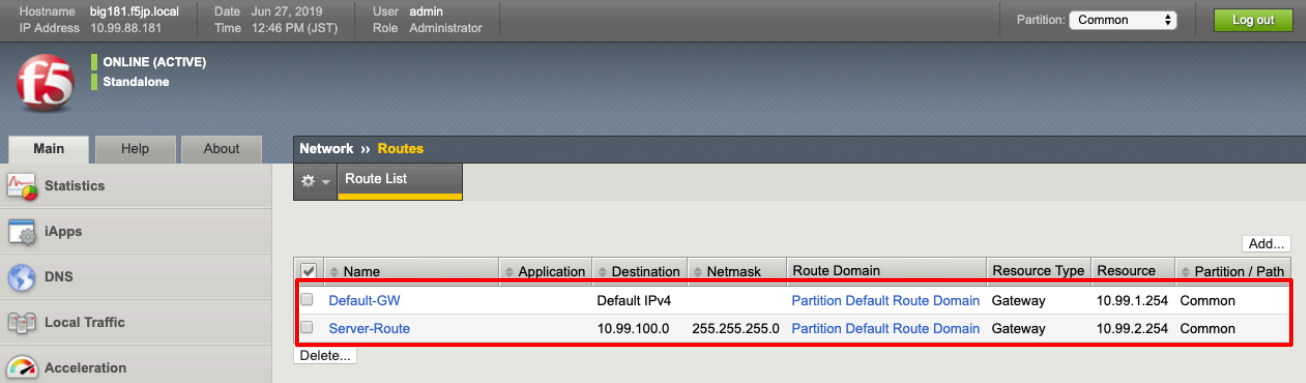

#### ロードバランシング設定

5.1. HTTP(Port:80)のロードバランシング設定

#### 5.1.1. Pool 䛾作成

まず、Pool から作成します。Pool は、ロードバランス対象の複数サーバの集合を指します。

#### (1) 「Local Traffic」→「Pools」で表示された画面の右上にある「Create」ボタンを押します。

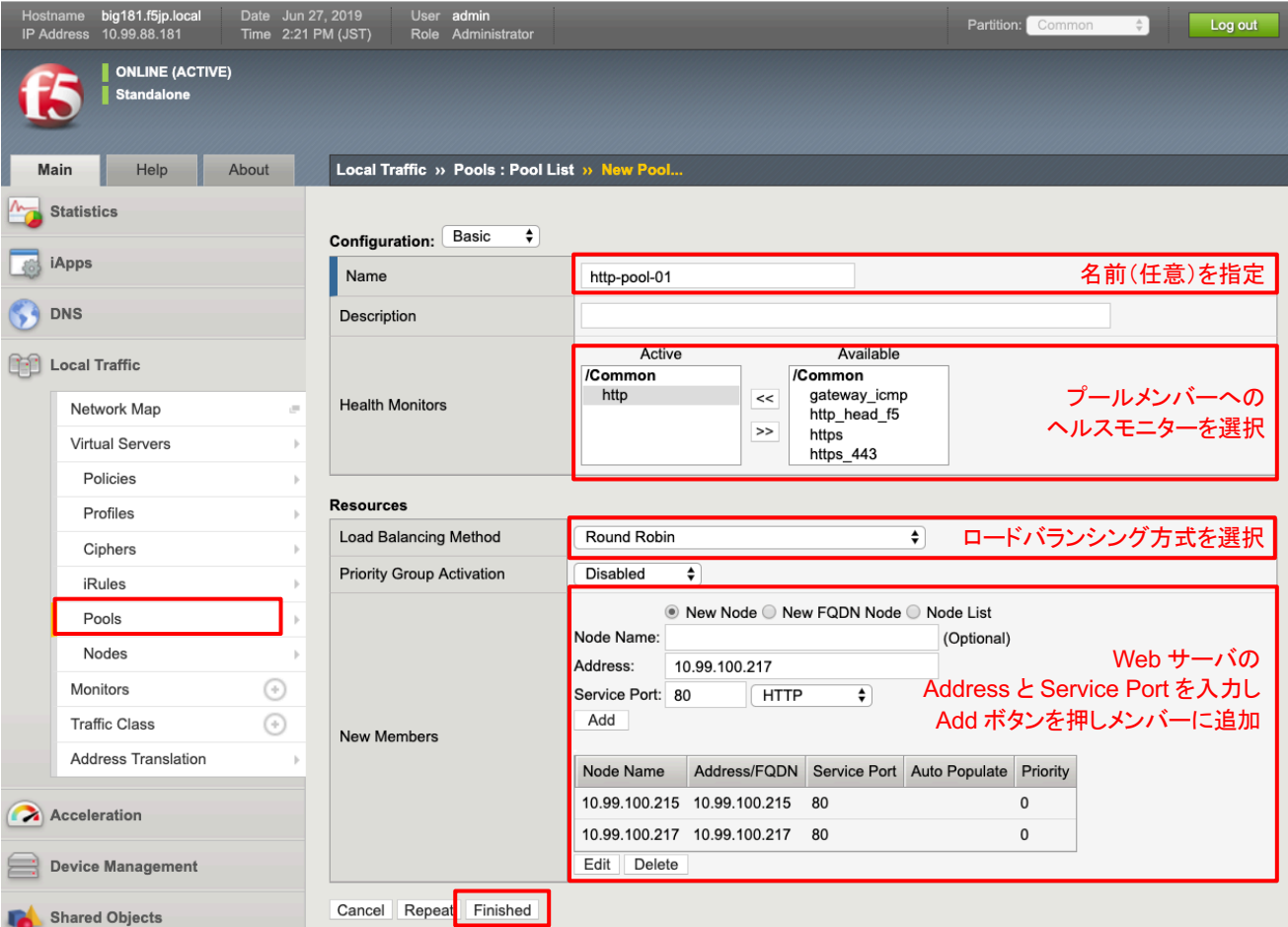

#### (2) Pool が作成されると、以下䛾状態になります。

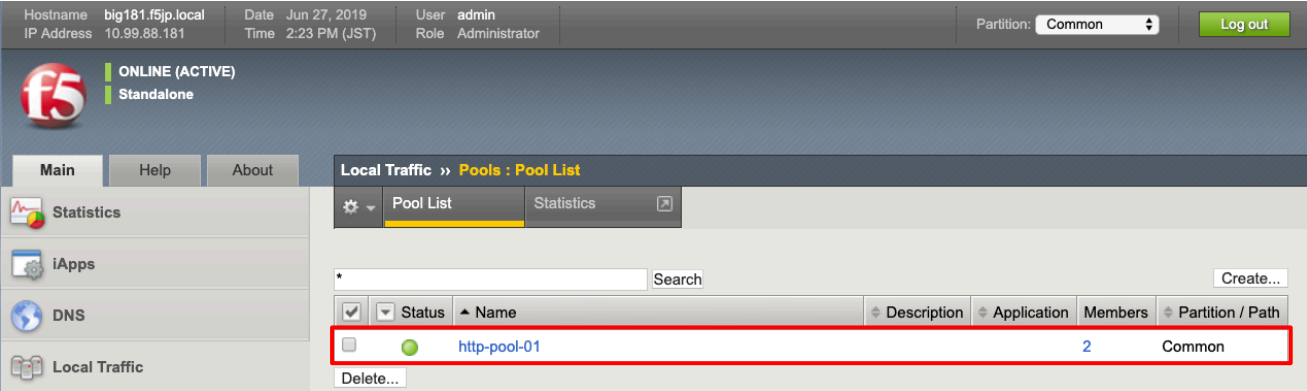

(3) 作成した「http-pool-01」をクリックし、「Members」タブをクリックします。以下のように、Status がグリーンであれ 䜀ヘルスモニターが成功しています。

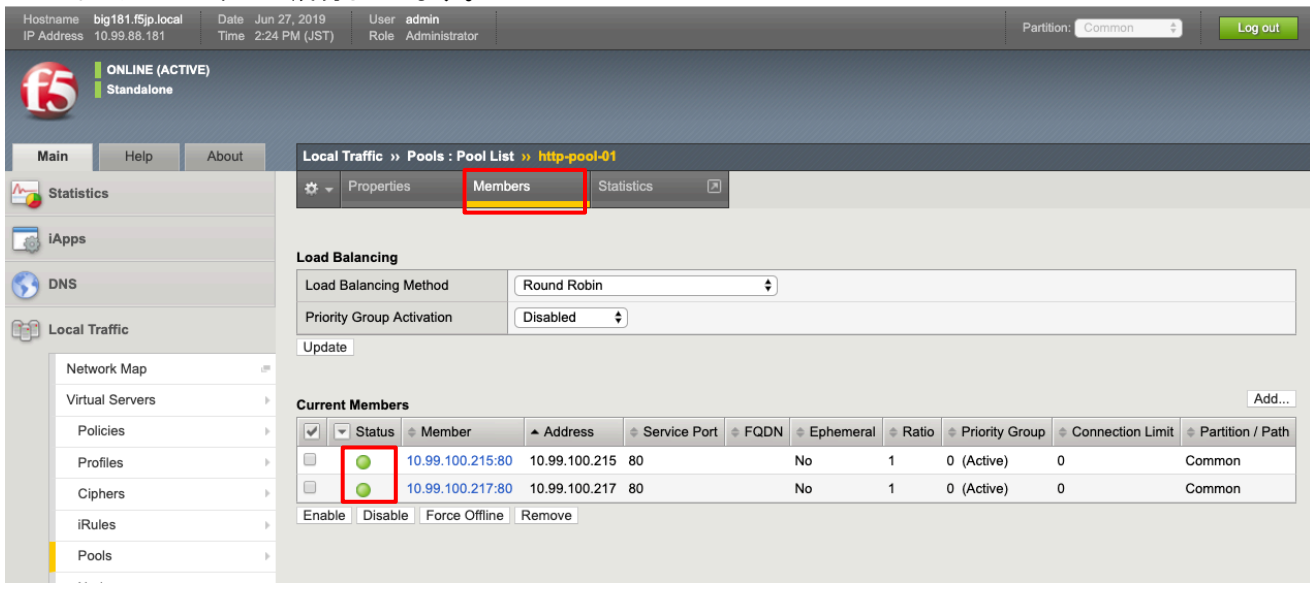

#### 5.1.2. HTTP(80)の Virtual Server の作成

次に Virtual Server(HTTP:Port80)を作成します。

(1) 「Local Traffic」 → 「Virtual Servers」で表示された画面䛾右上にある「Create」ボタンを押して表示された画面 で、以下のように設定します。

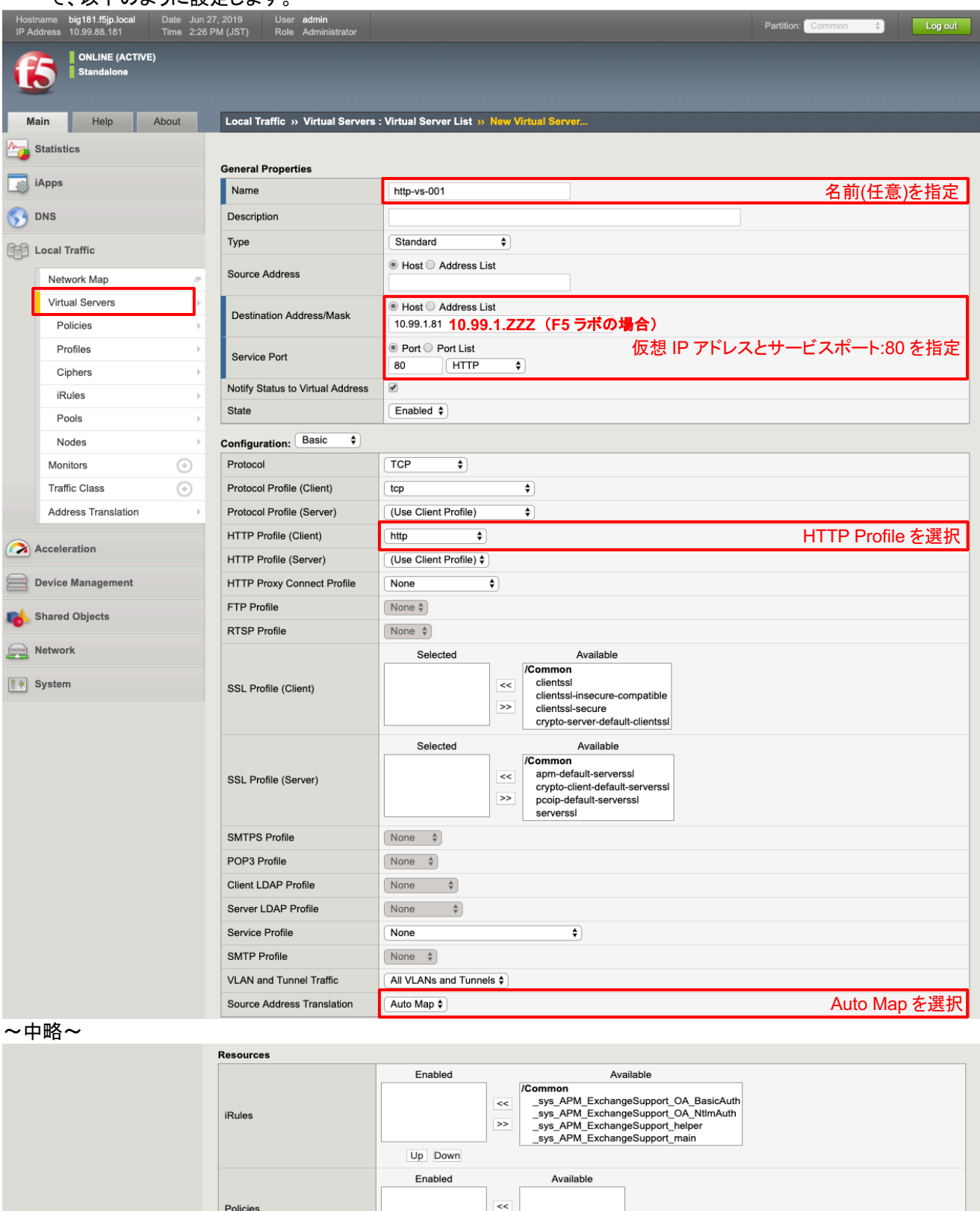

 $\overline{\bullet}$ 

 $\overline{\bullet}$ 

 $+$   $\frac{1}{2}$   $\frac{1}{2}$   $\frac{1}{2}$   $\frac{1}{2}$   $\frac{1}{2}$   $\frac{1}{2}$   $\frac{1}{2}$   $\frac{1}{2}$   $\frac{1}{2}$   $\frac{1}{2}$   $\frac{1}{2}$   $\frac{1}{2}$   $\frac{1}{2}$   $\frac{1}{2}$   $\frac{1}{2}$   $\frac{1}{2}$   $\frac{1}{2}$   $\frac{1}{2}$ 

None

None

Default Pool

Default Persistence Profile

Fallback Persistence Profile

Cancel Repeat Finished

 $\rightarrow$ 

先ほど設定した Pool を選択

#### (2) Status がグリーンであれ䜀、正常に動作していることを示します。

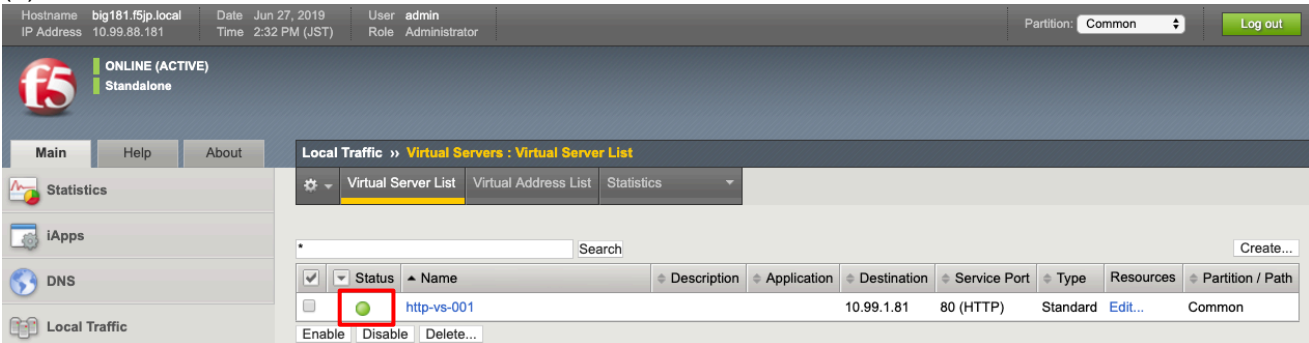

#### 5.1.3. クライアントからの HTTP アクセス

- (1) テスト用クライアントから、作成した Virtual Server へ Web ブラウザでアクセスし、Web 画面が表示されることを 確認します。
- (2) 「Statistics」 → 「Module Statistics」 → 「Local Traffic」タブをクリックします。「Statistics Type」䛾プルダウン メニューから、「Pools」を選択します。それぞれの Web サーバの、Bits, Packets 等のカウントがアップしているこ とを確認し、ロードバランシングが正常に行われていることを確認します。

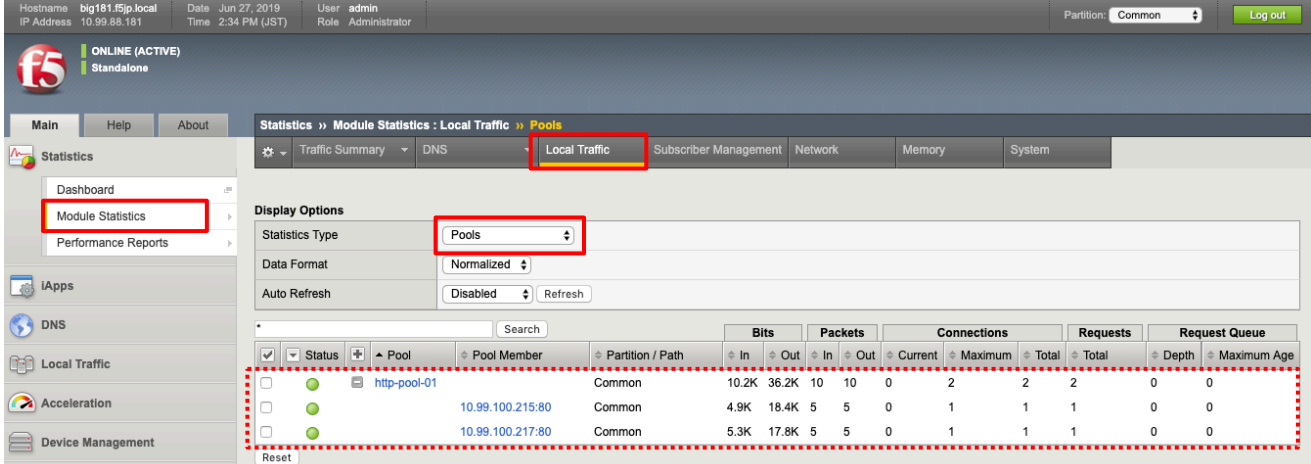

カウンタをリセットしたい場合には、「Status」左横のチェックボックスにチェックを入れて、「Reset」ボタンを押します。

ロードバランシングメソッドに従って 1 つのサーバに振り分けられた後、継続して同じサーバへアクセスしたい、とい う要望があります(例:お買いもの系サイト,インターネットバンキング)。このような要望を実現する機能をパーシステン スと呼びます。

本ガイドでは、送信元 IP アドレスパーシステンスと Cookie のパーシステンス設定を行います。

- 5.2.1. 送信元 IP アドレスによるパーシスタンス
- (1) 「Local Traffic」 → 「Virtual Servers」で表示されたバーチャルサーバ:http-vs-001 を選択し、Resources タブを クリックすると、以下䛾画面が表示されます。

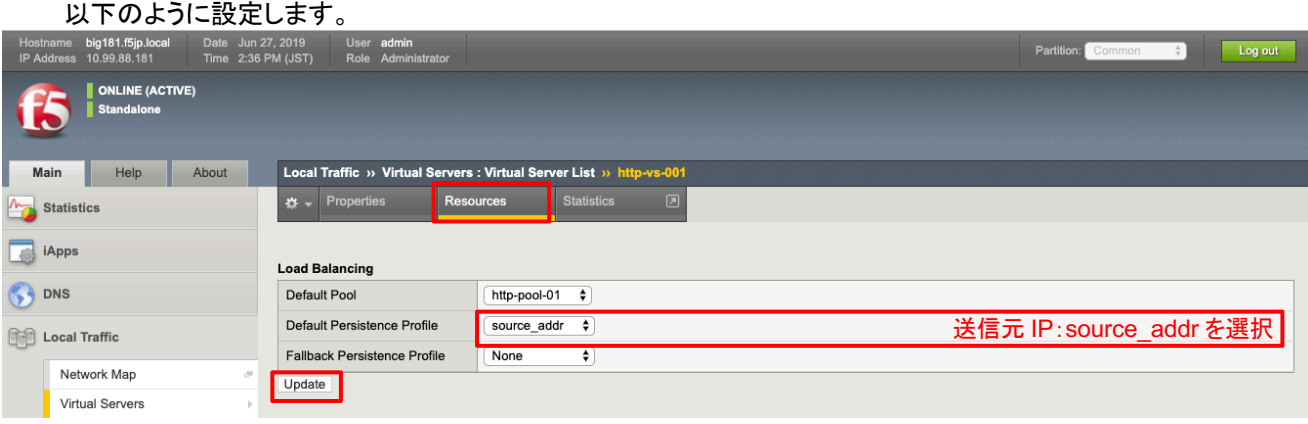

#### 5.2.2. クライアントから䛾 HTTP アクセス

テスト用クライアントから、作成した Virtual Server へ Web ブラウザでアクセスし、Web 画面が表示されることを確 認します。Statictics を見て、ロードバランシングされず同じサーバへのみ振り分けられていることを確認します。

#### 5.2.3. Cookie によるパーシスタンス

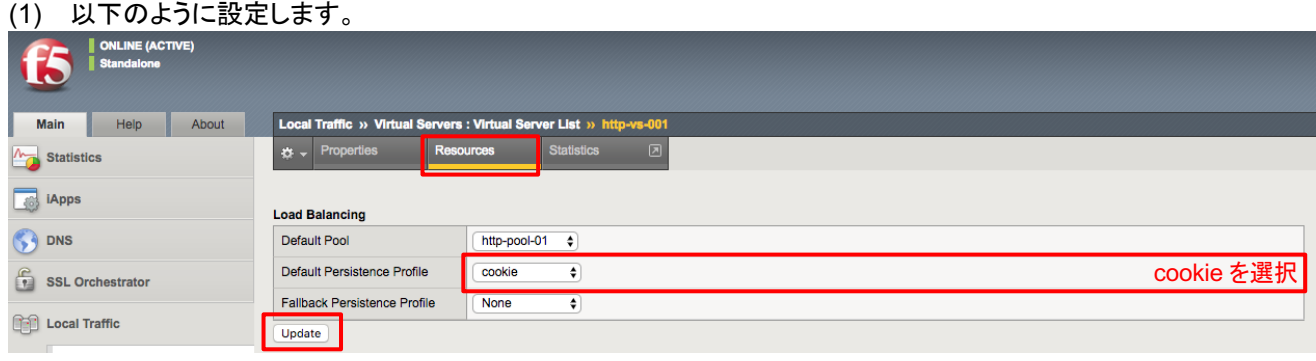

5.2.4. クライアントからの HTTP アクセス

(1) 5.2.2.と同内容を確認し、ブラウザ䛾設定で cookie が登録されていることを確認します。

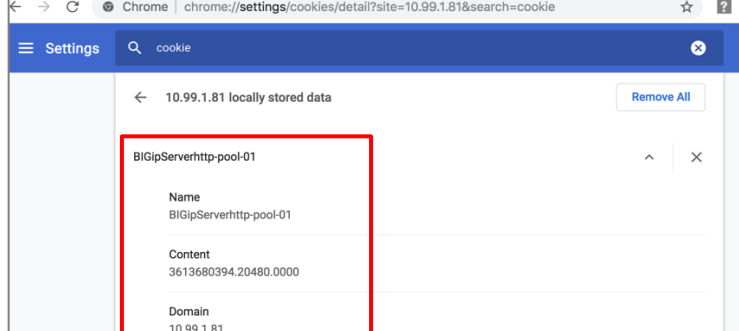

<ご参考> Chrome v75 の場合の確認手順 設定 > 詳細設定 > プライバシーとセキュリティ

> サイトの設定 > Cookie > すべての Cookie と サイトデータを表示

確認ができたら、次項以降のテストのために、Persistance Profile を Virtual Server の設定からはずします。

#### 5.3. HTTPS(Port: 443)のロードバランシング設定:[パターン A]簡易的な設定方法

HTTPS 仮想サーバとして動作することだけを確認するのであれば、デフォルトで用意されている SSL Profile を使う ことで、容易に実施できます。

5.3.1. HTTPS バーチャルサーバの設定

(1) 「Local Traffic」→「Virtual Servers」で表示された画面の右上にある「Create」ボタンを押し手表示された画面 で以下䛾ように設定します。

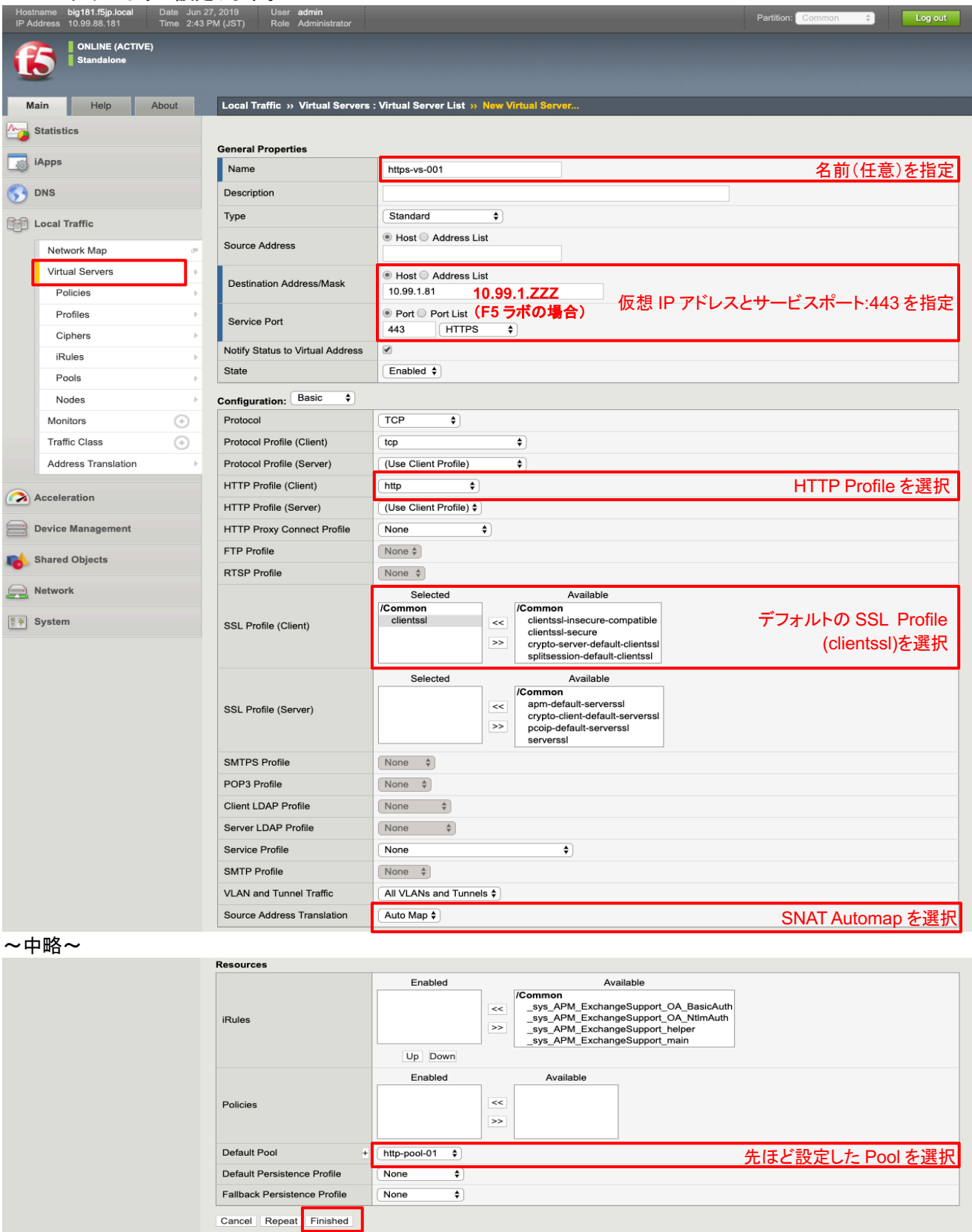

#### 5.3.2. クライアントからの HTTPS アクセス

- (1) テスト用クライアントから、作成した Virtual Server(HTTPS)へアクセスし、正常に SSL 処理が行われることを確 認します。
- (2) 「Statistics」 → 「Module Statistics」 → 「Local Traffic」タブをクリックします。 「Statistics Type」のプルダウンメニューから、「Pools」を選択します。 それぞれの Web サーバの、Bits, Packets 等のカウントがアップしていることを確認し、ロードバランシングが正 常に行われていていることを確認します。

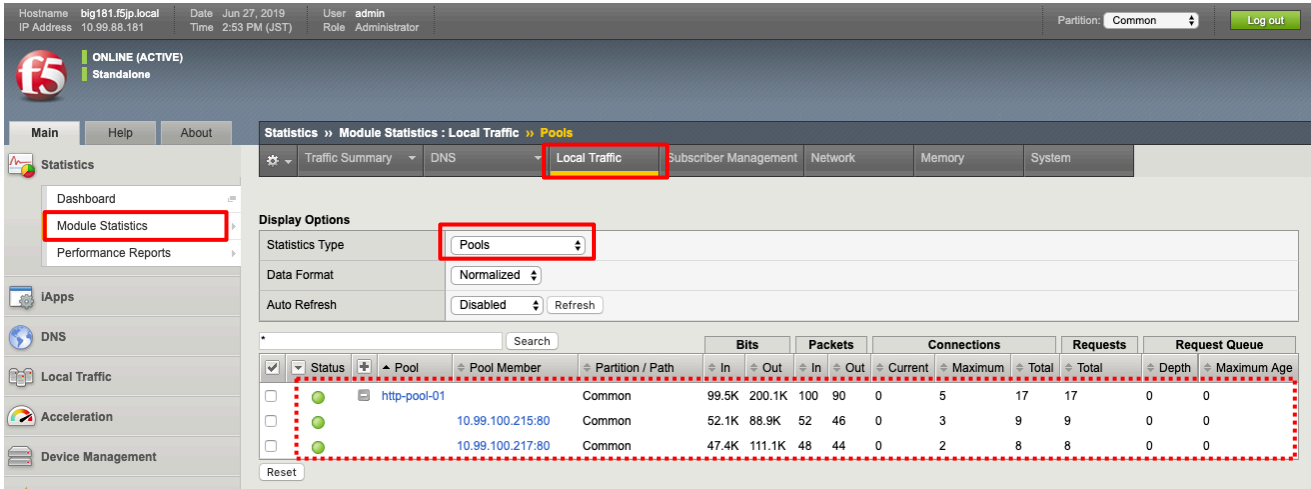

カウンタをリセットしたい場合には、「Status」左横のチェックボックスにチェックを入れて、「Reset」ボタンを押します。

5.4. HTTPS(Port:443)のロードバランシング設定:[パターン B]認証局発行の証明書の利用

認証局で署名されたサーバ証明書をインポートして利用する方法を記載します。

#### 5.4.1. サーバ証明書䛾準備

一般的に䛿、BIG-IP 䛾 GUI で CSR と秘密鍵を生成し、CSR を認証局(例:ベリサイン等)に送付します。 その CSR に対して、認証局が署名を行うことでサーバ証明書が完成します。そのサーバ証明書を返送してもらい、イ ンポートします。

本ガイドでは簡易的に、秘密鍵ファイルとサーバ証明書の両方がすでに存在しているものとし、両方をインポートする 手順とします。

(F5 ラボの場合)リモートデスクトップ接続した PC のデスクトップ上にある、以下のフォルダを開いてください。

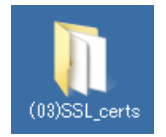

このフォルダ内の以下 2 つのファイルを使用します。

- ① 秘密鍵ファイル: **abcCompany-key.pem**
- ② サーバ証明書ファイル:**abcCompany-cert.pem**

#### 5.4.2. 秘密鍵とサーバ証明書のインポート

(1) まず、サーバ䛾秘密鍵をインポートします。

「System」 → 「Certificate Management」 → 「Traffic Certificate Management」 → 「SSL Certificate List」で 表示された画面右上の「Import」ボタンを押します。

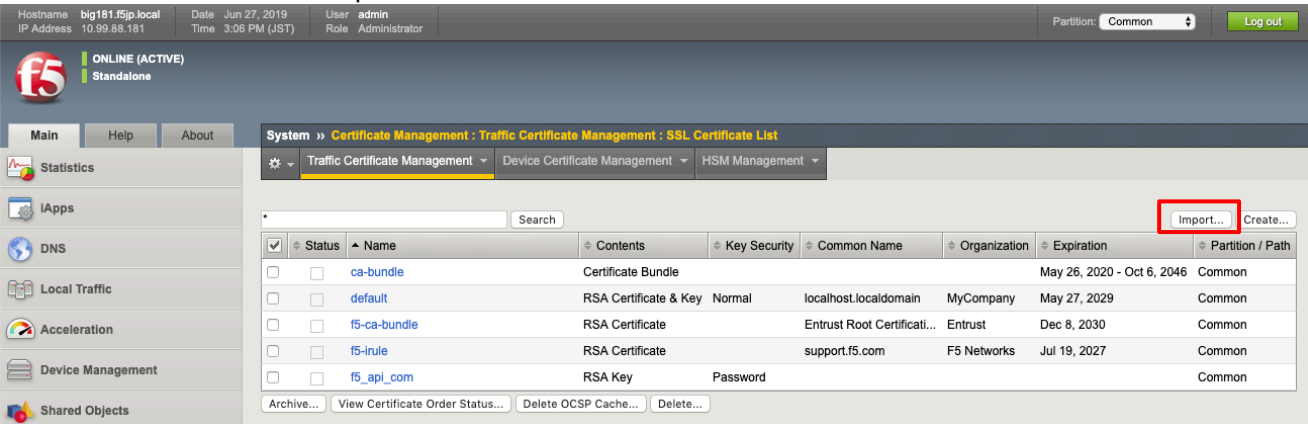

#### (2) Key を選択します。

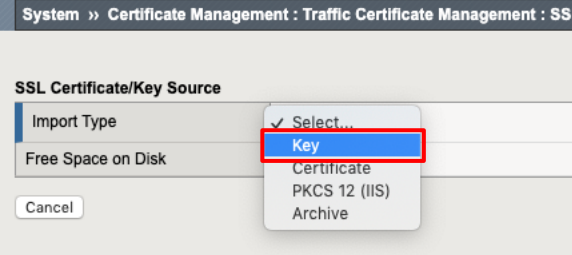

(3) 以下のように設定します。<br>System » Certificate Management : Traffic Certificate Management : SSL Certificate List » Import SSL Certificates and Keys

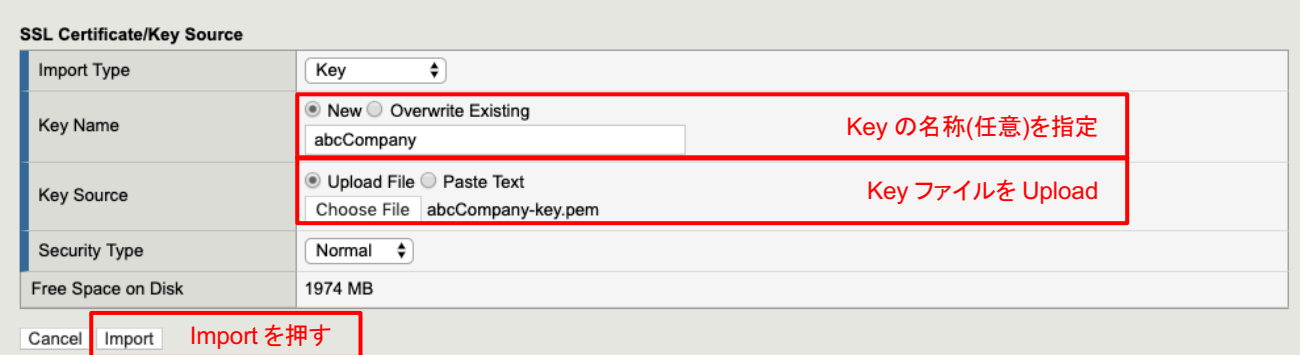

#### (4) 以下䛾状態になります。

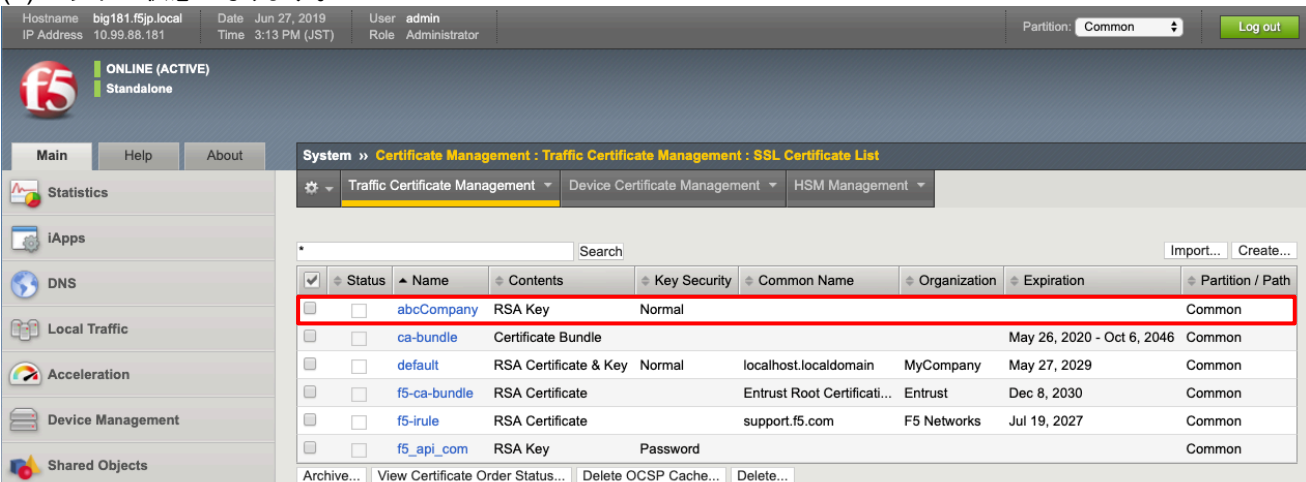

(5) 次に、サーバ証明書をインポートします。 インポートした秘密鍵をクリックすると、以下䛾画面が現れます。「Import」ボタンを押します。

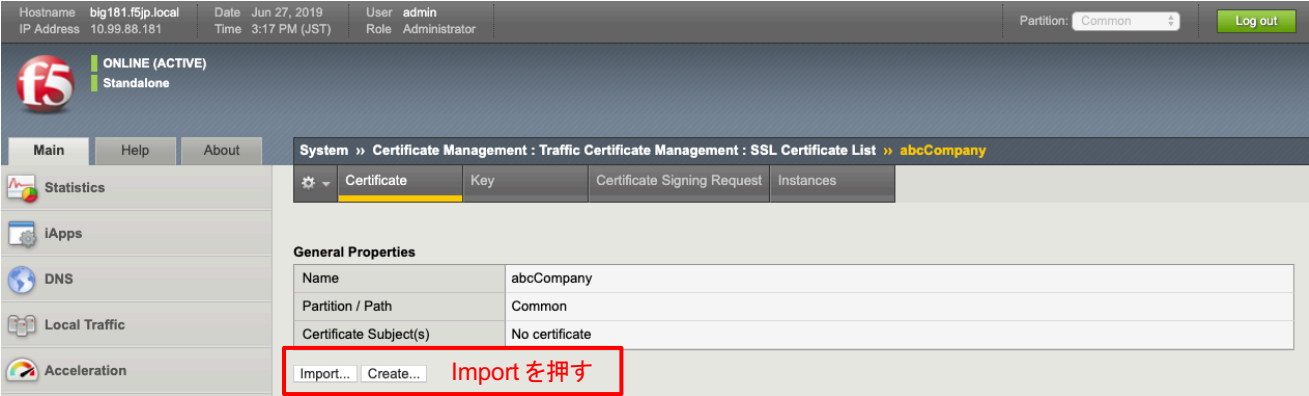

#### (6) 以下䛾ように設定して、インポートします。

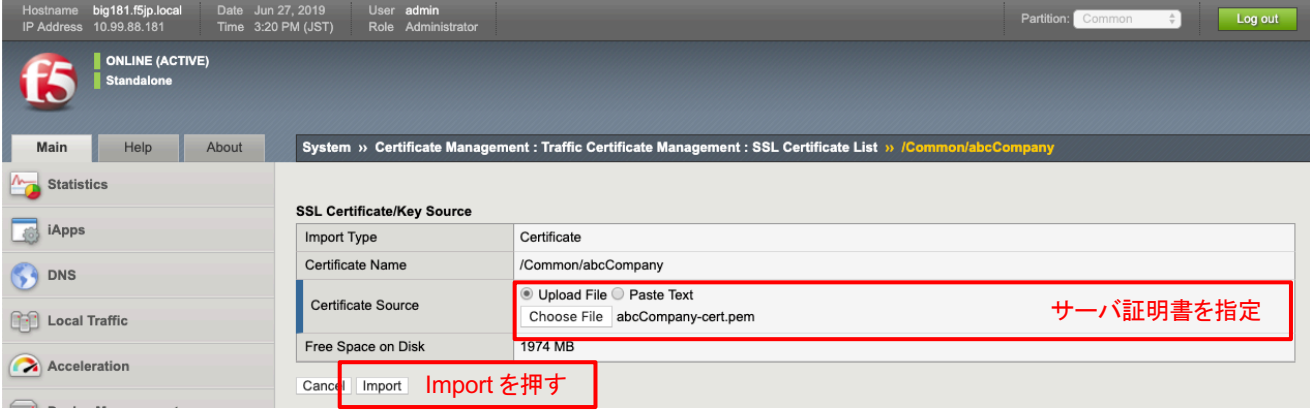

#### (7) サーバ証明書がインポートされた状態です。

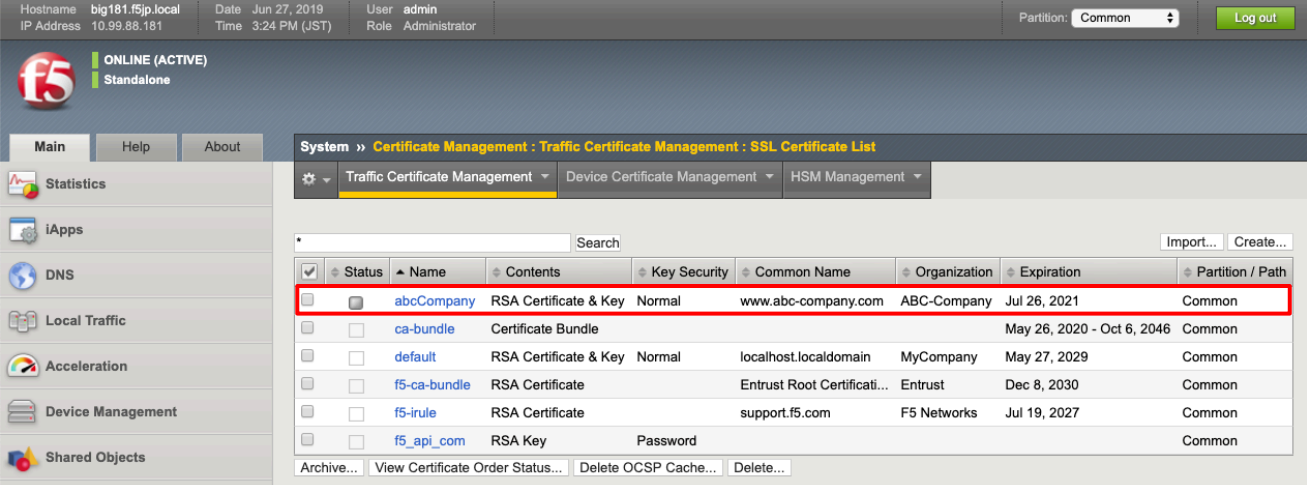

#### (8) Client SSL Profile を作ります。

「Local Traffic」→「Profiles」→「SSL」→「Client」で表示された画面右上の「Create」ボタンを押すと、以 下の画面が表示されますので、以下のように設定します。

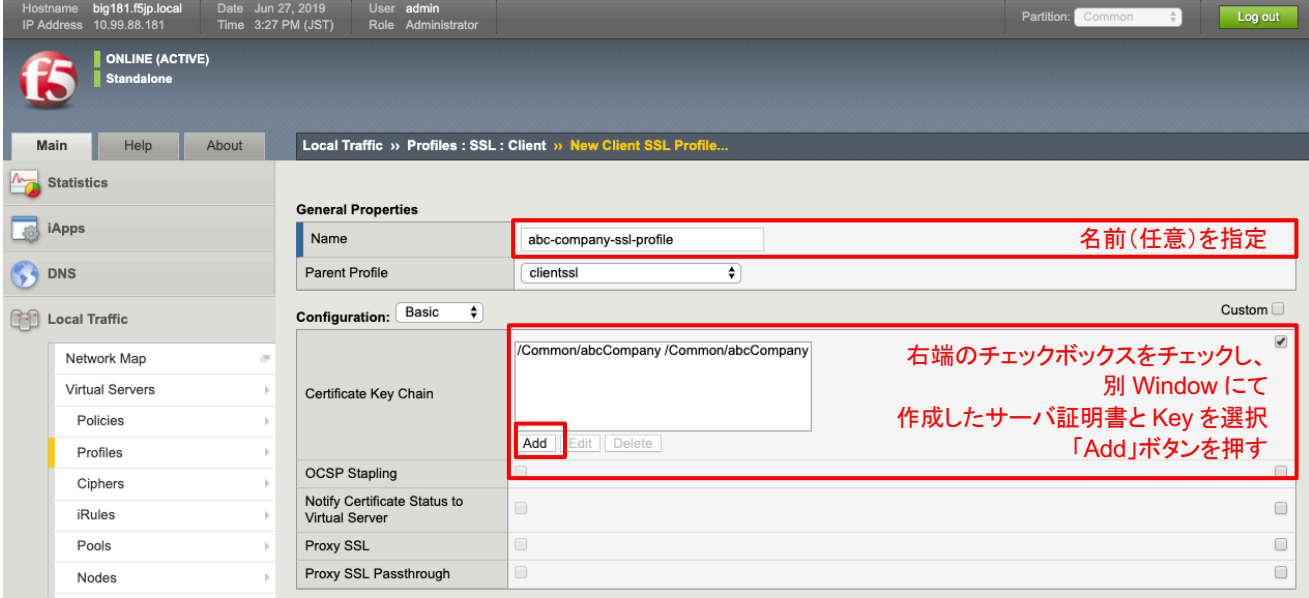

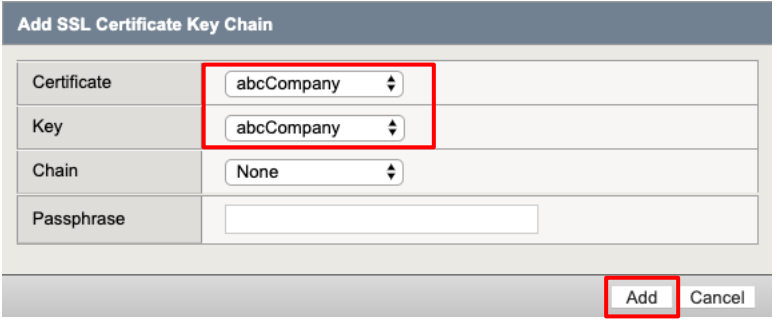

#### (9) 「Finished」ボタンを押すと、以下のようになります。

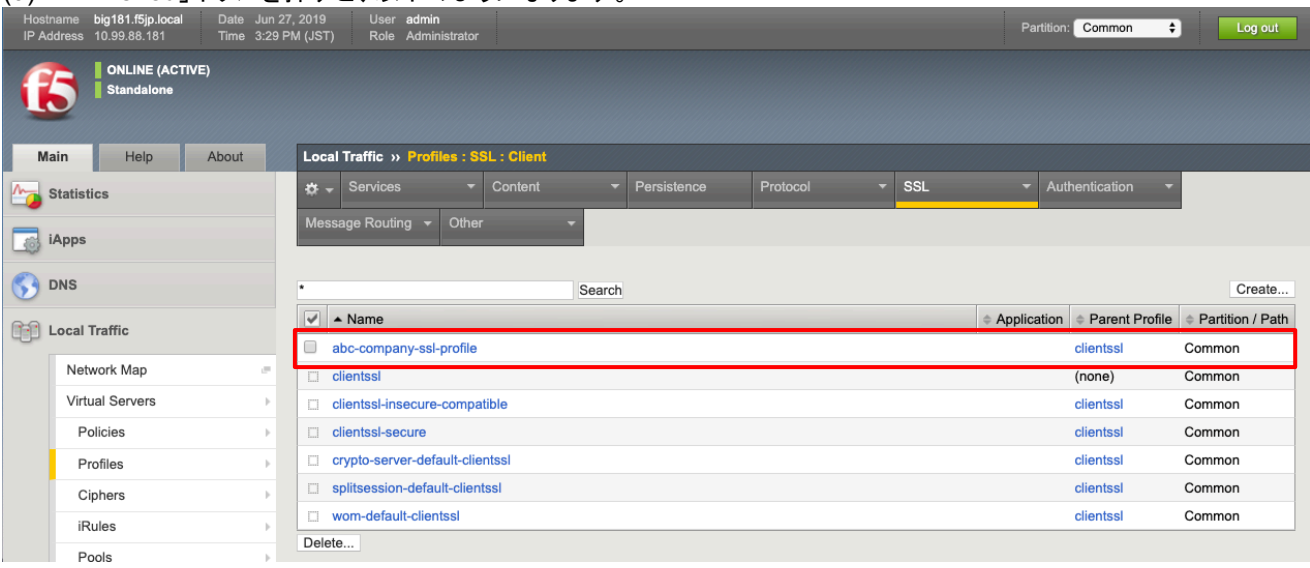

(10) [パターン A]で作成済みの Virtual Server:Port443 を開き、「SSL Profile (Client)」部分の設定を以下のように 変更し、Update ボタンを押します。

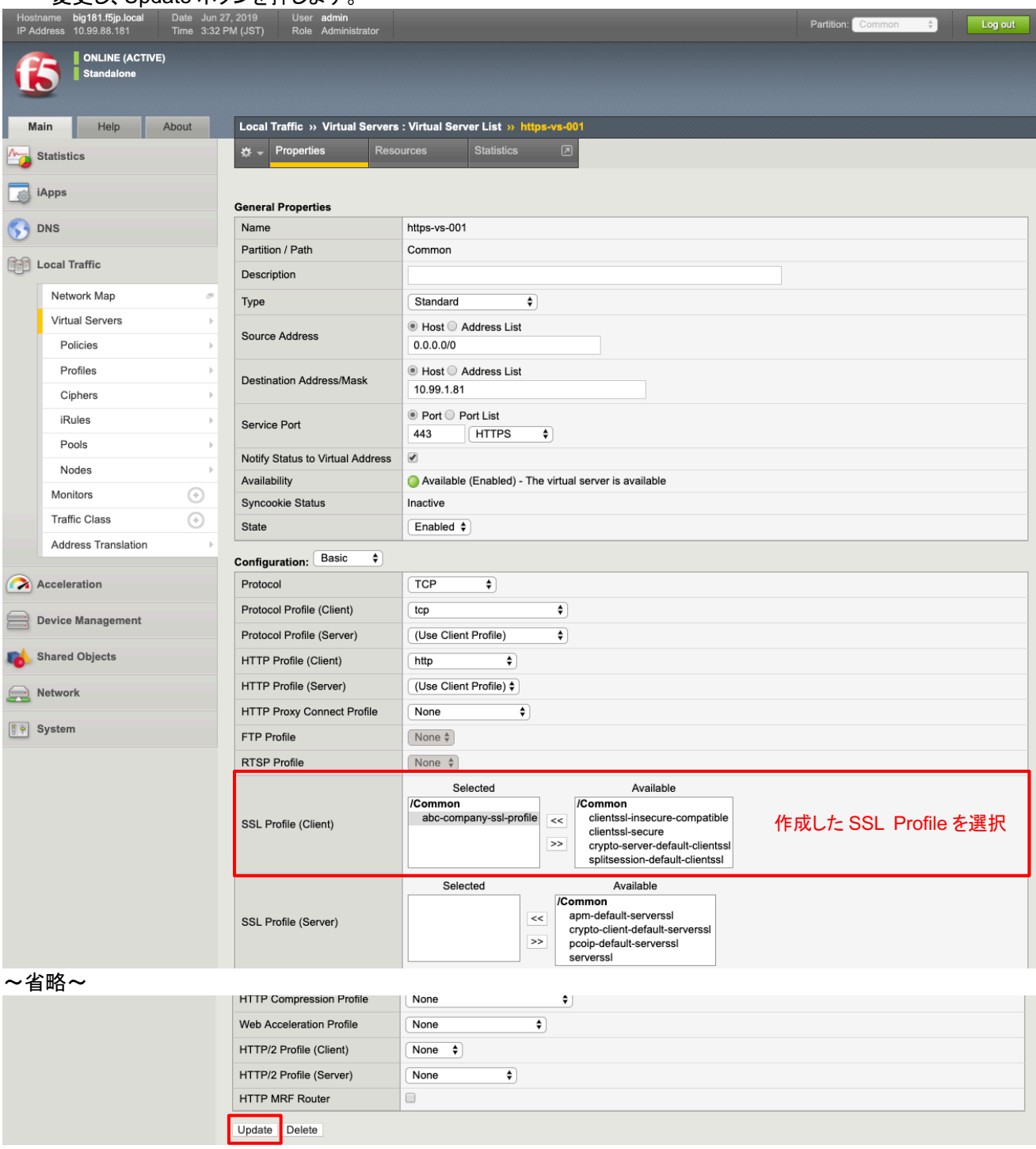

#### 5.4.3. クライアント PC の設定

5.4.3.1. 認証局の証明書のインポート

(1) サーバ証明書を BIG-IP にインポートしただけでは不十分です。このままでは、まだ、以下の画面を見ることになり ます。(例:Chrome)

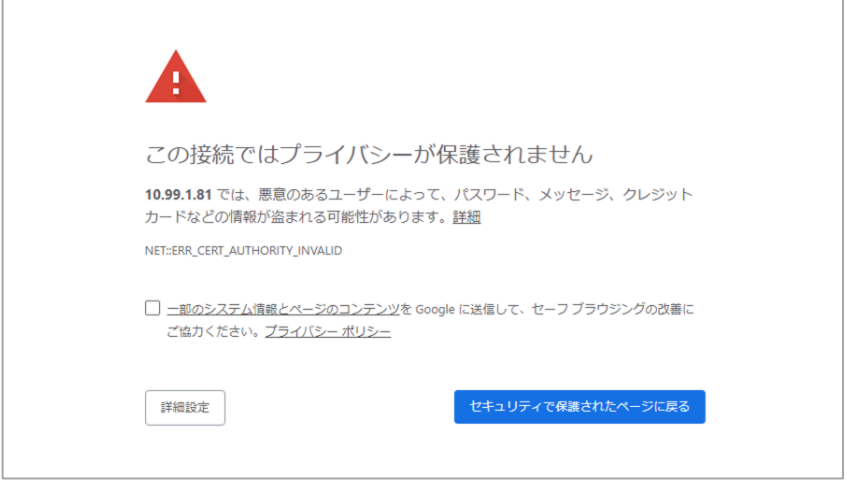

この画面が出る理由は、この Web サイト (= BIG-IP の Virtual Server) のサーバ証明書に署名した認証局(F5J-CA)の証明書が Web ブラウザにインポートされていないことが原因です。認証局の証明書が Web ブラウザに入って いないと、サーバ証明書の発行元をチェックすることができないためです。

この問題を回避するために、認証局(F5J-CA)の証明書を、クライアント PC の Web ブラウザへインポートする必要 があります。

リモートデスクトップ接続した PC のデスクトップ上にある、以下のフォルダを開いてください。

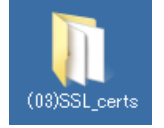

このフォルダ内の以下のファイルを利用します。

認証局ファイル: **cacert.pem**

以下の手順でクライアント PC の Web ブラウザ (例:Chrome) ヘインポートします。

(2) クライアント PC の Web ブラウザ (例: Chrome)へインポートします。Chrome の設定画面で、証明書の管理を 選択します。

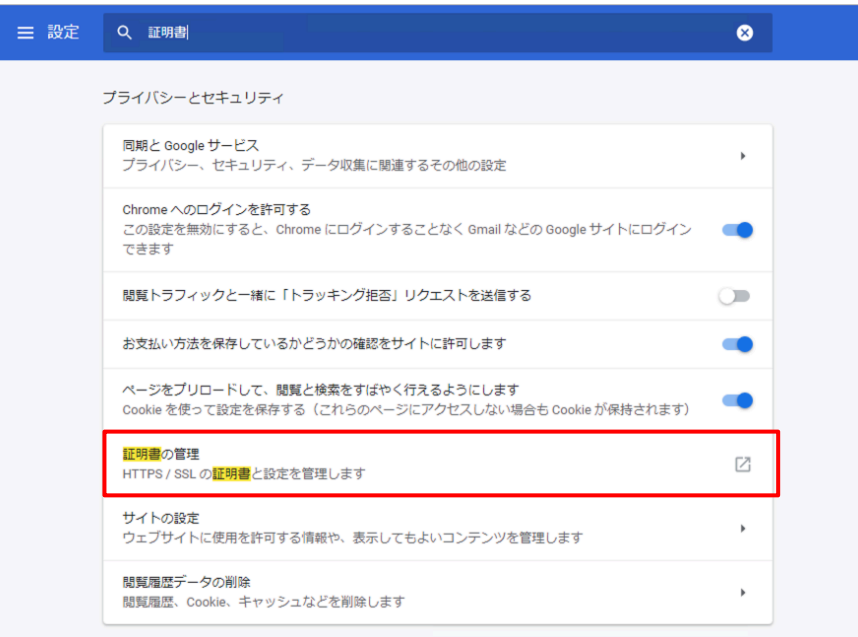

(3) 「信頼されたルート証明機関」タブを選択し、「インポート」ボタンを押して下ださい。

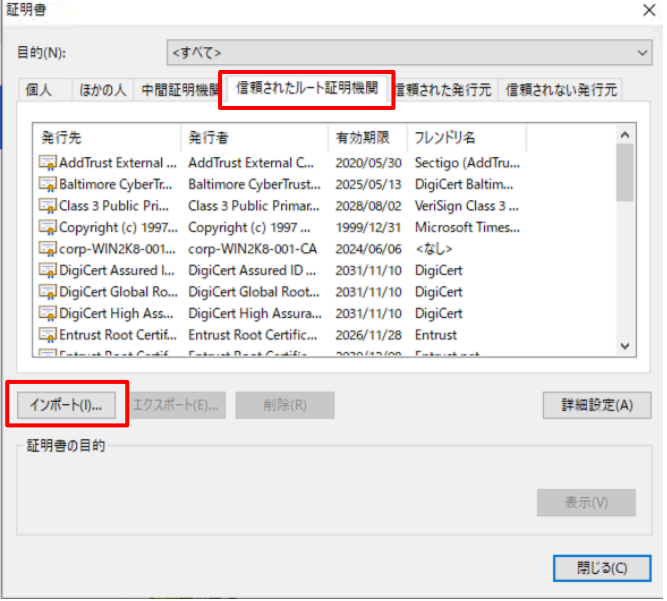

#### (4) 「次へ」を押して下さい。

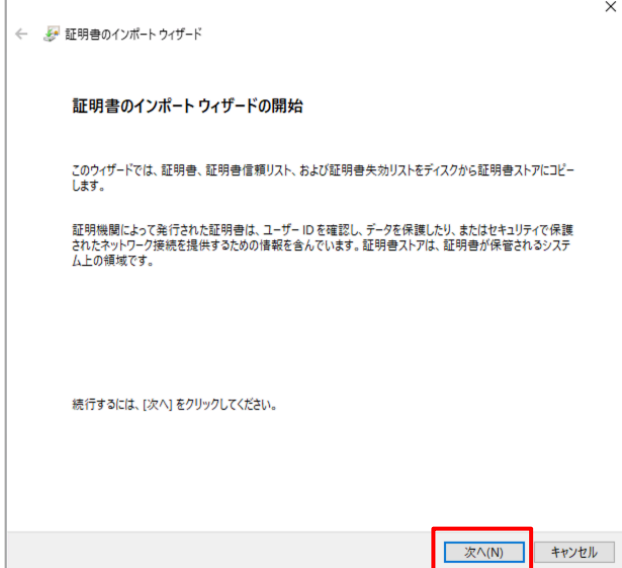

### (5) インポートするファイルとして、認証局䛾証明書:cacert.pem を選び、「次へ」を押してください。

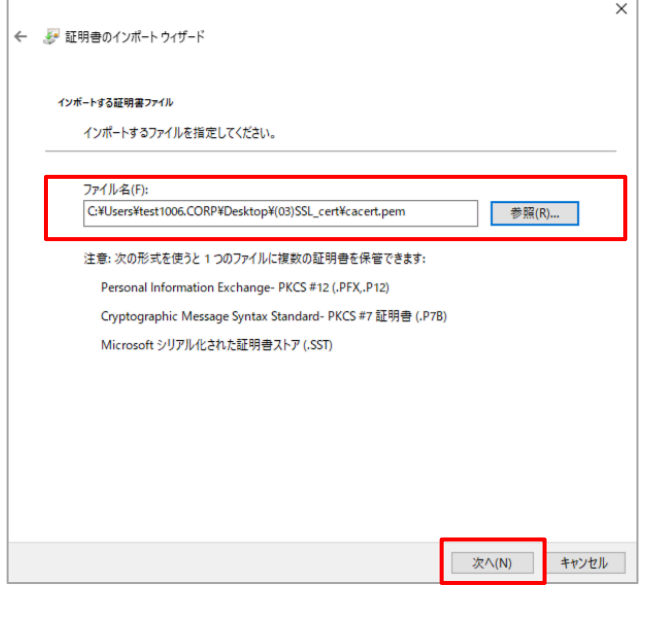

#### (6) 証明書ストアが「信頼されたルート証明機関」であることを確認し、「次へ」を押してください。

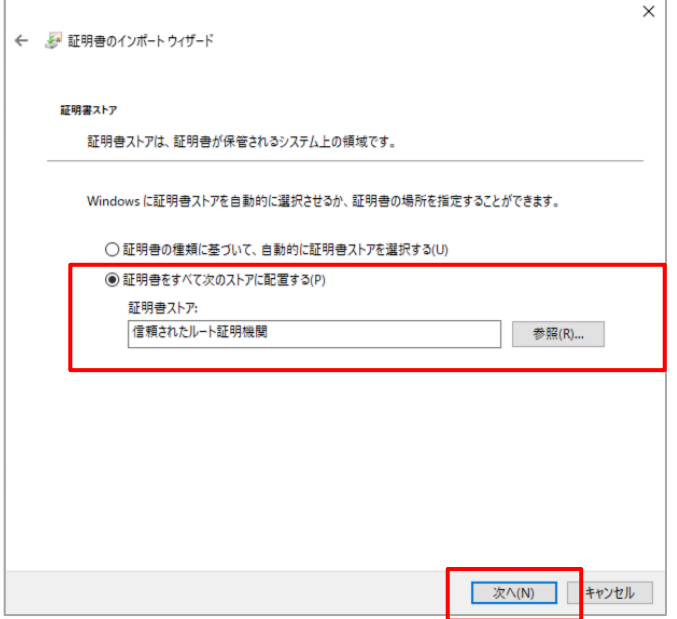

#### (7) 「完了」を押してください。

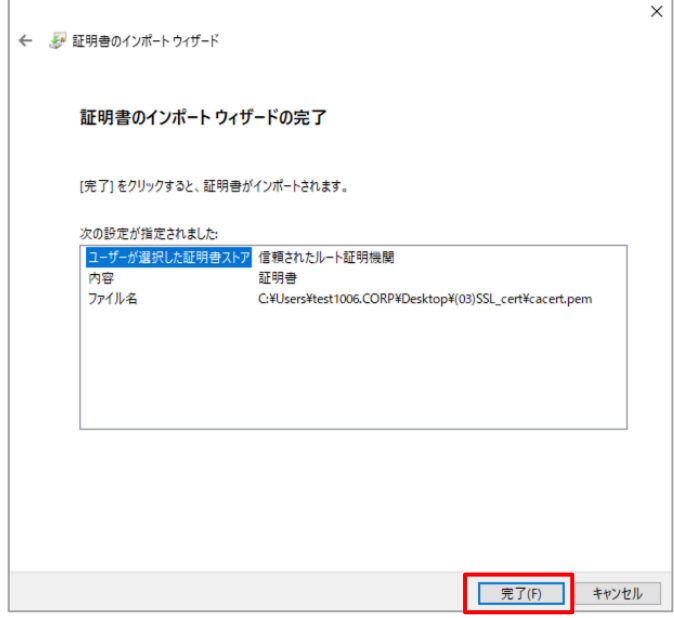

(8) セキュリティ警告に対し、ここでは「はい」を選択します。

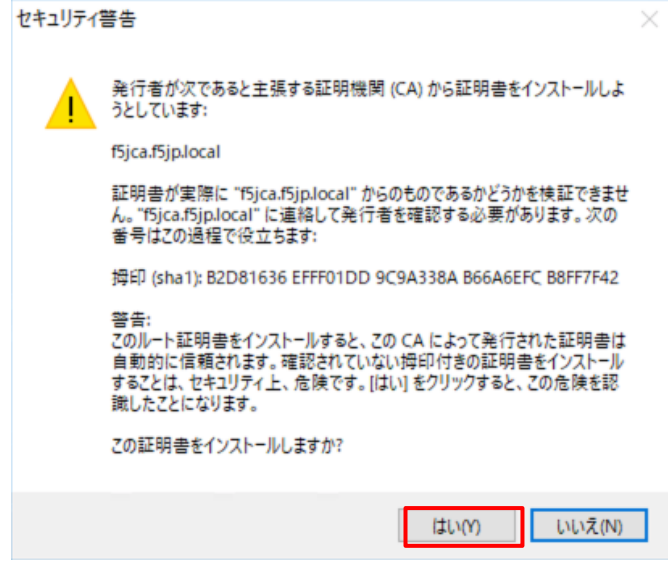

(9) 完了です。「OK」を押してください。

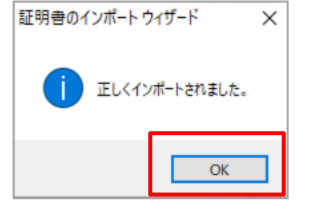

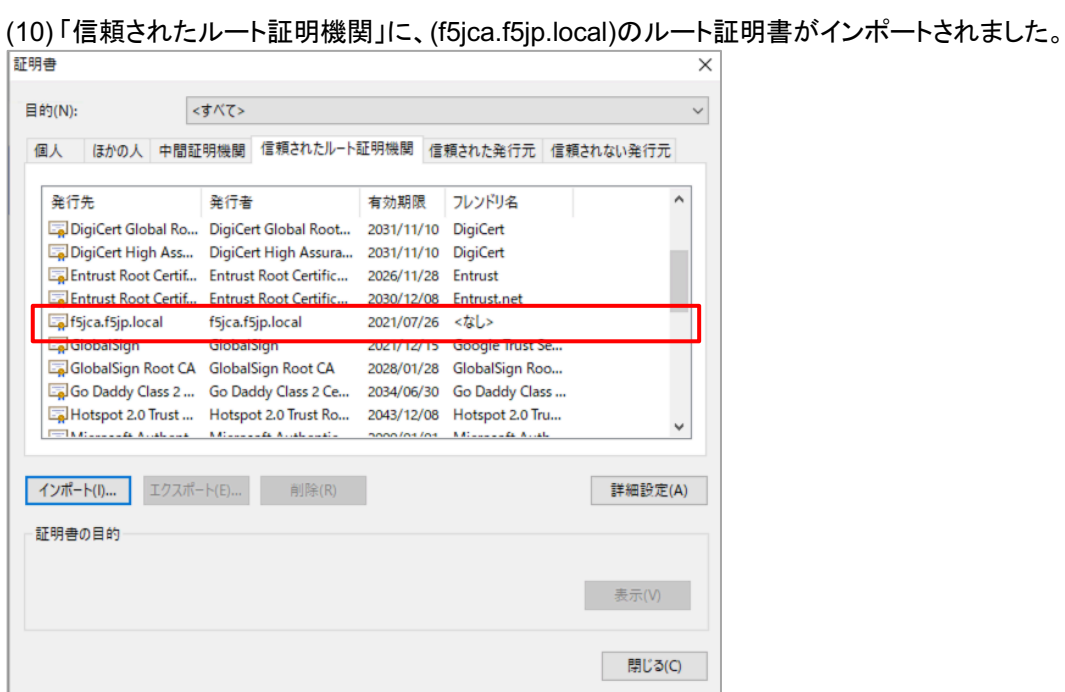

これで、「信頼されたルート証明機関」として、本ガイドの認証局(F5J-CA)が登録されました。基本的にはこれで証 明書のセキュリティ警告は表示されなくなります。

しかし、DNS による名前解決ができない環境においては、次のステップも必要です。

#### 5.4.3.2. クライアント PC の hosts ファイルの編集

(1) DNS による名前解決ができない環境の場合、URL として IP アドレスを入力することになります。この場合、クラ イアント PC へ認証局の証明書をインポートしても、まだ、以下の画面をみることになります。

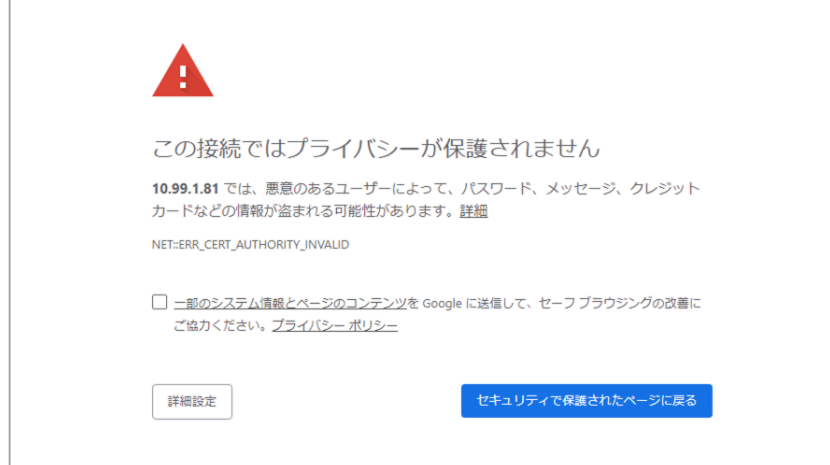

これは、Web サーバ(=Virtual Server)へアクセスして、Web サーバからサーバ証明書を受け取ったものの、サー バ証明書に記載された Common Name と、接続を要求した FQDN (≒URL) が一致しないことが原因です。

検証環境で比較的簡単に回避するために䛿、クライアント PC:Windows 䛾 hosts ファイルを編集することです。

本例では、サーバ証明書の Common Name は「www.abc-company.com」です。

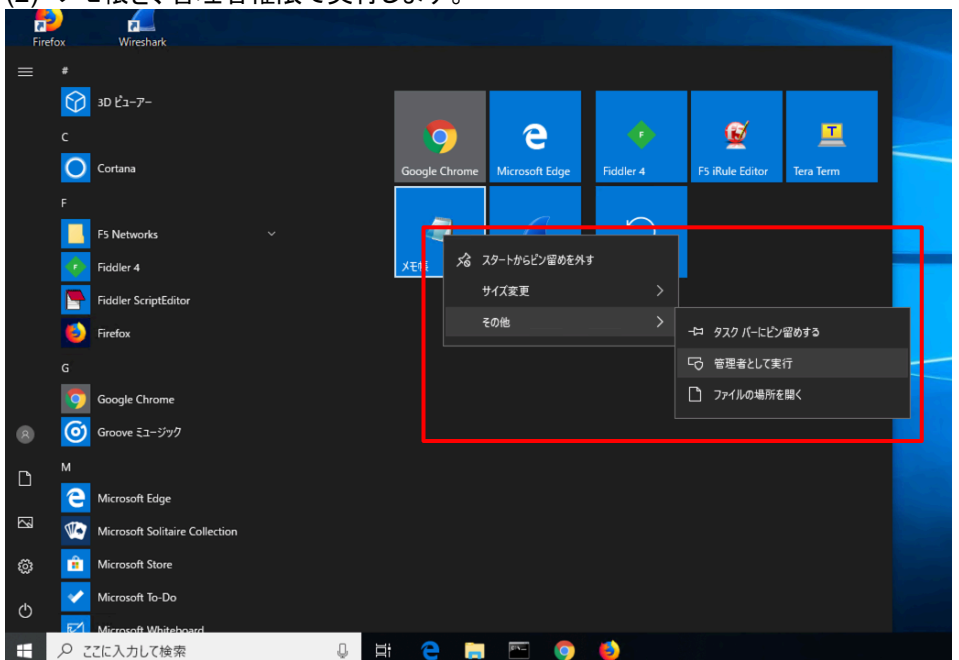

(2) メモ帳を、管理者権限で実行します。

(3) C:¥Windows¥System32¥drivers¥etc¥hosts を編集します。 (「hosts」デフォルト状態では表示されないかもしれません。その場合は左下の「すべてのファイル(\*.\*)」を選択し てください。)

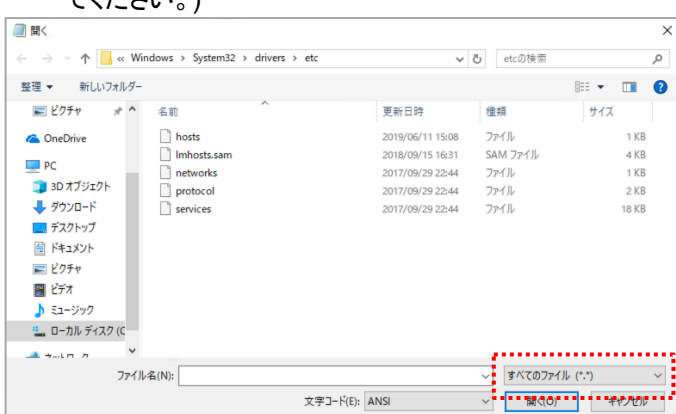

※hosts に指定するアドレスは、ご自身で設定した Virtual Server の IP アドレスを指定してください。

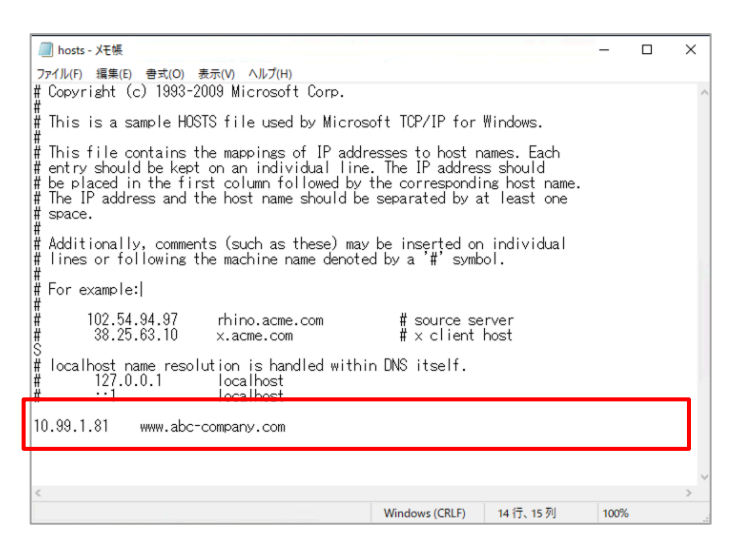

Web ブラウザへ入力する URL は、IP アドレスではなく FQDN (https://www.abc-company.com) で入力します。

これで、SSL 証明書のセキュリティ警告を見ることなく、Web サーバ(Virtual Server) へ接続することができます。

#### 5.4.4. クライアントからの HTTPS アクセス

- (1) テスト用クライアントから作成した Virtual Server (HTTPS)へアクセスし、正常に SSL 処理が行われることを確 認します。
- (2) 「Statistics」 → 「Module Statistics」 → 「Local Traffic」タブをクリックします。 「Statistics Type」のプルダウンメニューから、「Pools」を選択します。 それぞれの Web サーバの、Bits, Packets 等のカウントがアップしていることを確認し、ロードバランシングが正 常に行われていていることを確認します。

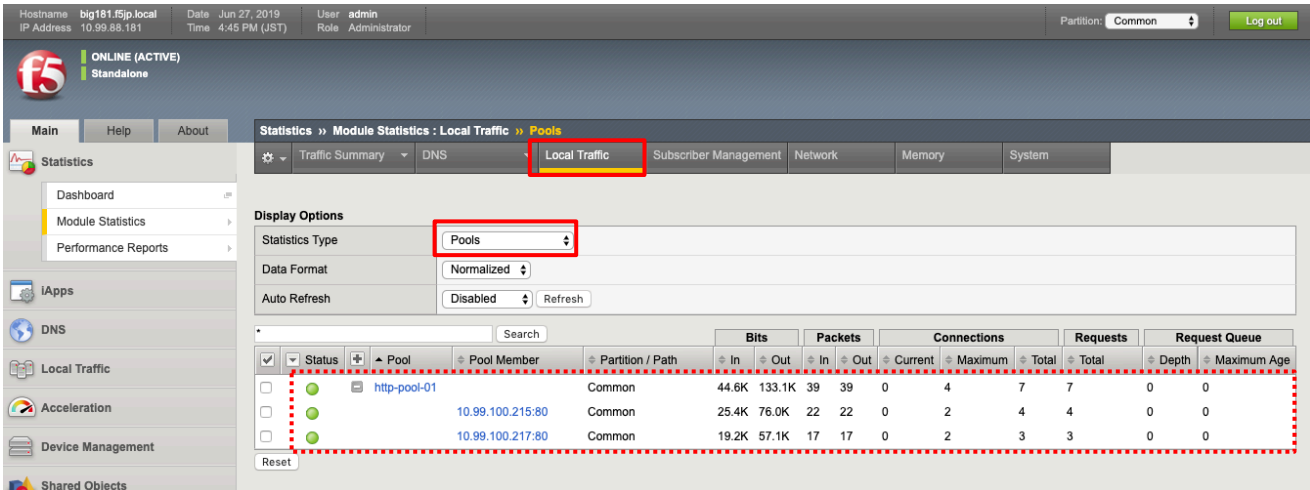

カウンタをリセットしたい場合には、「Status」左横のチェックボックスにチェックを入れて、「Reset」ボタンを押します。
### iRules 䛾使い方

iRules はイベントベースのスクリプト言語で、アプリケーショントラフィック操作をカスタマイズ可能です。 (iRules の文法詳細に関しては、こちらのページをご参照下さい。https://clouddocs.f5.com/api/irules/)

iRules の作成は、BIG-IP のマネージメント管理画面(TMUI)、または iRules Editor、または F5 Editor Eplipse Plugin の何れかを利用します。

本ガイドでは TMUI の iRules 機能を使って、簡易的に、以下のような iRule を設定してみます。

「HTTP リクエストに含まれる User-Agent ヘッダによって、アクセスするサーバを変える」

具体的には、

・ FireFox 䛾場合䛿、 10.99.100.215:80 へ **・ Internet Explorer の場合は 10.99.100.217:80 へ** 接続する、というルールを作ってみます。

#### 6.1. User-Agent を取得する

まず iRules を使って、User-Agent の値を取得してみます。

#### 6.1.1. User-Agent ヘッダによる制御

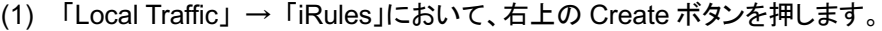

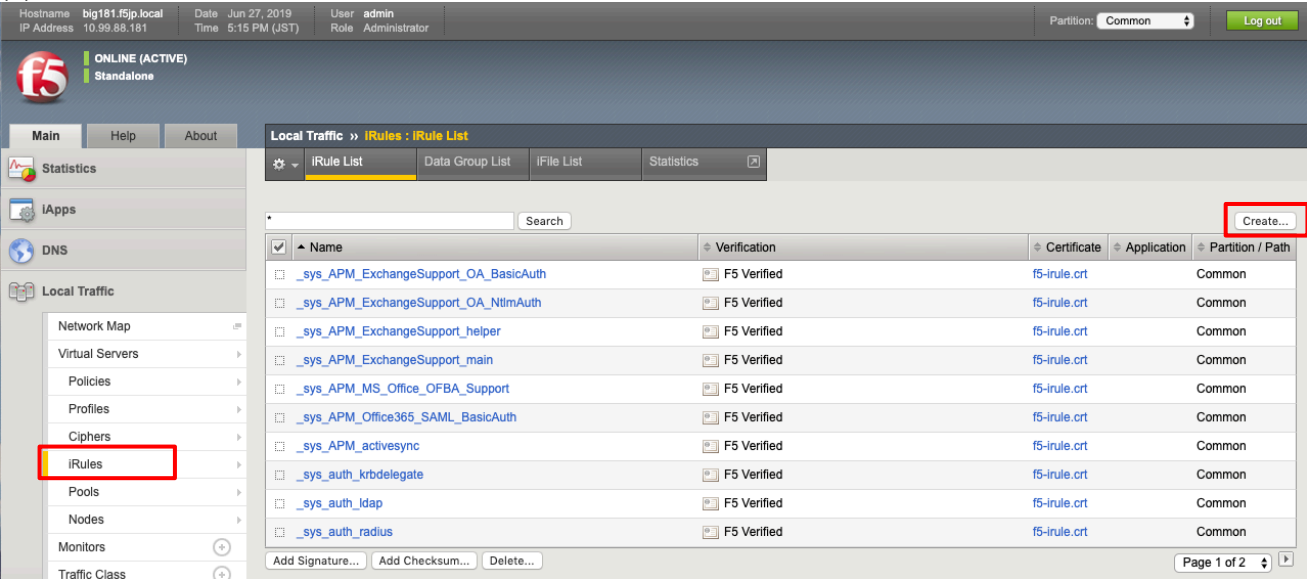

(2) User-Agent を、ログファイルへ出力する iRule を入力します。設定後、Finished ボタンを押します。

Main | Help | About | Local Traffic » IRules : IRule List » New IRule...

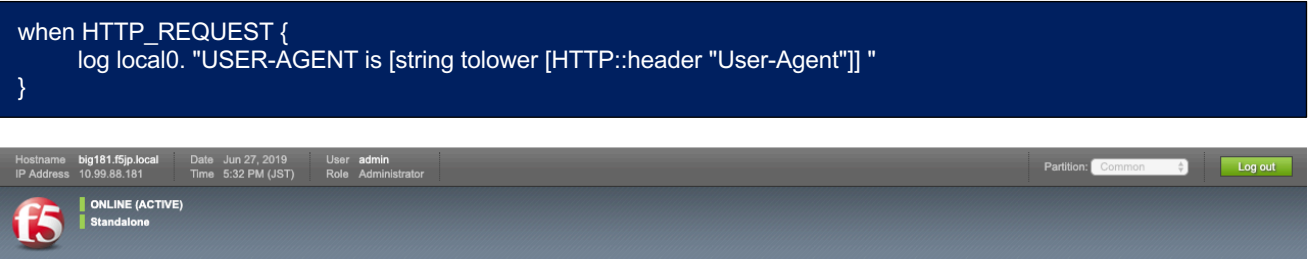

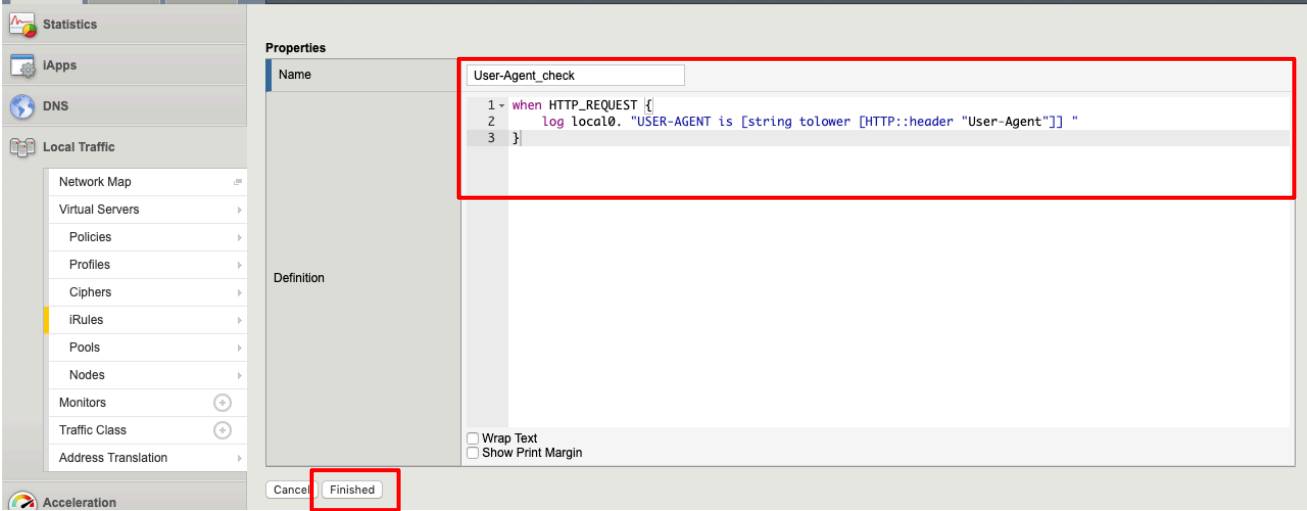

(3) 次に、作成した iRule を Virtual Server へ適用します。 「Local Traffic」 → 「Virtual Server」で表示された設定 済みの Virtual Server を選択し、画面の上に表示された「Resources」タブをクリックします。 iRules の部分の「Manage」ボタンを押します。

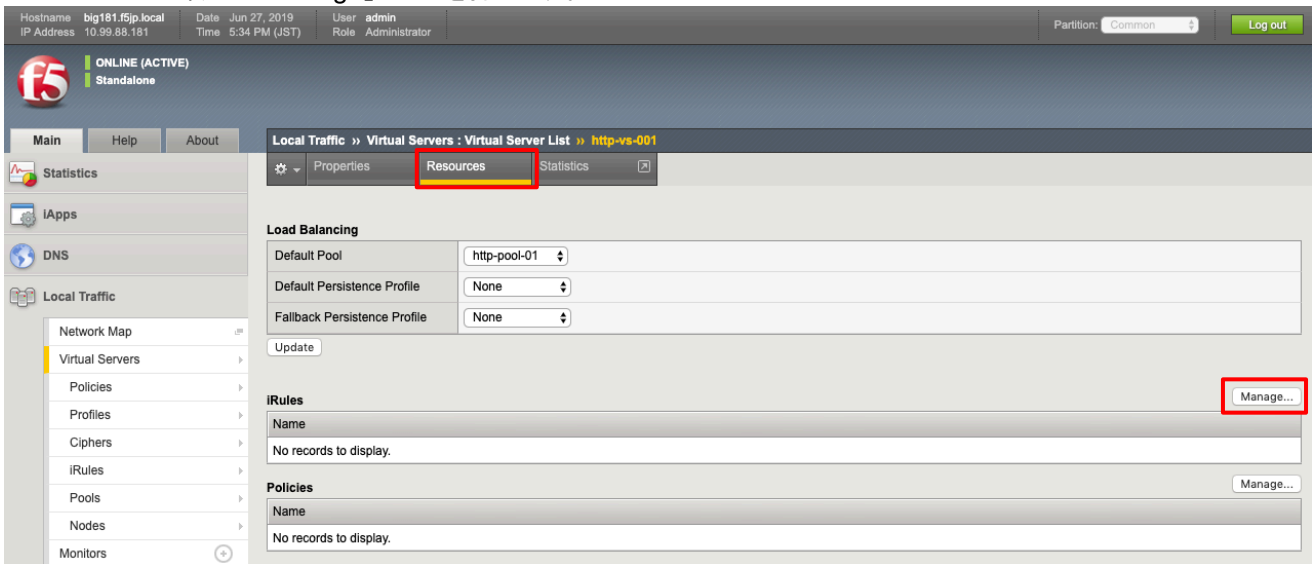

### (4) 作成した iRule を選択し、「<<」ボタンを押します。

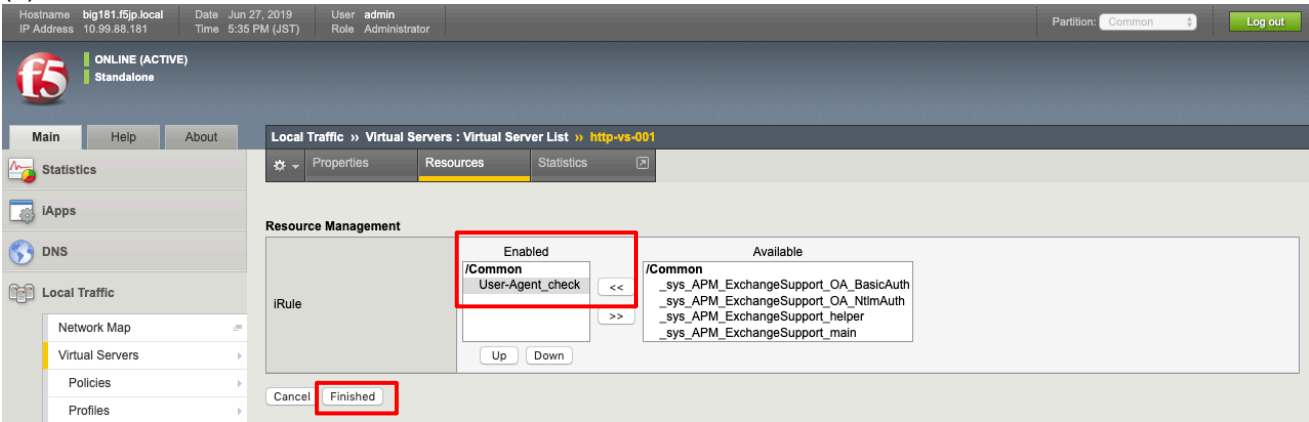

# (5) 以下䛾状態になります。

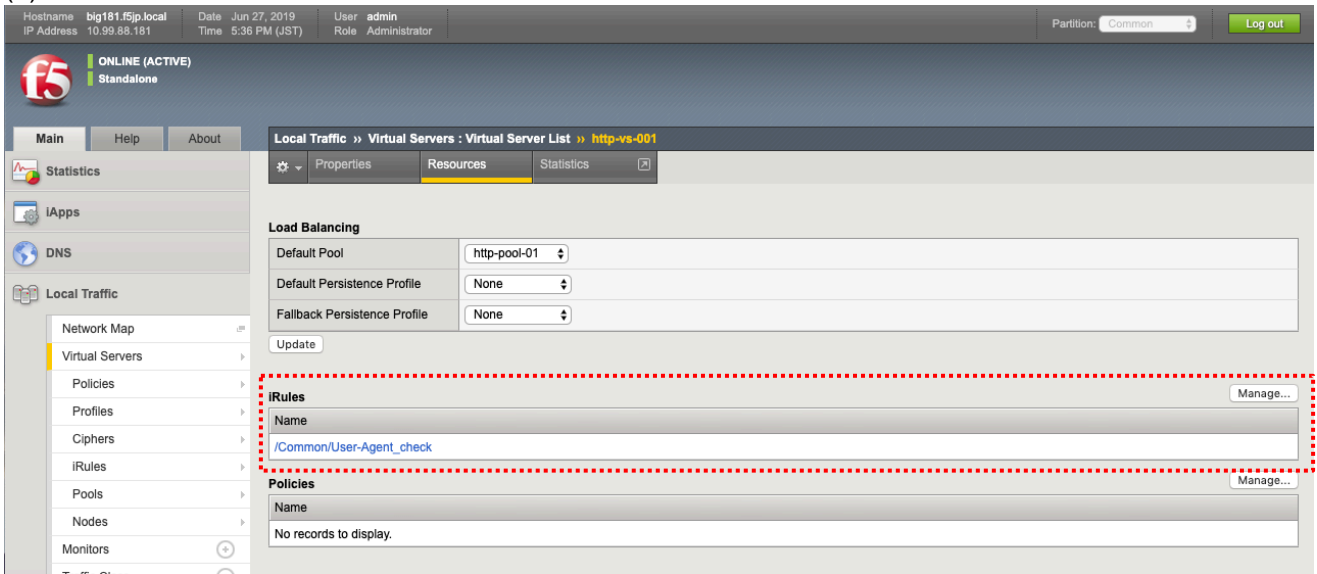

この iRule で出力されるログは、以下の手順で BIG-IP に SSH でアクセスし、コマンドラインで確認します

### 6.1.2. BIG-IP へ䛾 SSH アクセス

SSH クライアント(例:TeraTerm)を使って、BIG-IP へ SSH でアクセスします。

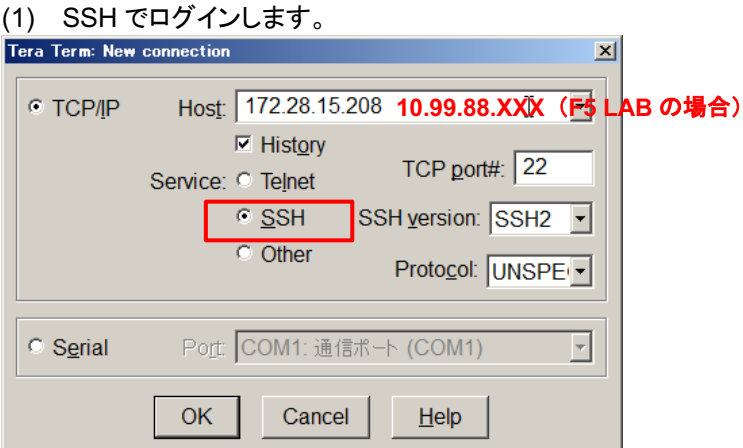

(2) User name に「root」を入力し、Use challenge/response to log in をチェックします。

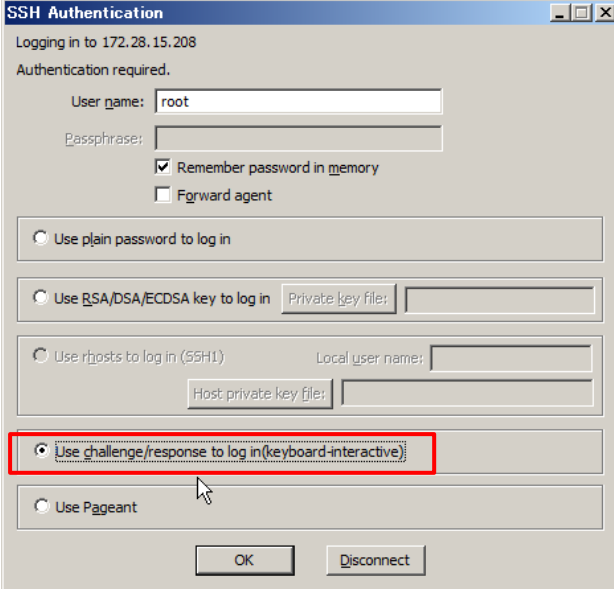

(3) パスワードを入力します。(デフォルト状態のパスワードは「default」です)

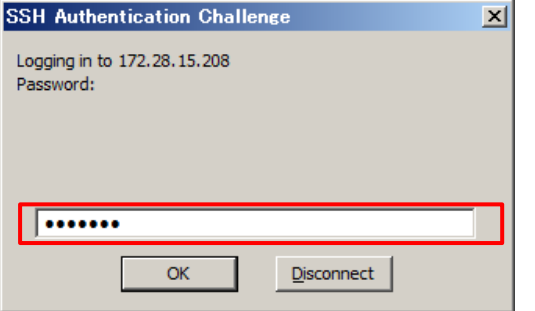

(4) 以下䛾ようなコマンドプロンプトが表示されます。

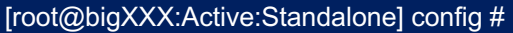

### 6.1.3. User-Agent をログ上で確認

#### (1) 以下のコマンドを実行します。

[root@bigXXX:Active:Standalone] config # tail –f /var/log/ltm

- (2) クライアント PC で、iRule を設定した Virutal Server へ、以下 2 つのブラウザからアクセスします。
	- a. Chrome
	- b. Firefox
- (3) /var/log/ltm に、以下䛾ようなログ(例)が出力されます。

#### ① Chrome

Jun 27 17:44:11 big181 info tmm1[9735]: Rule /Common/User-Agent\_check <HTTP\_REQUEST>: USER-AGENT is mozilla/5.0 (windows nt 10.0; win64; x64) applewebkit/537.36 (khtml, like gecko) chrome/75.0.3770.142 safari/537.36

#### ② Firefox

Jun 27 17:43:53 big181 info tmm1[9735]: Rule /Common/User-Agent\_check <HTTP\_REQUEST>: USER-AGENT is mozilla/5.0 (windows nt 10.0; wow64; rv:65.0) gecko/20100101 firefox/68.0

### 6.2. User-Agent 毎にアクセス先 Pool Member を変える

上記の User-Agent 出力結果から、User-Agent に「firefox」の文字を含むものを 10.99.100.215:80 へ送り、 それ以外䛿、10.99.100.217:80 へ送る、というルールを設定することにします。

#### (1) 先程作成した iRules を以下䛾ように変更します。Update ボタンを押します。

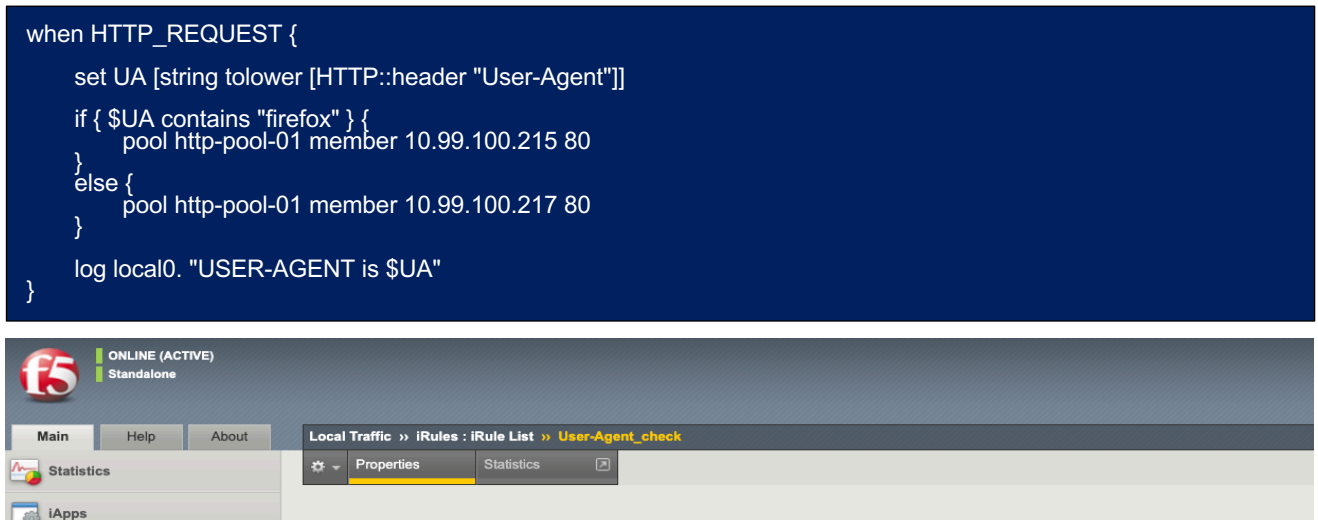

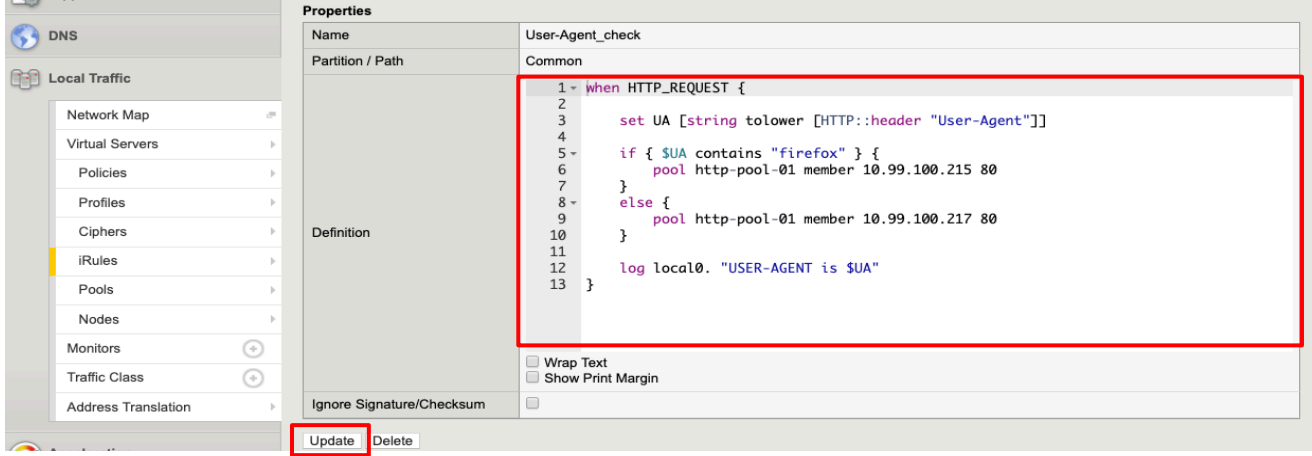

- (2) クライアント PC で、iRule を設定した Virtual Server へ、以下 2 つ䛾ブラウザからアクセスします。
	- ① FireFox
	- ② Chrome

それぞれが、iRule で指定した Pool Member へ䛾みアクセスしていることを確認します。

(3) iRule 内の Pool Member の IP アドレスを入れ替えてみて、同様の確認を実施してみてください。 Firefox と Chrome で、アクセス先が入れ替わります。

iRule の使い方については以上です。

# 7. UCS の取得

UCS を取得することによって、現時点までの設定を保存しておくことができます。

(1) 「System」→「Archives」で表示された画面右上の「Create」ボタンを押します。 任意の名称(後に利用する際に分かりやすい名称)を入力し、「Finished」ボタンを押します。

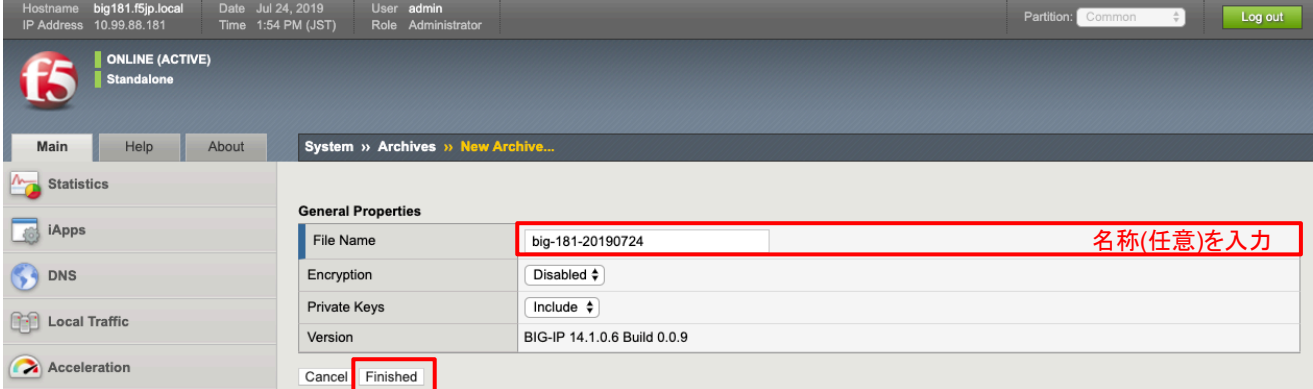

### (2) 「OK」ボタンを押します。

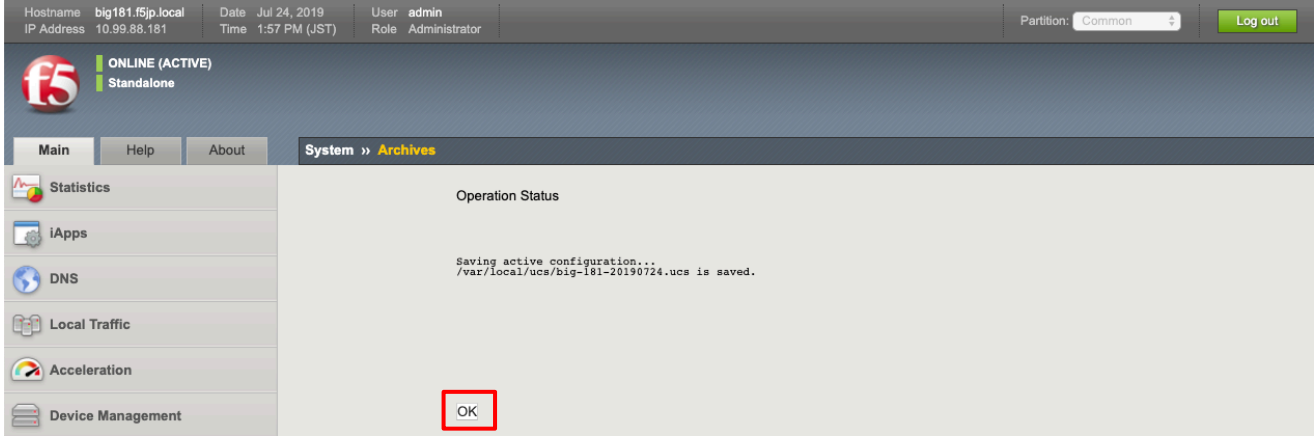

#### (3) 以下䛾状態になります。

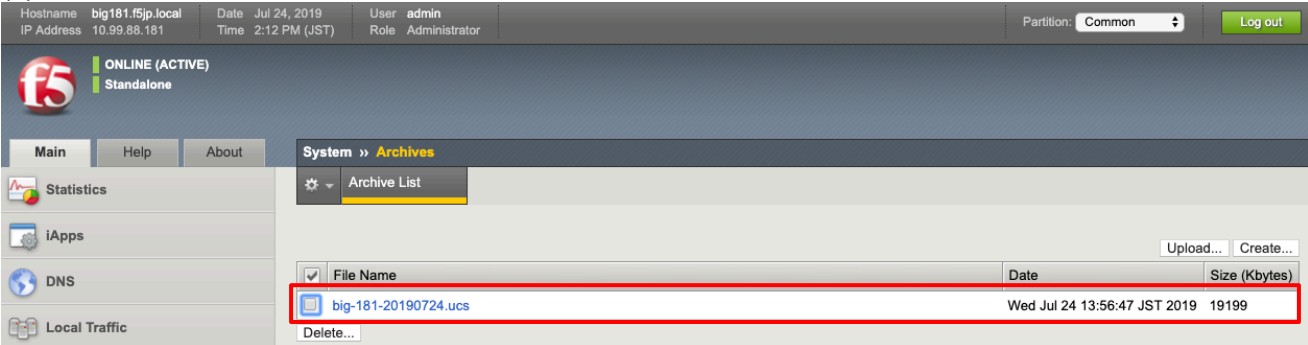

(4) UCS ファイル名をクリックすると、以下の画面になります。

本ガイドで䛿、こ䛾 UCS ファイルを PC へダウンロードしておきます。Archive File を選択し、ダウンロードしま す。

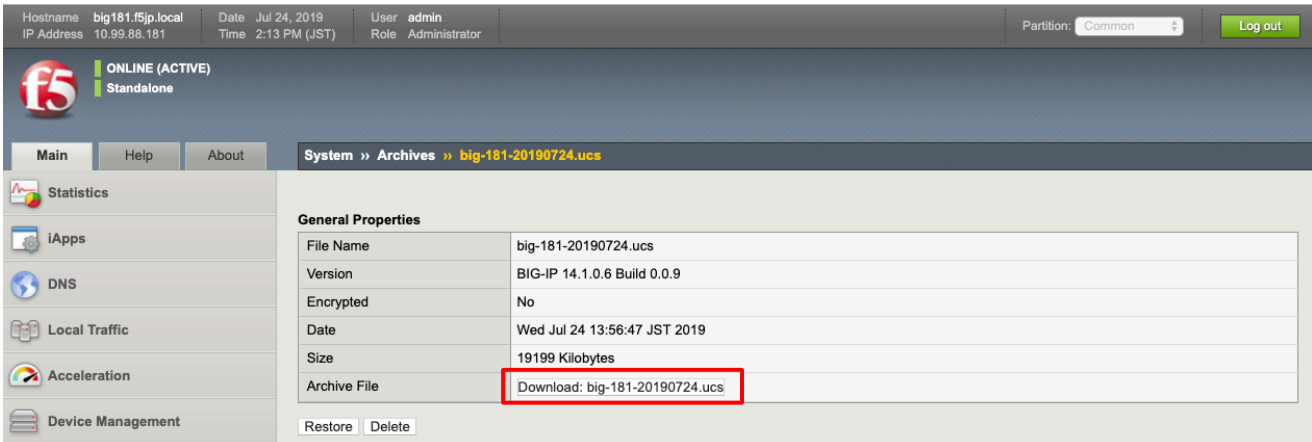

(5) このまま UCS ファイルを BIG-IP 内に保存したままでもよいのですが、本ガイドでは、UCS を BIG-IP ヘアップロ ードして復元することを確認するために、ここで䛿一旦こ䛾 UCS を削除します。

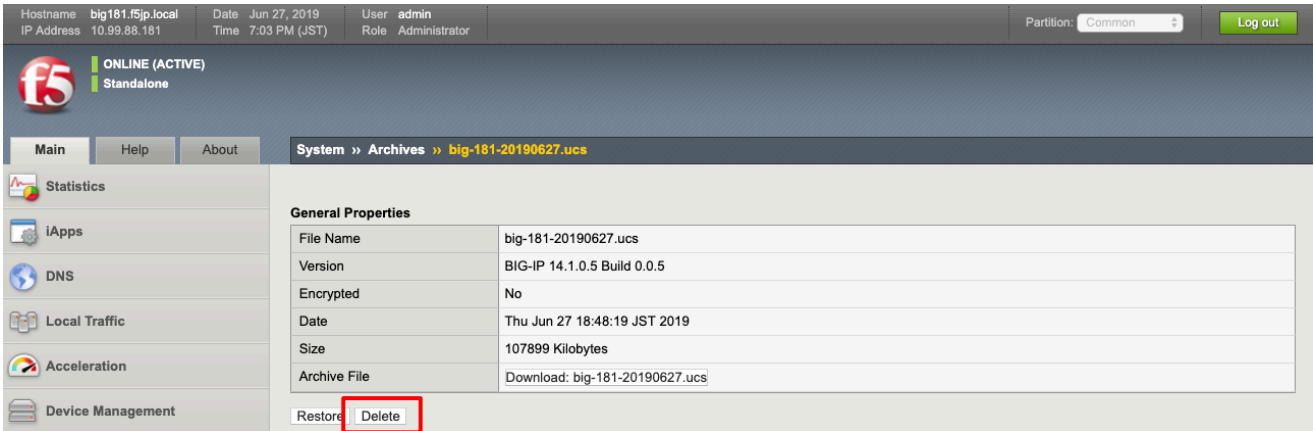

UCS ファイルによる復元動作を確認するために、次のステップで全コンフィグを消去します。

8. コンフィグの初期化(全消去)

コンフィグを全て消去する手順です。

- 8.1. BIG-IP への SSH アクセス
- (1) SSH クライアント(例:TeraTerm)を使って、BIG-IP へ SSH でアクセスします。
- (2) TMSH へ切り替えます。

٦

[root@bigXXX:Active:Standalone] config # tmsh

以下のようなプロンプトに変わります。

root@(bigXXX)(cfg-sync Standalone)(Active)(/Common)(tmos)#

プロンプトが長いので、以降は「(tmos)#」の省略形を使います。

- 8.2. コンフィグの初期化
- 一旦、UCS を取得した BIG-IP (bigXXX.f5jp.local) の全設定を消去し、デフォルト状態に戻します。
- (1) デフォルトコンフィグの流し込み

以下のコマンドを実行します。 (コンフィグをリセットしてよいか (y/n)をきかれるので、y とインプットします。) 実行すると、コンフィグレーションが初期化されます。

(tmos)# load sys config default

(2) 保存

Ē

このデフォルトコンフィグを流し込んだ状態を保存します。

(tmos)# save sys config

# 9. UCS のリストア

初期化した BIG-IP(bigXXX.f5jp.local)を、UCS ファイルで復元します。

(1) 一度でフォルドパスワード(admin/admin)でログオンし、パスワードを再設定します。 F5LAB では以下のように設定し、Save ボタンを押します。

Current Password: admin<br>New Password: ilovef5 New Pas

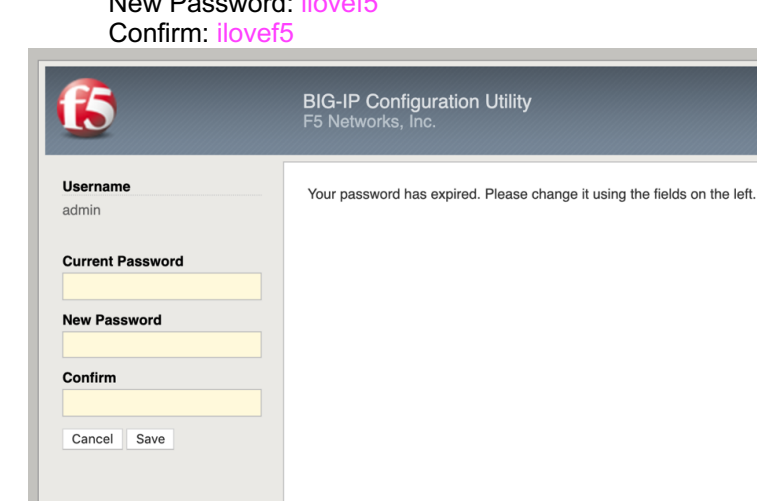

## (2) 設定したパスワードでログインします。

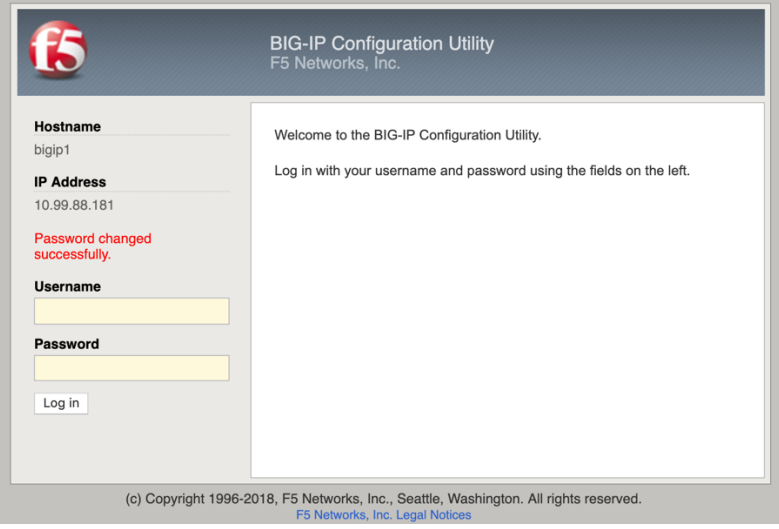

(c) Copyright 1996-2018, F5 Networks, Inc., Seattle, Washington. All rights reserved.

### (3) ブラウザで BIG-IP へアクセスすると、最初に設定したウィザード画面が現れます。

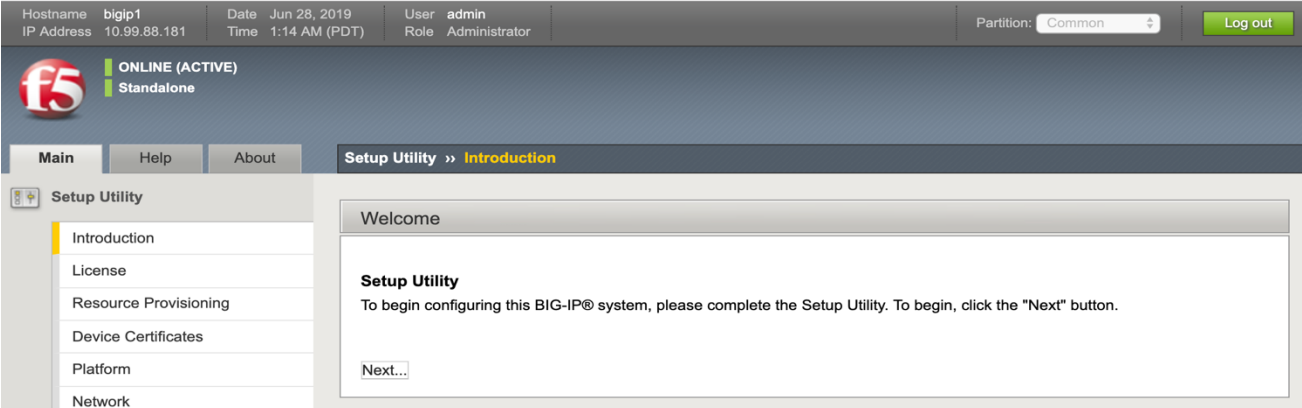

(4) UCS ファイルで設定を戻すので、ウィザードで設定する必要はありません。 よって、こ䛾ウィザードをコマンドラインで停止します。

[root@localhost:Active:Standalone] config # tmsh modify sys global-settings gui-setup disabled

(5) もう一度 BIG-IP ヘブラウザでアクセスすると、以下の画面に変わります。 (ウィザードが開始されません。)

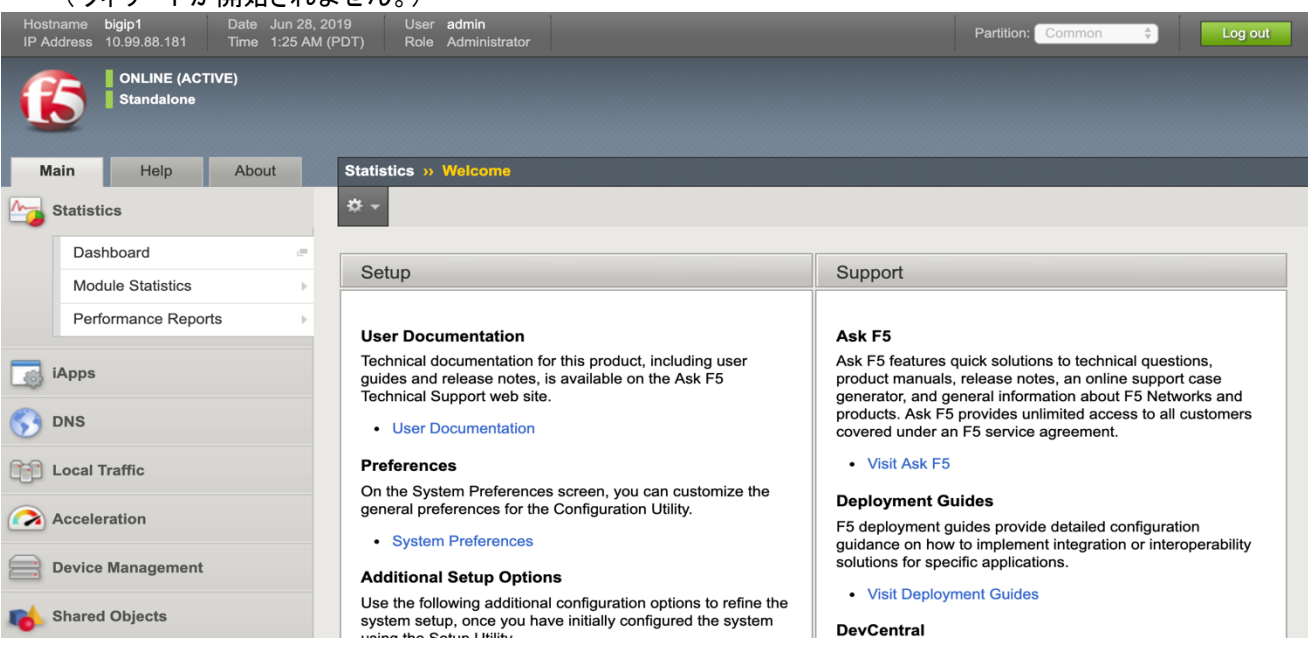

(6) コマンドラインで、ログを tail し、ucs リストア状況を確認する設定をします。

[root@localhost:Active:Standalone] config # tail -f /var/log/ltm|grep ucs

(7) 「System」→「Archives」で表示された画面右上の「Upload」ボタンを押します。 保存しておいた UCS ファイルを指定して、Upload します。

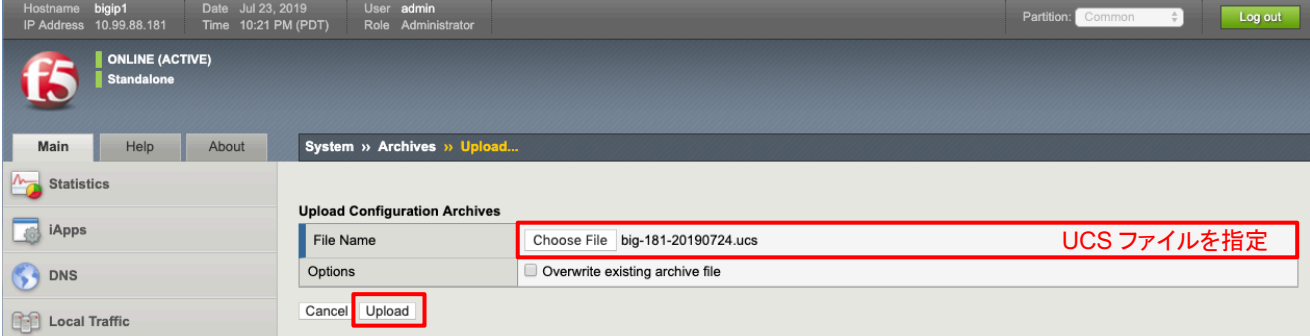

(8) アップロードした UCS ファイルをクリックします。

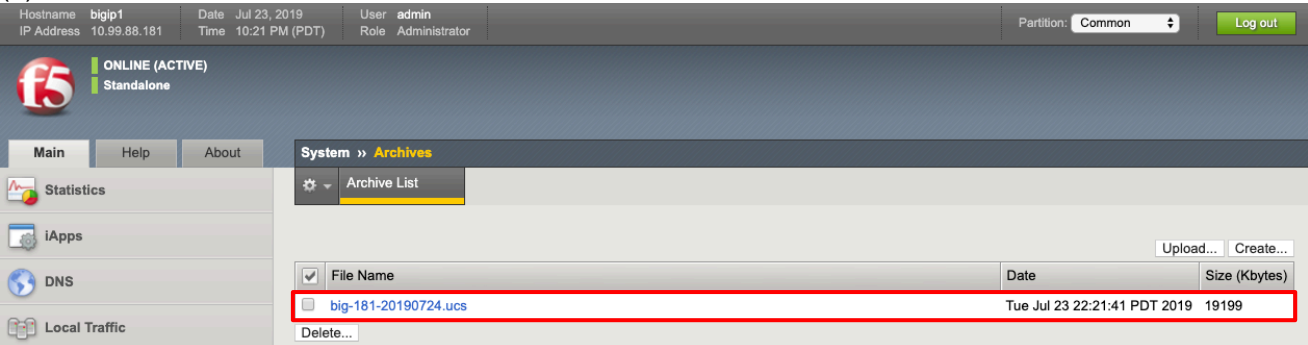

#### (9) 「Restore」ボタンを押します。

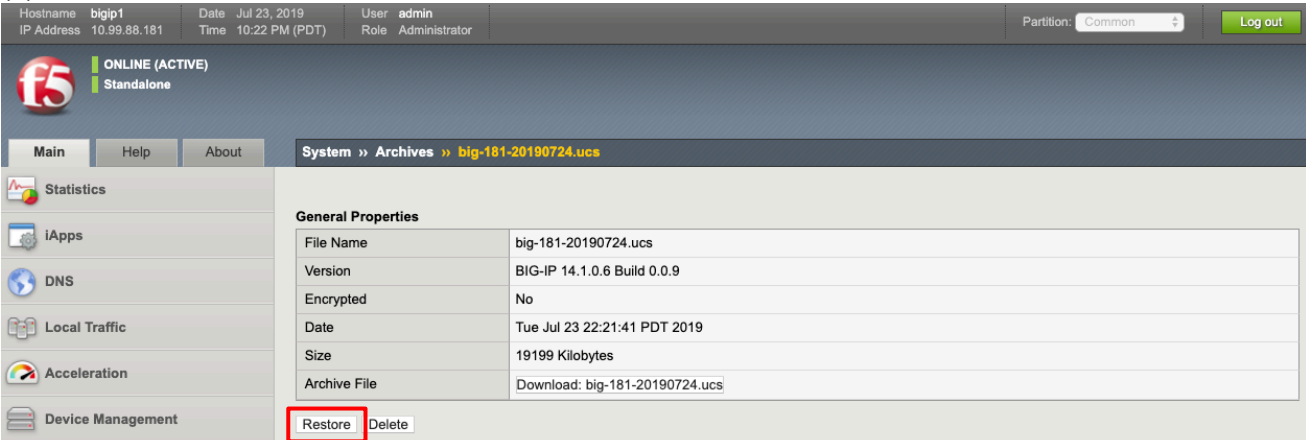

## (10) 以下の状態のときは、「OK」ボタンを押さず、しばらく待ちます。

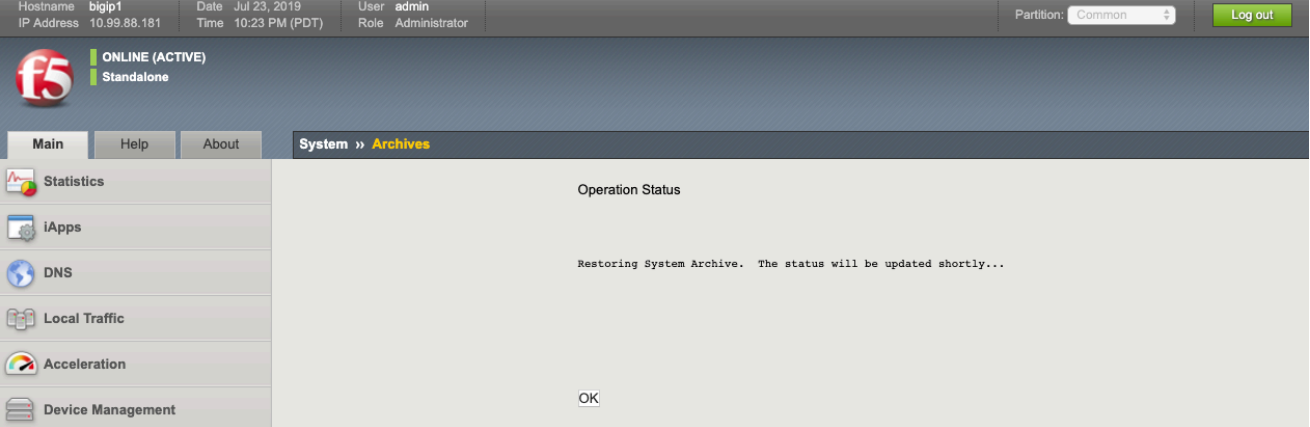

「OK」を押しても問題はないのですが、次の画面に遷移すると、リストアが完了することを示すログを確認することが できないので、いつ完了したのかがわかりにくいため、ここでは「OK」を押さずにしばらく待ちます。

つい、「OK」を押してしまった場合にも、しばらく待てば、リストアは完了します。

# (11) 一時的に以下のようなメッセージが表示されるかもしれませんが、そのまま待ちます。

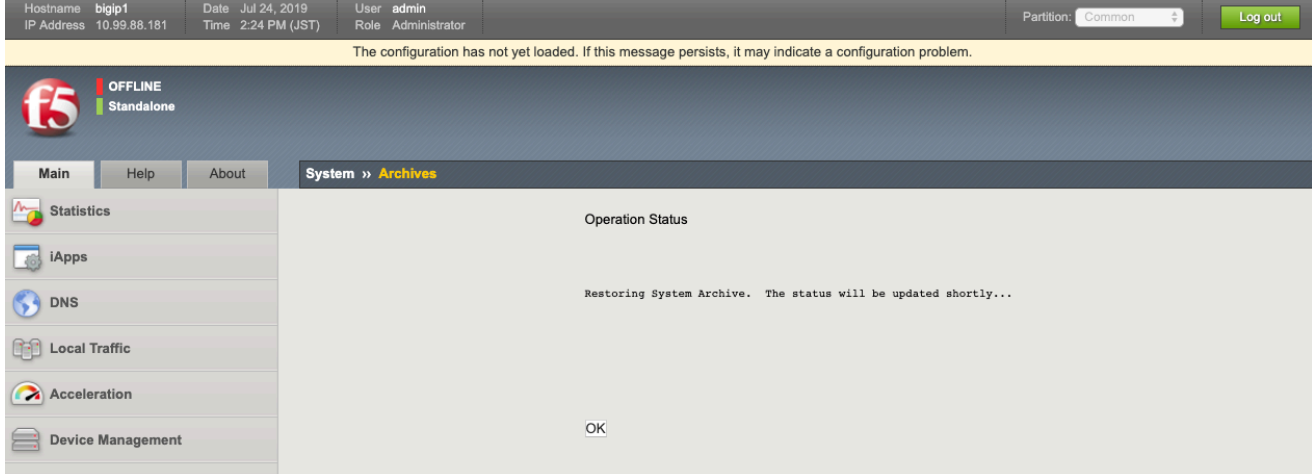

### (12) コマンドラインのログを確認し、以下のように UCS リストアが成功するまで待ちます。

[root@localhost:Active:Standalone] config # tail -f /var/log/ltm|grep ucs Jul 23 22:42:50 localhost.localdomain info tmsh[29942]: Begin config install operation: /var/local/ucs/big-181-20190724.ucs Jul 23 22:42:55 localhost.localdomain notice logger[1271]: /usr/bin/perl /usr/local/bin/im -exclfrom -q -force /var/local/ucs/big-181- 20190724.ucs ==> /bin/bigstart stop named Jul 23 22:42:57 localhost.localdomain notice logger[1306]: /usr/bin/perl /usr/local/bin/im -exclfrom -q -force /var/local/ucs/big-181- 20190724.ucs ==> /bin/bigstart stop zrd Jul 23 22:42:57 localhost.localdomain info install\_ucs.pm[1175]: Install the license file from UCS onto the system. Jul 24 14:43:00 localhost.localdomain notice logger[2049]: /usr/bin/perl /usr/local/bin/im -exclfrom -q -force /var/local/ucs/big-181- 20190724.ucs ==> /bin/bigstart stop restjavad restnoded Jul 24 14:43:00 localhost.localdomain notice logger[2140]: /usr/bin/perl /usr/local/bin/im -exclfrom -q -force /var/local/ucs/big-181- 20190724.ucs ==> /bin/bigstart start named Jul 24 14:43:00 localhost.localdomain notice logger[2147]: /usr/bin/perl /usr/local/bin/im -exclfrom -q -force /var/local/ucs/big-181- 20190724.ucs ==> /bin/bigstart start zrd Jul 24 14:43:01 localhost.localdomain notice logger[2294]: /usr/bin/perl /usr/local/bin/im -exclfrom -q -force /var/local/ucs/big-181- 20190724.ucs ==> /bin/bigstart start restjavad restnoded Jul 24 14:43:02 localhost.localdomain notice logger[2414]: /bin/sh /usr/lib/csyncd/reloadnamed.sh /run/ucs.restore.pid ==> /bin/bigstart start zrd Broadcast message from systemd-journald@localhost.localdomain (Wed 2019-07-24 14:43:04 JST):

logger[2645]: Re-starting bigd

2019 Jul 24 14:43:04 localhost.localdomain logger[2645]: Re-starting bigd Jul 24 14:44:11 big181.f5jp.local info install\_ucs.pm[1175]: UCS installation success.

#### (13) 成功すると以下䛾画面になります䛾で、Log in ボタンを押します。

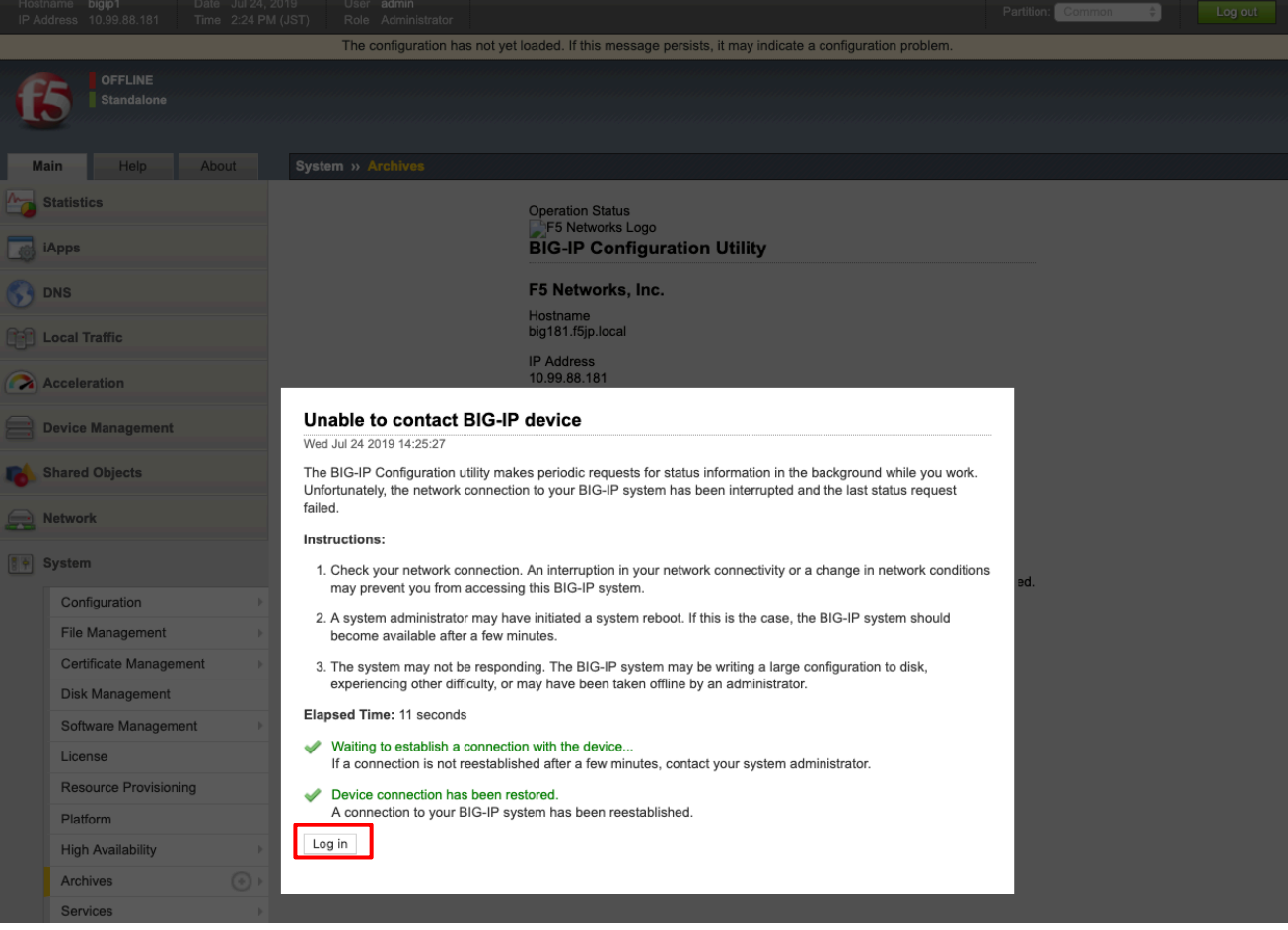

(14) 設定済みの ID とパスワードでログインし、リストアされていることを確認します。

## 10. QKview の取得

何らかの不具合発生時には、F5 サポートへ QKview の送付が必要となります。 以下に QKview の取得方法を記載します。

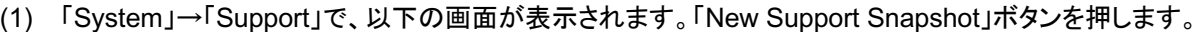

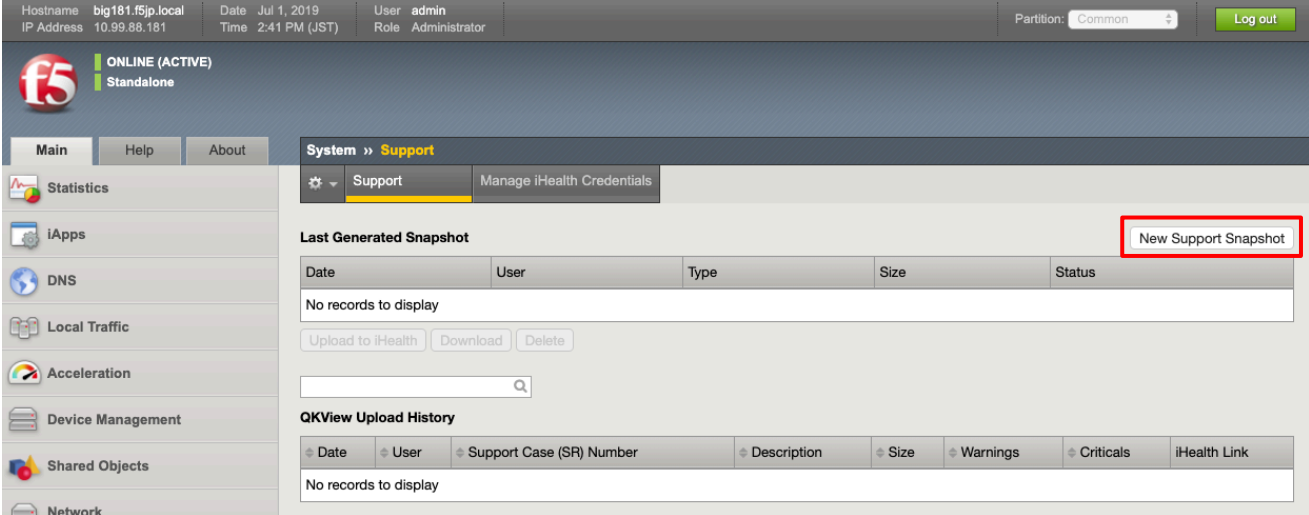

#### (2) 「Health Utility」で「Generate QKView」を選択します。

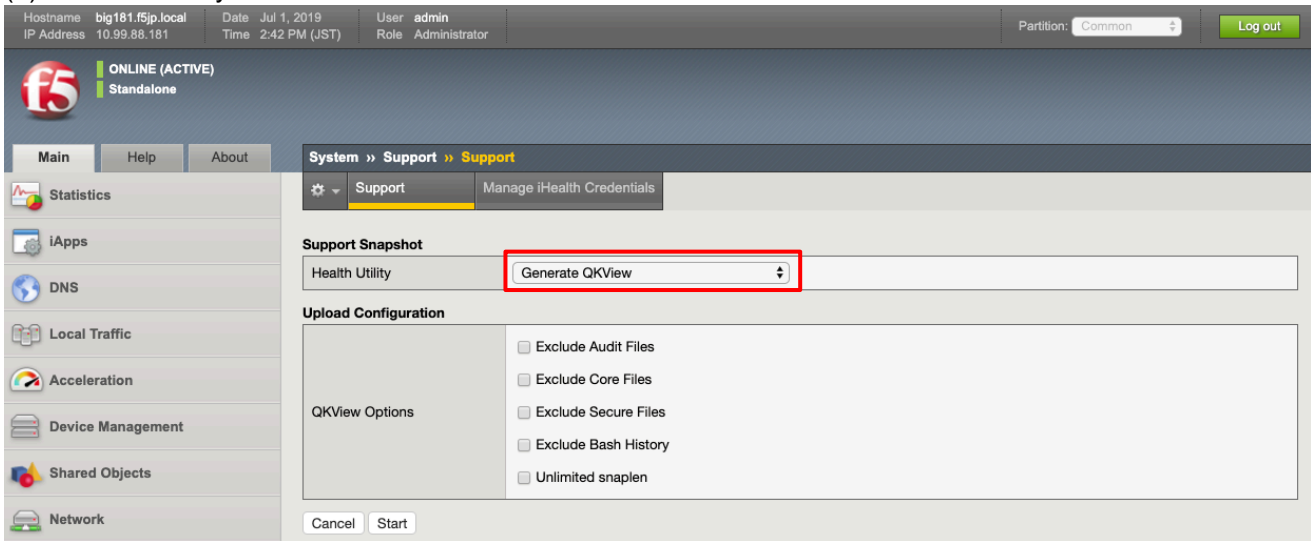

上記で、「Generate and Upload QKView to iHealth」を選択すると、iHealth サイトに QKView を直接アップロード 可能となります。

iHealth は BIG-IP の設定データや過去1ヶ月分のログデータを閲覧できる大変便利なツールです(予め簡単なユー ザ登録が必要です)。iHealth の詳細に関しては、以下の Article に情報が掲載されております。

 K12878: Generating diagnostic data using the qkview utility https://support.f5.com/csp/article/K12878

### (3) 「Start」ボタンを押すと、QKView の作成が開始されます。

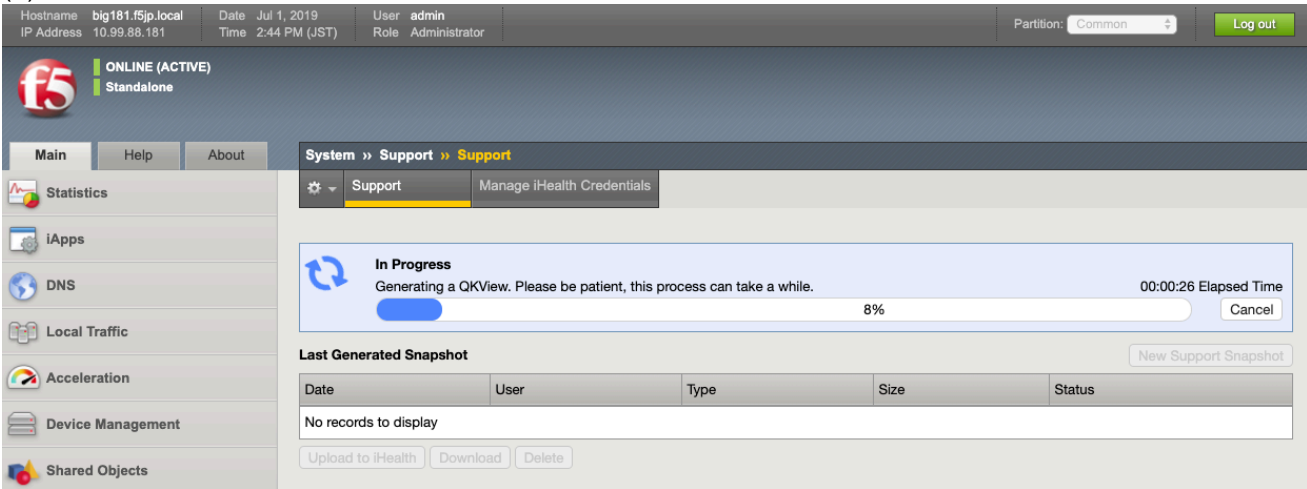

### (4) 完了すると、以下䛾ような画面が表示されます。

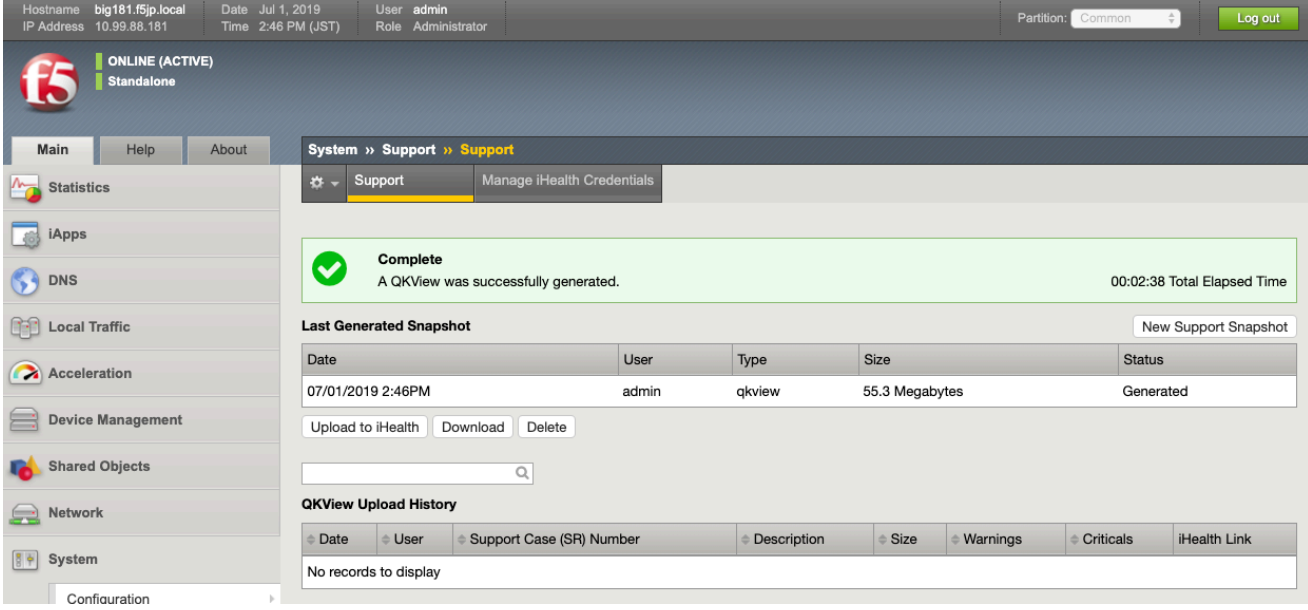

#### (5) 「Download ボタンを押して、QKview をダウンロードします。

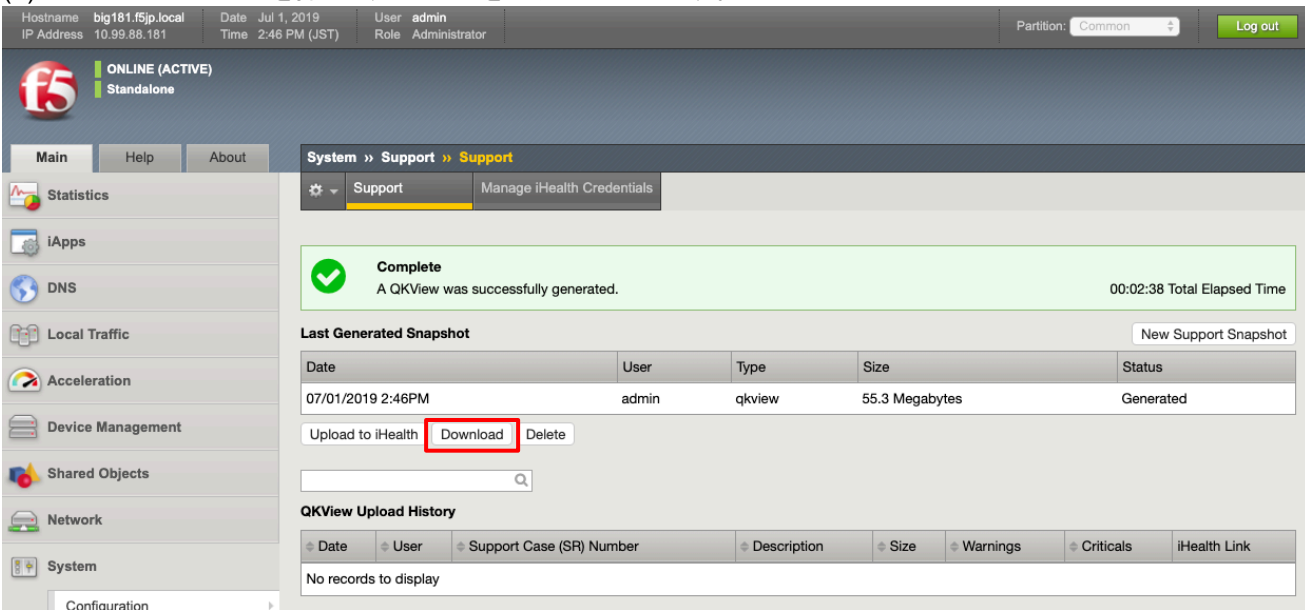

以上で QKvew の取得は終了です。

11.1. L3 構成:冗長化イメージ

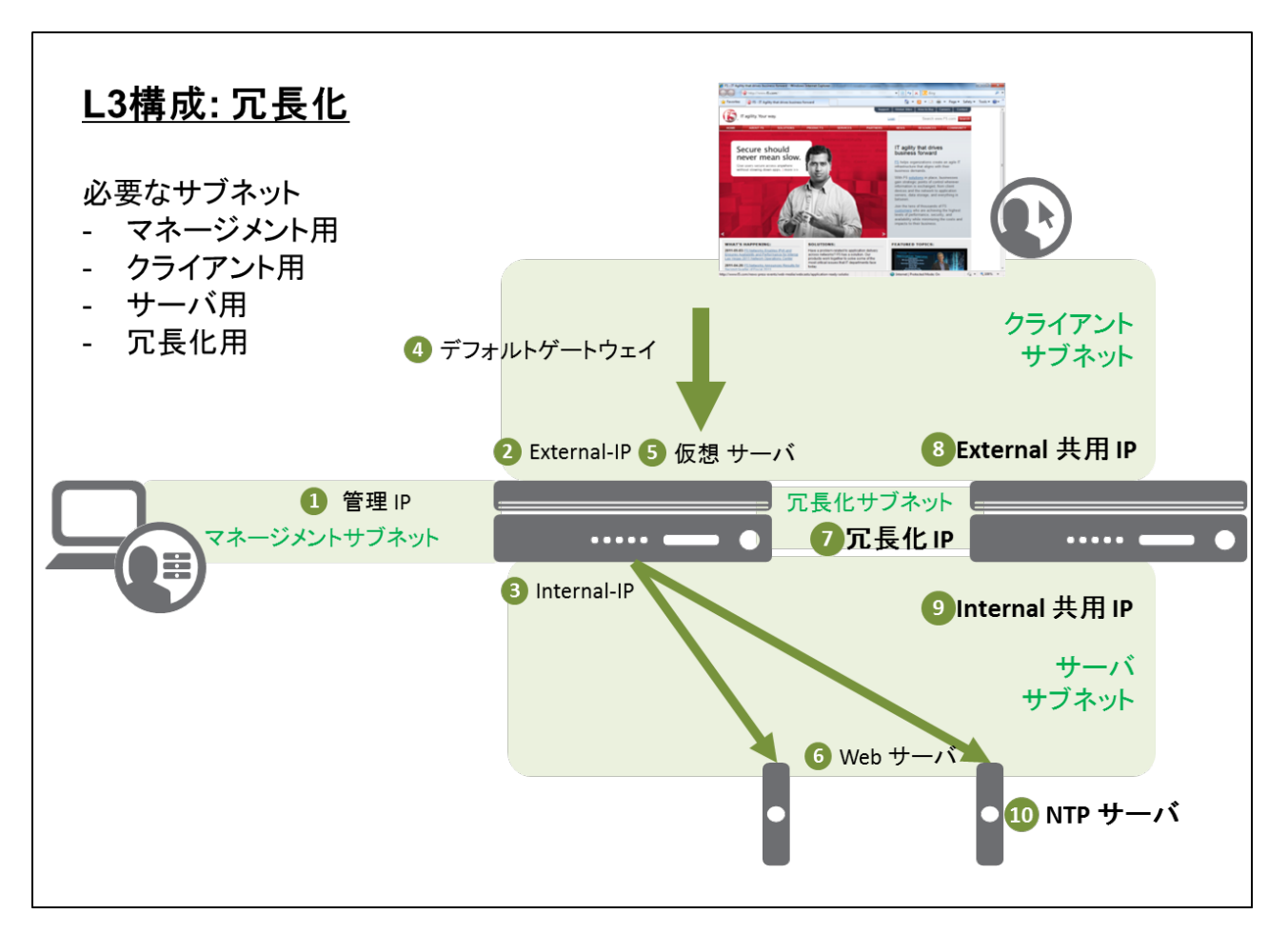

スタンドアローン構成に加え、冗長化用サブネットが必要になります。また、2 台で共有し、どちらかが Active に動作す る共用 IP アドレスを設定し、サーバ䛾デフォルト GW として指定します。

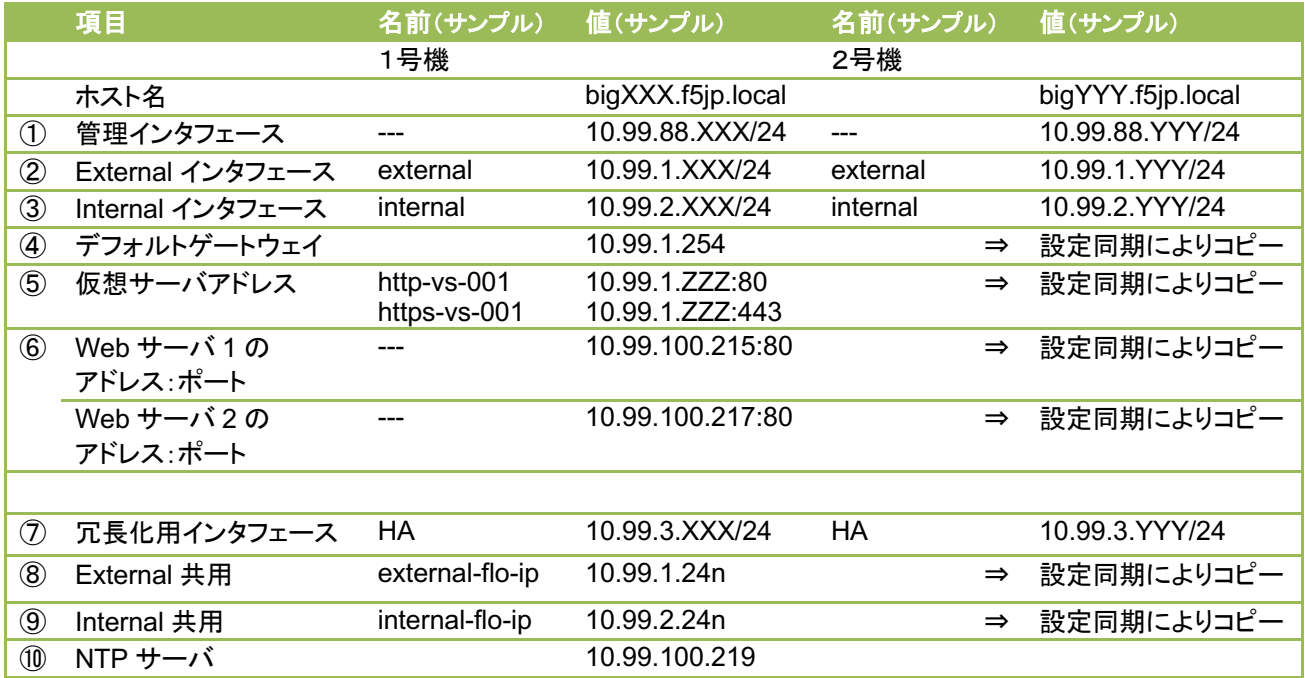

11.2. L3 構成: 冗長化のネットワークサンプル

もう一台 BIG-IP を追加して、L3 構成の冗長化設定を行います。

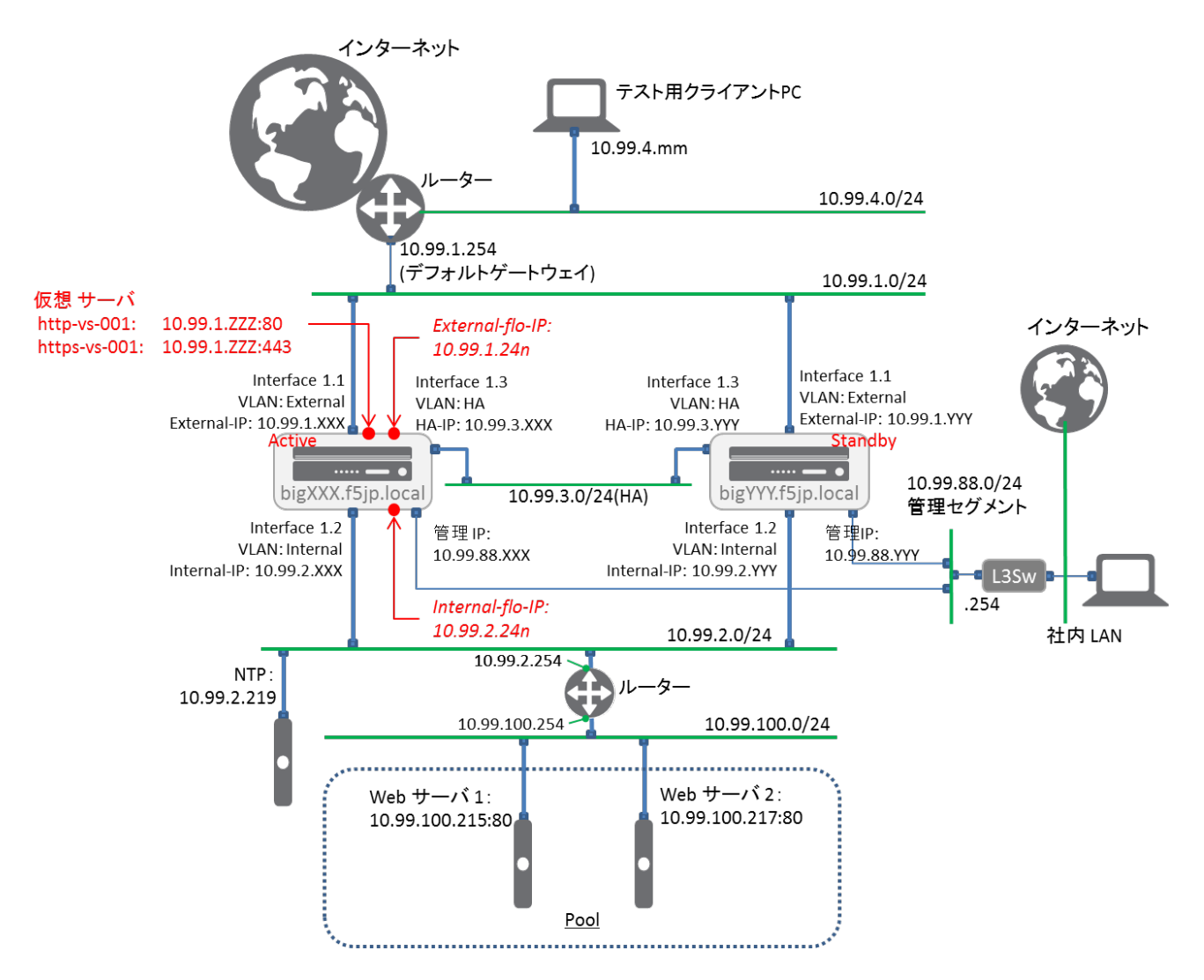

このサンプルでは、NTP サーバを 10.99.2.219 とし、BIG-IP はこのサーバとの時刻同期を行うことします。 (冗長化を行う BIG-IP 同士は、時刻を合わせておく必要があります。)

BIG-IP 間の HA (High Availability) VLAN は、冗長化の制御パケットをやり取りする専用の VLAN です。 External や Internal VLAN を利用することも可能ですが、HA 専用の VLAN を追加することを推奨しています。 よって、本構成において䛿、HA VLAN を追加しています。

### 11.3. Active 機(bigXXX.f5jp.local)の設定

## 11.3.1. HA VLAN の設定

### (1) 「Network」→「VLANs」で表示された画面の右上にある「Create」ボタンを押し、HA 用 VLAN を設定します。

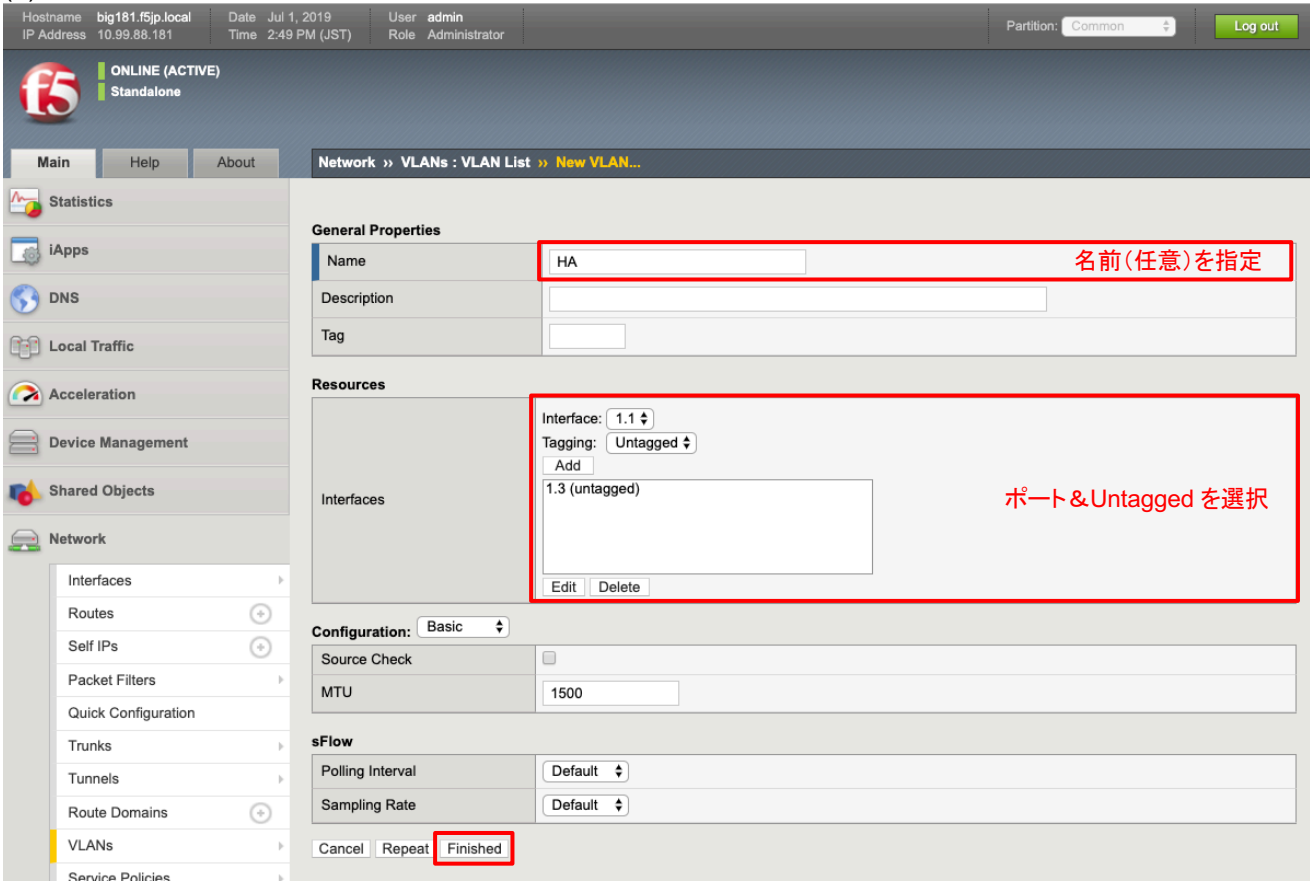

## 11.3.2. HA VLAN の IP 設定

(1) 「Network」→「Self IPs」で表示された画面の右上にある「Create」ボタンを押し、HA 用 VLAN の IP を設定しま す。

| big181.f5jp.local<br>Date Jul 1, 2019<br>Hostname<br>10.99.88.181<br>Time 2:51 PM (JST)<br><b>IP Address</b> | User admin<br>Administrator<br>Role |                                                                                                    | Partition: Common<br>Log out<br>$\div$ |
|----------------------------------------------------------------------------------------------------|-------------------------------------|----------------------------------------------------------------------------------------------------|----------------------------------------|
| <b>ONLINE (ACTIVE)</b><br><b>Standalone</b>                                                                  |                                     |                                                                                                    |                                        |
| Main<br>Help<br>About                                                                                        | Network » Self IPs » New Self IP    |                                                                                                    |                                        |
| $M_{\odot}$<br><b>Statistics</b>                                                                             |                                     |                                                                                                    |                                        |
| <b>THE IAPPS</b>                                                                                             | Configuration                       |                                                                                                    |                                        |
|                                                                                                    | Name                                | HA-ip                                                                                               | 名前(任意)                                 |
| $\left( \cdot \right)$<br><b>DNS</b>                                                                         | <b>IP Address</b>                   | 10.99.3.XXX (F5 ラボの場合)<br>10.99.3.181                                                               | IP アドレス                                |
| 88<br><b>Local Traffic</b>                                                                                   | Netmask                             | 255.255.255.0                                                                                       | サブネットマスク<br>VLAN を設定                   |
|                                                                                                    | VLAN / Tunnel                       | ÷<br>HA                                                                                             |                                        |
| A Acceleration                                                                                               | Port Lockdown                       | <b>Allow Default</b>                                                                                | → (※注)必ず Allow None 以外を選ぶ              |
| <b>Device Management</b>                                                                                     | <b>Traffic Group</b>                | Inherit traffic group from current partition / path<br>÷<br>traffic-group-local-only (non-floating) |                                        |
| <b>Shared Objects</b>                                                                                        | <b>Service Policy</b>               | None $\dagger$                                                                                      |                                        |
| Network<br>یہ ک                                                                                              | Repeat Finished<br>Cancel           |                                                                                                    |                                        |

(※注) Allow None を選ぶと HA の通信も止めてしまい、HA が組めません。(ここでは Allow Default を選びます)

### 11.3.3. Device の設定

# (1) 次に、「Device Management」→「Devices」で、自分自身:bigXXX.f5jp.local(Self)を選択します。

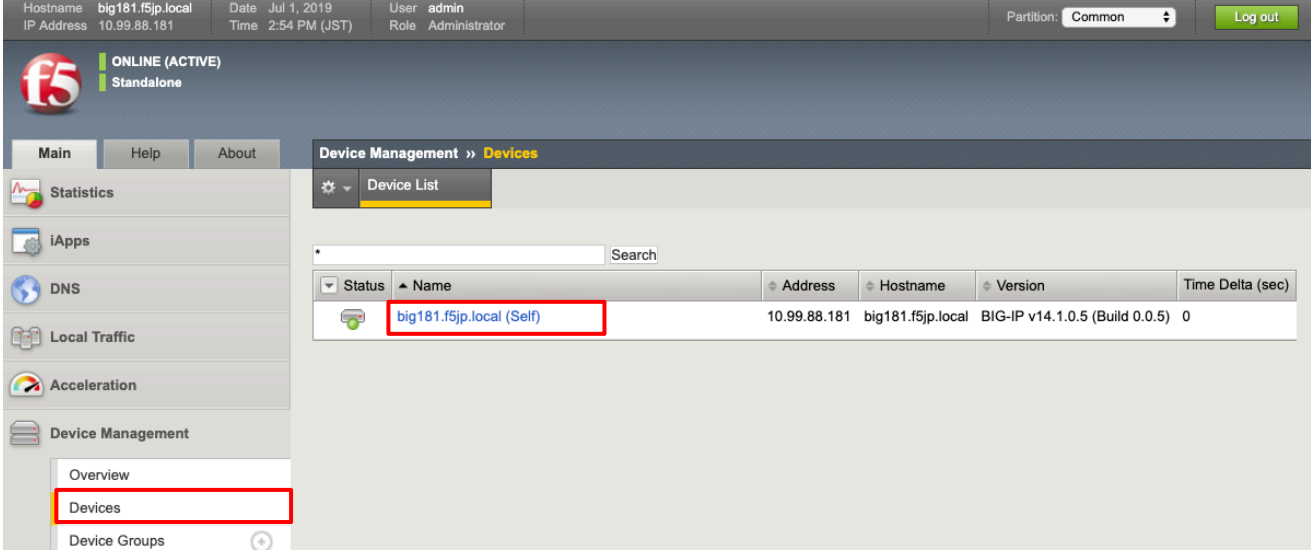

# (2) 「ConfigSync」タブを選択し、HA VLAN に指定した IP アドレスを選択し「Update」を押します。

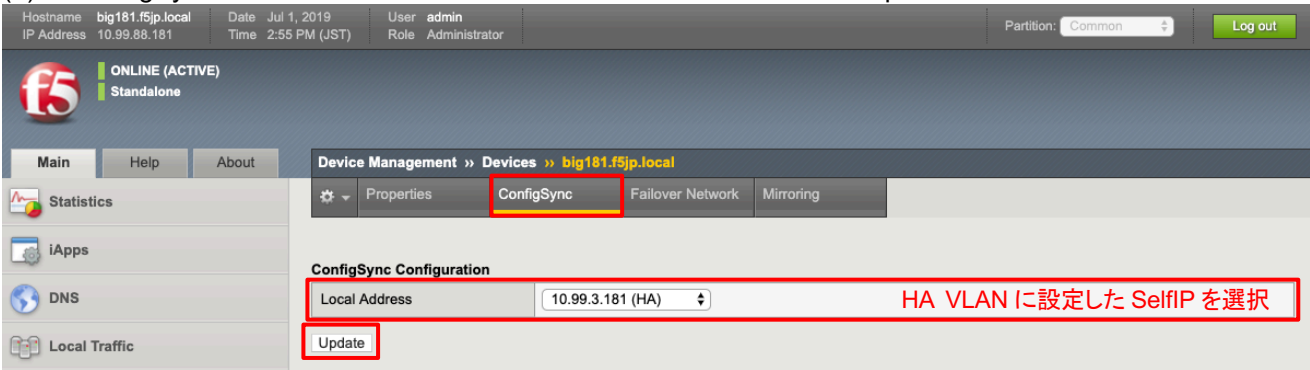

# (3) 「Failover Network」タブを選択し、「Add」ボタンを押します。

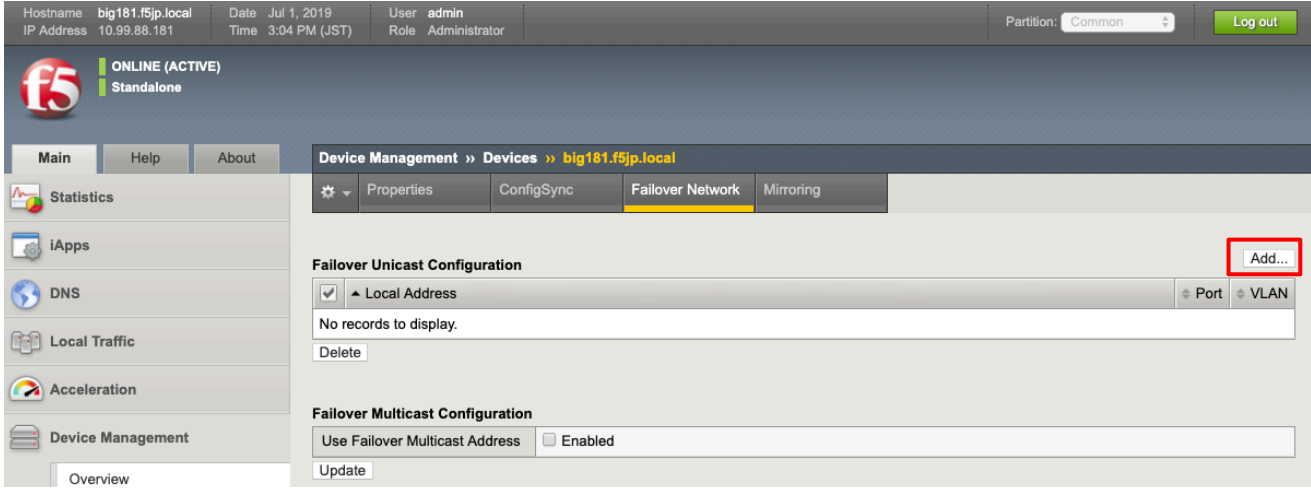

#### (4) HA VLAN に設定した IP アドレスを選択します。

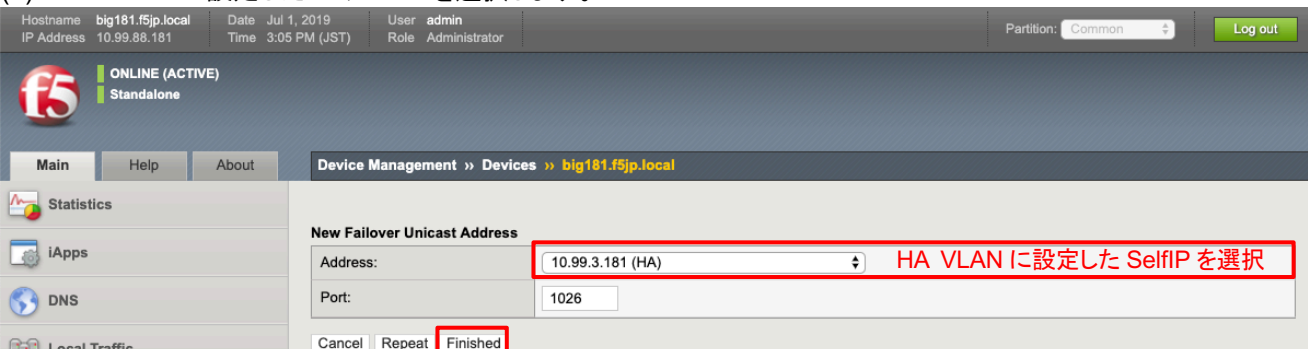

### (5) 以下䛾ような状態になります。

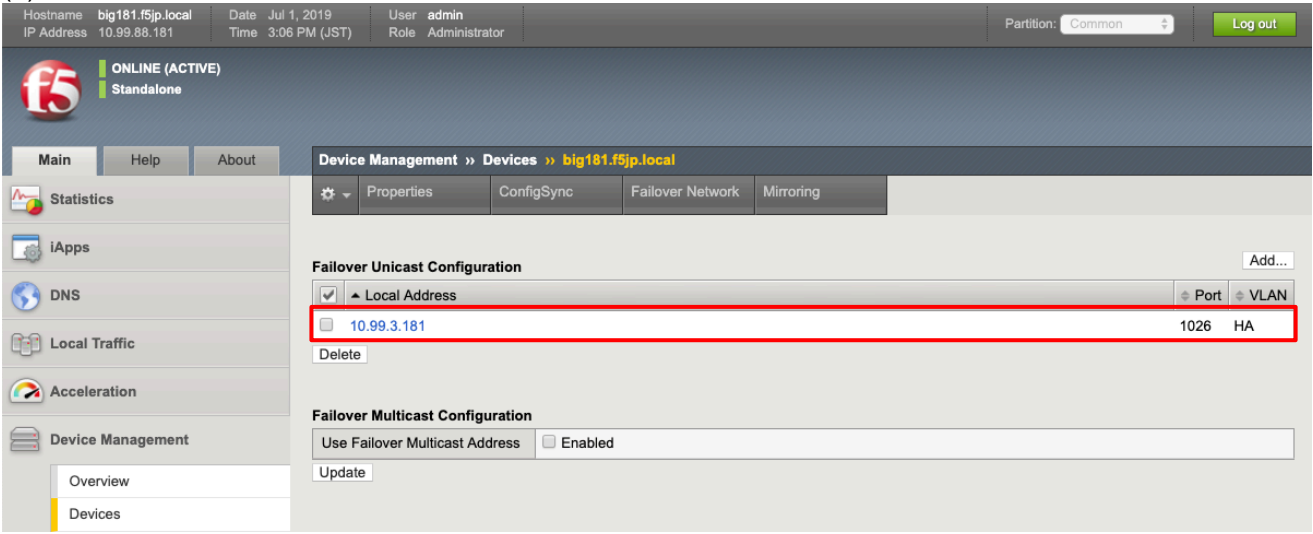

(6) 「Mirroring」タブを選択し、HA VLAN に指定した IP アドレスをプライマリに指定します。任意ですが、ここでは Secondary として、Internal VLAN に指定した IP アドレスを選択しています。選択後、「Update」を押します。

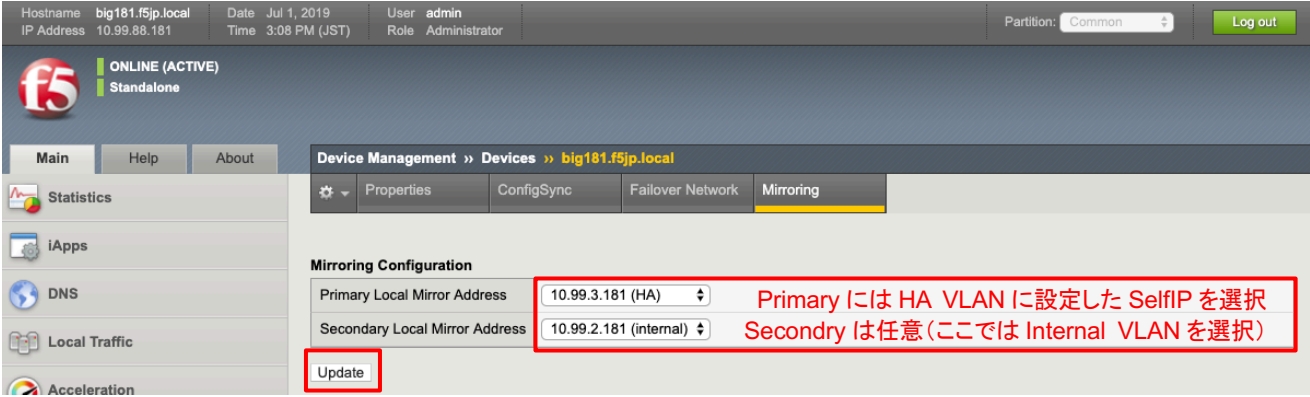

#### 11.3.4. 時刻同期(NTP)設定

(1) 「System」 → 「Configuration」 → 「Device」 → 「NTP」を選択します。 Address 欄に、NTP サーバ䛾 IP アドレスを入力し、「Add」ボタンを押します。

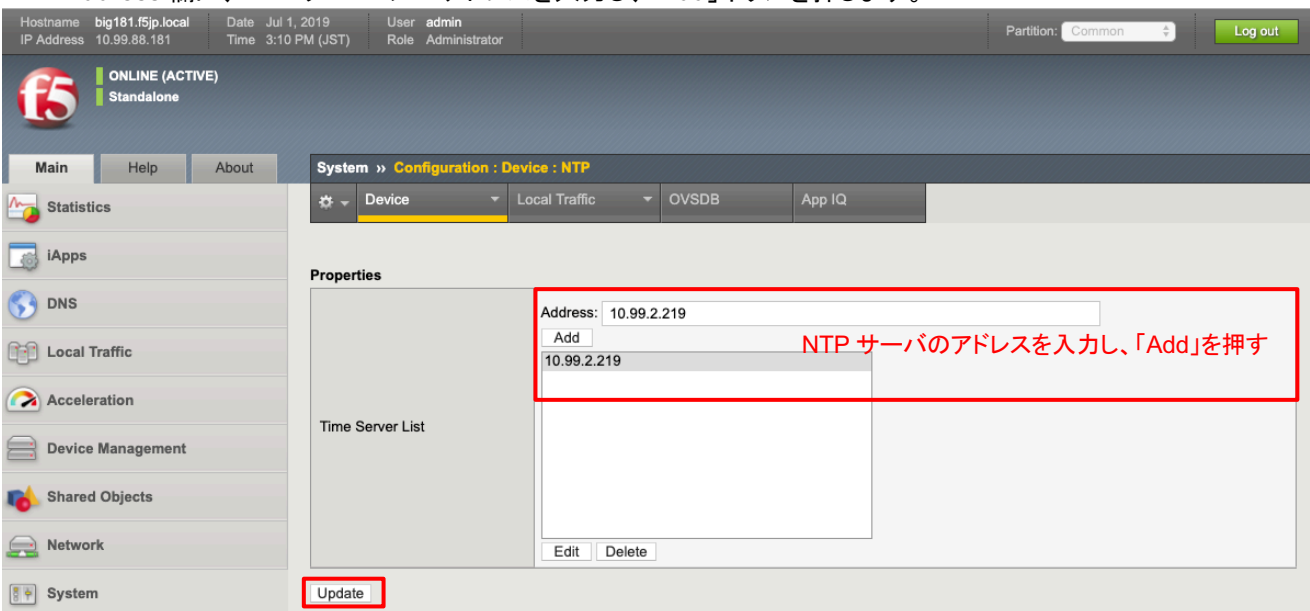

#### [ご参考] NTP 同期状態の確認

NTP 同期状態の確認は、コマンドラインから実施します。以下に、Tera Term を利用した場合の確認方法を示します。

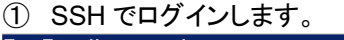

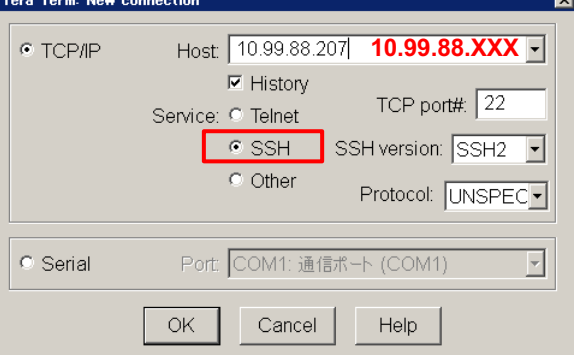

② User name に「root」を入力し、Use challenge/response to log in をチェックします。

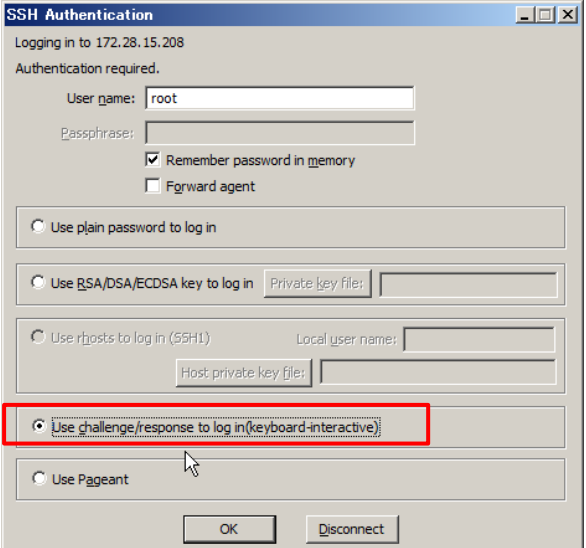

3 パスワードを入力します。(デフォルト状態のパスワードは「default」です)

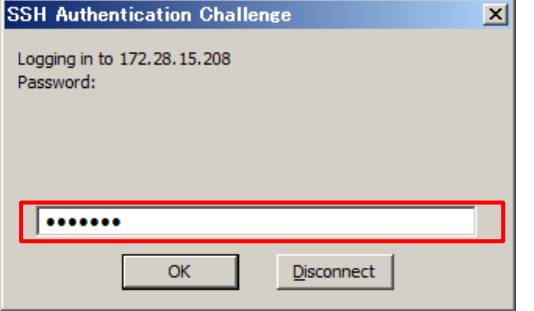

④ SSH アクセスが完了したら、「ntpq -np」を実行します。 先頭に「\*」がついていれ䜀、同期が完了しています。 (同期完了状態になるまで、時間がかかる場合があります。)

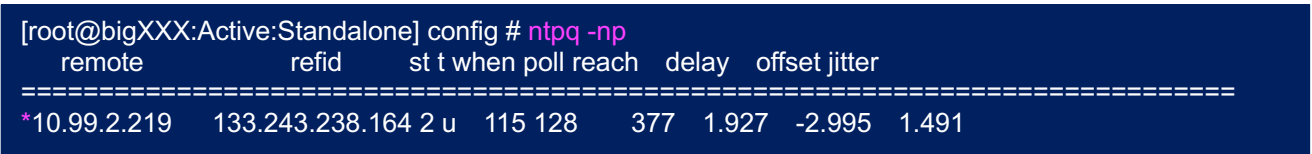

#### 11.4. Standby 機(bigYYY.f5jp.local)の設定

Standby 機(bigYYY.f5jp.local)に対して、Host Name, password 等を設定し、bigXXX.f5jp.local での VLAN, Self IP, Devices の設定と同様の設定を行います。

### 11.4.1. VLAN 設定

(1) Standby 機(bigYYY.f5jp.local)に設定された VLAN は以下のようになります。

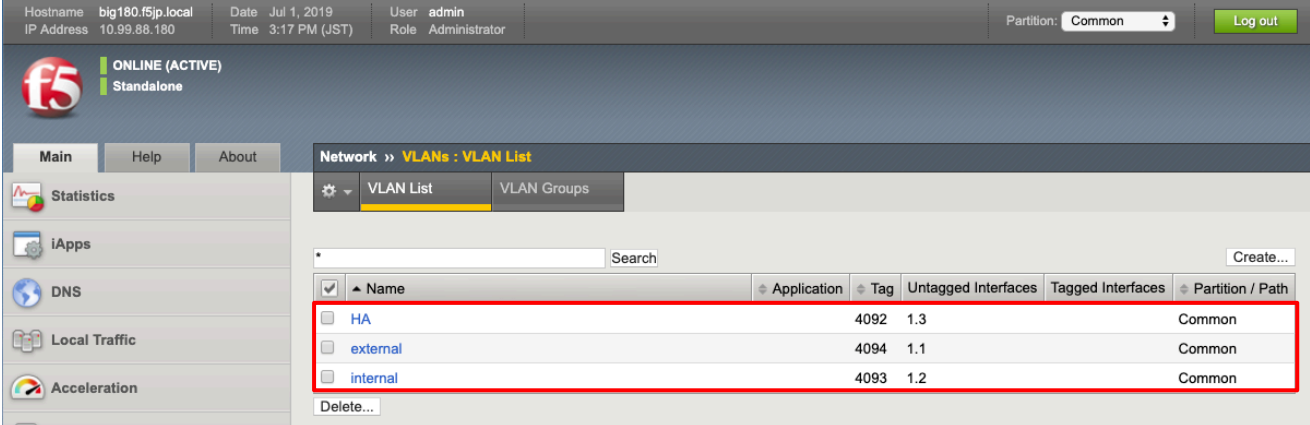

### 11.4.2. Self-IP 設定

(1) Standby 機(bigYYY.f5jp.local)に設定された Self IP アドレスは以下のようになります。

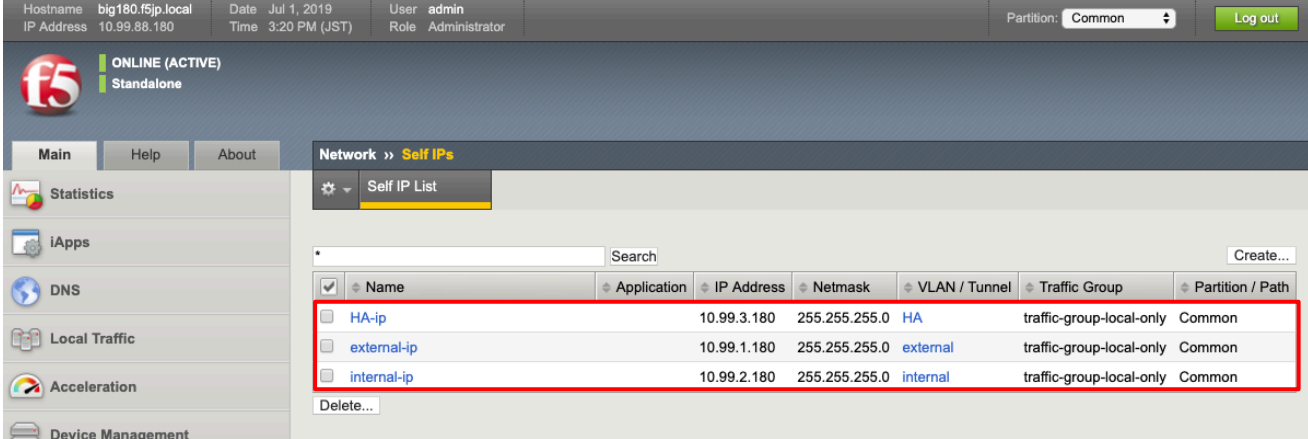

## 11.4.3. Device 設定

「Device Management」→「Devices」で、自分自身:bigYYY.f5jp.local(self)を選択し、Active 機同様に、Device Connectivity の設定を行います。

### (1) ConfigSync 設定

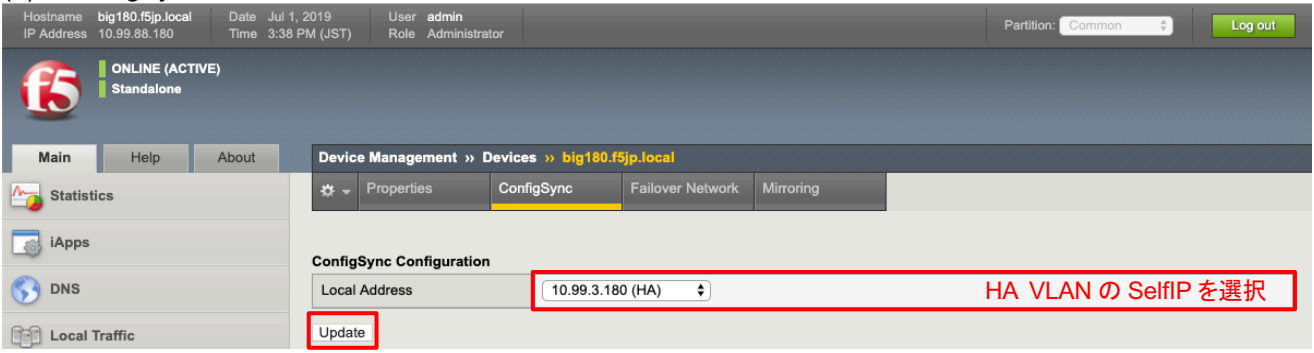

#### (2) Failover Network 設定

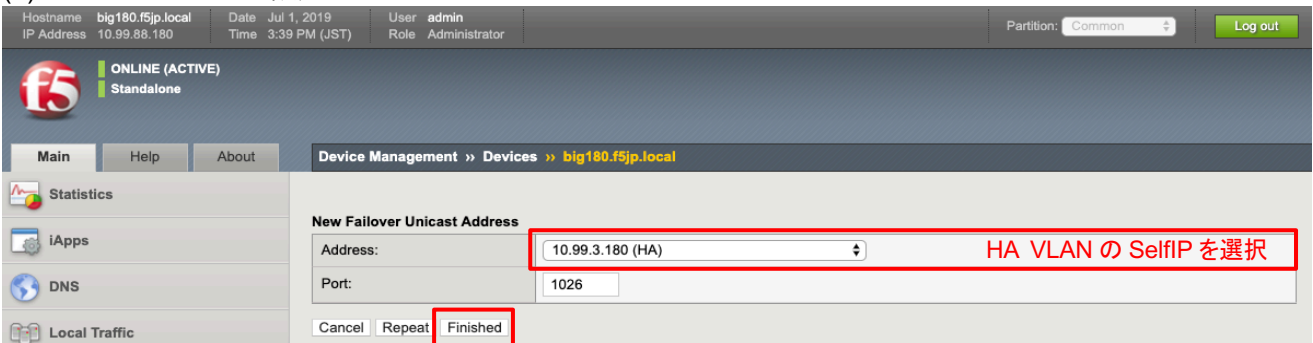

## (3) Mirroring 設定

![](_page_59_Picture_127.jpeg)

# 11.4.4. NTP 設定

### (1) NTP 䛾設定も Active 機同様に行います。

![](_page_59_Picture_128.jpeg)

デバイストラスト設定にて、冗長化する機器間で信頼関係を結びます。 以降は、Active 機(bigXXX.f5jp.local)からのみ、設定します。

(1) 「Device Management」→「Device Trust」→「Device Trust Members」を選択し、「Add」ボタンを押します。

![](_page_60_Picture_99.jpeg)

(2) "Peer"を選択し、Standby 機(bigYYY.f5jp.local)䛾 IP アドレスと管理者 ID(Admin)とパスワードを指定します。 「Retrieve Device Information」ボタンを押します。

![](_page_60_Picture_100.jpeg)

(3) Standby 機(bigYYY.f5jp.local)䛾証明書情報が表示されます。「Device Certificate Matches」ボタンを押しま す。

![](_page_61_Picture_35.jpeg)

# (4) Standby 機䛾 Hostname を確認し、「Add Device」を押します。

![](_page_61_Picture_36.jpeg)

## (5) 承認されたデバイスとして登録された状態です。

![](_page_62_Picture_33.jpeg)

(6) 「Device Management」→「Devices」で見ると、(self)に加え、Standby 機(bigYYY.f5jp.local)も表示されます。 (ここは確認のみです。)

![](_page_62_Picture_34.jpeg)

### 11.6. デバイスグループの設定

デバイスグループは、デバイストラストで信頼関係を結んだ機器の間で、どの機器間で冗長化を行うかの指定です。 デバイストラストは BIG-IP×3 台以上で構成することも可能で、例えば、(1)と(2)で冗長化を行い、(2)と(3)はコンフィ グ同期のみ行う、という組合せが可能となっています。この組み合わせをデバイスグループで指定します。 2台で冗長化を行う場合はデバイスグループの組み方をあまり意識する必要はありませんが、設定は必要です。

(1) 「Device Management」→「Device Groups」において、Create ボタンを押し、以下のように入力します。

![](_page_63_Picture_100.jpeg)

#### (2) デバイスグループが作られた状態です。

![](_page_63_Picture_101.jpeg)

管理(マネージメント)IP アドレス䛾 4 オクテット目䛾数字が大きい方が、デフォルトで"Active"となります。

## 11.7. トラフィックグループの設定

トラフィックグループバイスグループ内で移動するオブジェクトの集合です。 主に、Virtual Server と共用 IP(Floating IP)がトラフィックグループのオブジェクトです。

「Device Management」→「Traffic Groups」を確認します。

## 11.7.1. トラフィックグループの確認

デフォルトで、「Traffic-group-1」という名前のトラフィックグループが存在しています。 以降、こ䛾 Traffic-group-1 に対して、Floating IP および Virtual Server を割当てていきます。 (ここでは確認のみです。)

![](_page_64_Picture_68.jpeg)

#### 11.7.2. Floating IP の設定

Floating IP は、Active 機ダウン時に Standby 機が引き継ぐ、自身に設定された IP アドレス(Self IP)を指します。 実サーバは、この IP アドレスをデフォルトゲートウェイに指定することで、Active/Standby の切り替わり発生時にも、 即座に通信を再開できます。

(1) Internal VLAN 側䛾共用 IP(Floating IP)を追加設定します。

「Network」→「Self IPs」で表示された画面右上の「Create」ボタンを押し、表示された画面で以下のように設定します。

ここで、Traffic-group-1 を選択することで、そのトラフィックグループに属させます。

![](_page_65_Picture_174.jpeg)

![](_page_65_Picture_175.jpeg)

## 11.7.3. Virtual Server と Traffic-Group の紐付け(確認)

(1) 「Local Traffic」→「Virtual Servers」→「Virtual Address List」を選択します。 この Properties の Traffic Group で、「traffic-group-1」が選択されていることを確認します。

![](_page_66_Picture_76.jpeg)

# 11.7.4. Traffic Group に紐付けられたオブジェクトの確認

(1) 「Device Management」→「Traffic Groups」䛾 Traffic-group-1 をクリックし、「Failover Objects」タブをクリックし て、中身を確認すると、フェイルオーバーオブジェクトは以下のようになっています。

![](_page_66_Picture_77.jpeg)

### 11.8. ConfigSync

Active 機(bigXXX.f5jp.local)のみに行った設定を、Standby 機(bigYYY.f5jp.local)に同期するために、ConfigSync を行います。

![](_page_67_Picture_134.jpeg)

![](_page_67_Picture_135.jpeg)

I は自動で Sync されますが、II はデフォルトでマニュアル Sync の設定となっています。II は初回設定時、または UCS ファイルからデータをリストアした後に Sync を実施する必要があります。

(1) 「Device Management」→「Overview」を選択します。

Active 機(bigXXX.f5jp.local)を選択し、「Sync」ボタンを押すことで、コンフィグ同期が行われます。

![](_page_67_Picture_136.jpeg)

#### (2) し䜀らく待つと、コンフィグ同期が完了し、各ステータスがグリーンになり、状態が"In Sync"となります。

![](_page_67_Picture_137.jpeg)

#### 11.9. Traffic-group-1 の Active/Standby の切替え

### 11.9.1. Traffic-group-1 の Active/Standby の切替え

デフォルトでは、管理 IP アドレス設定の大きい値を持つものが Traffic-group-1 の Active 機になりますが、マニュア ルで強制的に Active と Standby を切替えます。

(1) アクティブ機の「Device Management」→「Traffic Groups」から Traffic-group-1 を選択し、「Force to Standby」 ボタンを押します。

![](_page_68_Picture_102.jpeg)

(2) 確認䛾ポップアップがでる䛾で、「Force to Standby」ボタンを押します。

![](_page_68_Picture_6.jpeg)

### (3) その結果、Active から Standby に変わります。

![](_page_68_Picture_103.jpeg)

### (4) Standby だった BIG-IP は Active になります。

![](_page_69_Picture_112.jpeg)

### 11.9.2. クライアントからの接続確認

- (1) テスト用クライアントから、作成した Virtual Server へ Web ブラウザでアクセスし、Web 画面が表示されることを 確認します。
- (2) 「Statistics」 → 「Module Statistics」 → 「Local Traffic」タブをクリックします。 「Statistics Type」のプルダウンメニューから、「Pools」を選択します。 それぞれの Web サーバの、Bits, Packets 等のカウントがアップしていることを確認し、ロードバランシングが正 常に行われていることを確認します。

![](_page_69_Picture_113.jpeg)

カウンタをリセットしたい場合には、「Status」左横のチェックボックスにチェックを入れて、「Reset」ボタンを押します。

(3) 再度 traffic-group-1 の切替え、クライアントからの通信が復旧するかを確認してください。

## 12. コマンドラインによる設定

このセクションは、初期化状態の BIG-IP からロードバランシングができるまでと冗長化の状態までをコマンドライン で実施する手順です。

12.1. コンフィグの初期化(全消去)

(1) 既述のセクション:「8. コンフィグの初期化(全消去)」を参照して、2つの BIG-IP のコンフィグを消去してくださ い。

### 12.2. 初期設定

```
(1) GUI で実行されるウィザード䛾停止
```
(tmos)# modify sys global-settings gui-setup disabled

#### (2) ホスト名䛾指定

(tmos)# modify sys global-settings hostname bigXXX.f5jp.local

#### (3) 設定の確認

```
(tmos)# list sys global-settings
sys global-settings {
    gui-setup disabled
     hostname bigXXX.f5jp.local
     mgmt-dhcp disabled
}
```
(4) タイムゾーン䛾指定と確認

```
(tmos)# modify sys ntp timezone Japan
(tmos)# list sys ntp
sys ntp {
     timezone Japan
}
```
(5) admin 䛾パスワード変更

(tmos)# modify auth password admin changing password for admin new password: confirm password:

#### 12.3. ネットワーク䛾設定

(1) VLAN 設定と確認

```
(tmos)# create net vlan external interfaces replace-all-with { 1.1 }
(tmos)# create net vlan internal interfaces replace-all-with { 1.2 }
(tmos)# list net vlan
net vlan external {
      fwd-mode 13
      if-index 400
      interfaces {
           1.1 { }
 }
      tag 4094
}
net vlan internal {
      fwd-mode 13
      if-index 416
      interfaces {
           1.2 { }
\left\{\begin{array}{cc} 1 & 1 \\ 1 & 1 \end{array}\right\} tag 4093
}
```
## (2) Self-IP 䛾設定と確認

```
(3) ルーティングの設定と確認
 (tmos)# create net self external-ip address 10.99.1.XXX/24 vlan external
 (tmos)# create net self internal-ip address 10.99.2.XXX/24 vlan internal allow-service default
 (tmos)# list net self
 net self internal-ip {
      address 10.99.2.XXX/24
      allow-service {
           default
  }
      traffic-group traffic-group-local-only
      vlan internal
 }
 net self external-ip {
      address 10.99.1.XXX/24
      traffic-group traffic-group-local-only
      vlan external
 }
 (tmos)# create net route default-GW gw 10.99.1.254 network default
 (tmos)# create net route Office-Servers gw 10.99.2.254 network 10.99.100.0/24
 (tmos)# list net route
 net route Office-Servers {
      gw 10.99.2.254
      network 10.99.100.0/24
 }
 net route default-GW {
      gw 10.99.1.254
      network default
 }
```
12.4. Pool と Virtual Server の設定

12.4.1. HTTP(80)用 Pool と VS

```
(1) Pool 設定と確認
```

```
(tmos)# create ltm pool http-pool-01 { members add { 10.99.100.215:http { } 10.99.100.217:http { } } monitor 
http }
(tmos)# list ltm pool
ltm pool http-pool-01 {
     members {
          10.99.100.215:http {
              address 10.99.100.215
              session monitor-enabled
              state up
 }
          10.99.100.217:http {
              address 10.99.100.217
              session monitor-enabled
              state up
 }
 }
     monitor http 
}
```
# (2) VS 設定

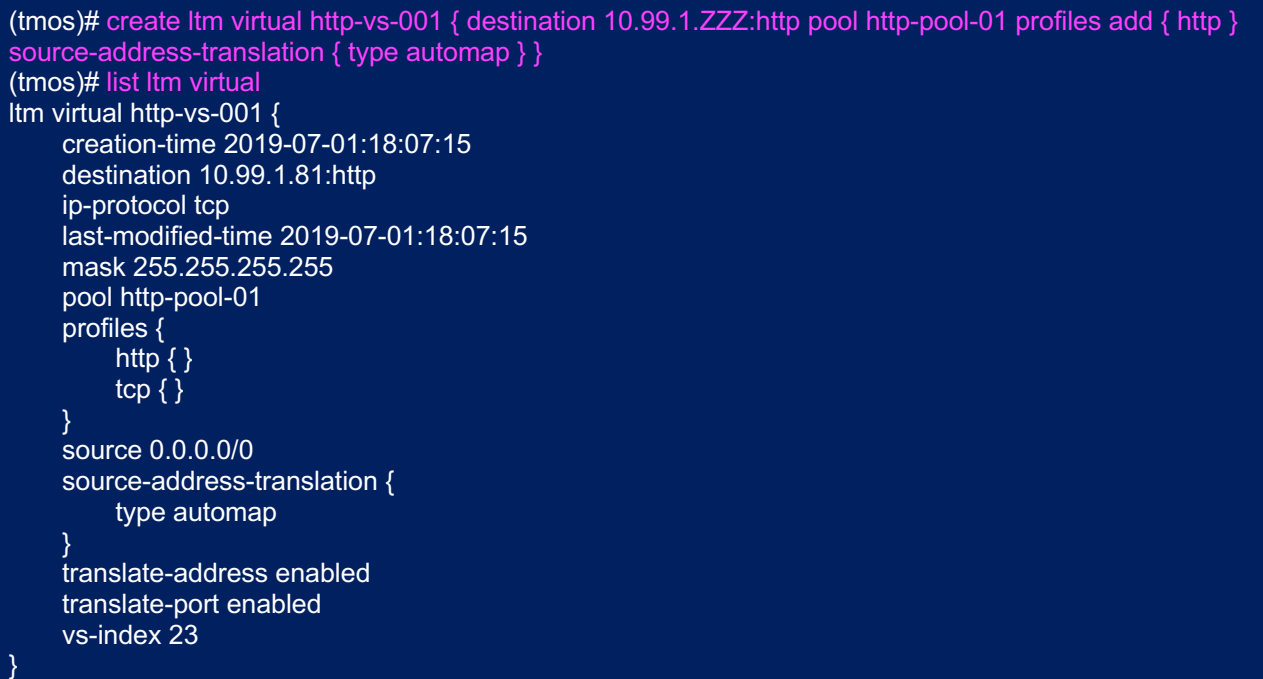

(3) パーシステンス設定

Ξ

}

```
(tmos)# modify ltm virtual http-vs-001 { persist replace-all-with { source_addr }}
(tmos)# list ltm virtual
ltm virtual http-vs-001 {
     creation-time 2019-07-01:18:07:15
     destination 10.99.1.81:http
     ip-protocol tcp
     last-modified-time 2019-07-01:18:07:15
     mask 255.255.255.255
     persist {
         source_addr {
               default yes
 }
     pool http-pool-01
     profiles {
         http\{ \} tcp { }
     }
     source 0.0.0.0/0
     source-address-translation {
          type automap
     }
     translate-address enabled
     translate-port enabled
     vs-index 23
```
## 12.4.2. SSH 用 VS

後の show コマンドで、コネクションテーブルの確認が行いやすいので、SSH 用 VS も作っておきます。

(1) Pool 設定

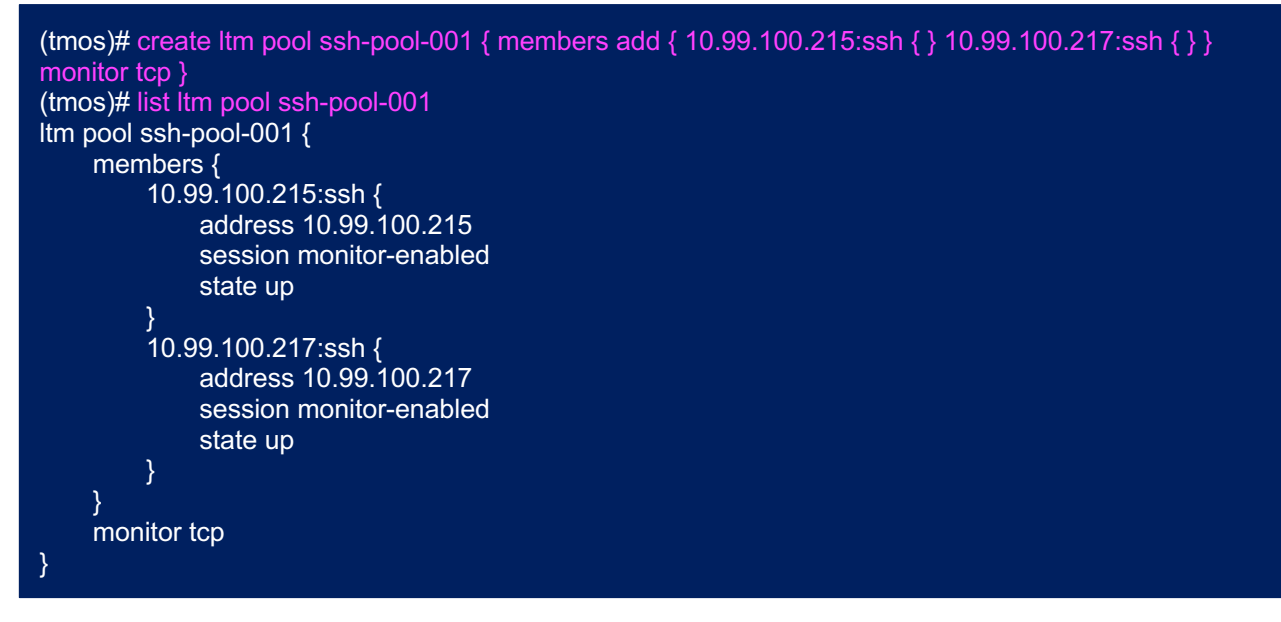

(2) VS 設定

(tmos)# create ltm virtual ssh-vs-001 { destination 10.99.1.ZZZ:ssh pool ssh-pool-001 profiles replace-allwith  $\{$  tcp  $\}$  source-address-translation  $\{$  type automap  $\}$   $\}$ (tmos)# list ltm virtual ssh-vs-001 ltm virtual ssh-vs-001 { creation-time 2019-07-01:18:18:09 destination 10.99.1.81:ssh ip-protocol tcp last-modified-time 2019-07-01:18:18:09 mask 255.255.255.255 pool ssh-pool-001 profiles { tcp  $\{\}$  } source 0.0.0.0/0 source-address-translation { type automap } translate-address enabled translate-port enabled vs-index 24 }

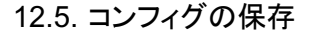

(tmos)# save sys config

## 12.6. 冗長化設定

12.6.1. 1号機(XXX)での設定

(1) HA 用 VLAN と Self-IP の設定

(tmos)# create net vlan HA interfaces replace-all-with { 1.3 } (tmos)# create net self HA-ip address 10.99.3.XXX/24 vlan HA allow-service default

(2) Centralized management (cm)≒Device Management 設定の変更

BIG-IP 間の冗長化では、各デバイスが持つ証明書によって信頼関係を結びます。 その証明書を、初期値のホスト名から、新しく設定したホスト名に変更します。 (GUI では自動的に実施してくれますが、CLI では必要なステップです。)

(tmos)# mv cm device bigip1 bigXXX.f5jp.local

(3) Device Mangement で、各 Device 䛾 Configsync、Mirror アドレス、Failover アドレスを設定した部分に該当し ます。

(tmos)# modify cm device bigXXX.f5jp.local { configsync-ip 10.99.3.XXX mirror-ip 10.99.3.XXX mirrorsecondary-ip 10.99.2.XXX unicast-address {{ ip 10.99.3.XXX }} }

(4) 一旦 cm 設定を消去します。こ䛾ことで、冗長化に必要な設定(証明書など)が新しいホスト名で再生成されます。

(tmos)# delete cm trust-domain all

(5) NTP 同期䛾設定をします。

(tmos)# modify sys ntp servers add { 10.99.2.219 }

一旦 TMSH から抜けて、BASH に戻り、NTP 同期状態を確認します。

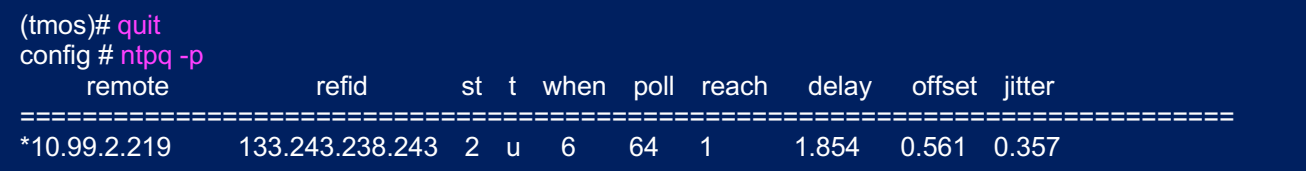

再び、TMSH へ戻ります。

config # tmsh (tmos)#

(6) コンフィグ保存

(tmos)# save sys config

## 12.6.2. 2 号機(YYY)の設定

2 号機で、冗長化に必要な設定を実施します。

### (1) 初期設定

(tmos)# modify sys global-settings gui-setup disabled (tmos)# modify sys global-settings hostname bigYYY.f5jp.local (tmos)# modify sys ntp timezone Japan

### (2) VLAN 設定

(tmos)# create net vlan external interfaces replace-all-with { 1.1 } (tmos)# create net vlan internal interfaces replace-all-with { 1.2 } (tmos)# create net vlan HA interfaces replace-all-with  $\{1.3\}$ 

#### (3) Self-IP 設定

(tmos)# create net self external-ip address 10.99.1.YYY/24 vlan external (tmos)# create net self internal-ip address 10.99.2.YYY/24 vlan internal allow-service default (tmos)# create net self HA-ip address 10.99.3.YYY/24 vlan HA allow-service default

### (4) 冗長化用の設定

(tmos)# mv cm device bigip1 bigYYY.f5jp.local (tmos)# modify cm device bigYYY.f5jp.local { configsync-ip 10.99.3.YYY mirror-ip 10.99.3.YYY mirrorsecondary-ip 10.99.2.YYY unicast-address  $\{ \}$  ip 10.99.3.YYY  $\}$ } (tmos)# delete cm trust-domain all

### (5) NTP 設定

(tmos)# modify sys ntp servers add { 10.99.2.219 }

### (6) admin 䛾パスワード変更

(tmos)# modify auth password admin changing password for admin new password: confirm password:

## (7) コンフィグ保存

(tmos)# save sys config

# 12.6.3. 再び 1 号機(XXX)からの実行

### (1) Device-Trust の実施

(tmos)# modify cm trust-domain Root add-device { device-ip 10.99.3.YYY device-name bigYYY.f5jp.local username admin password peold4649 ca-device true }

### (2) Device-Group の設定

(tmos)# create cm device-group Device-Group-001 { type sync-failover devices add { bigXXX.f5jp.local bigYYY.f5jp.local }}

### (3) Floating-IP 䛾設定

(tmos)# create net self external-flo-ip address 10.99.1.24n/24 traffic-group traffic-group-1 vlan external (tmos)# create net self internal-flo-ip address 10.99.2.24n/24 traffic-group traffic-group-1 vlan internal allow-service default

## (4) コンフィグ保存

(tmos)# save sys config

(5) Config-Sync 䛾実行

(tmos)# run cm config-sync to-group Device-Group-001

12.6.4 1 号機(XXX)からの実行

冗長化を構成した最初だけ、アドレスの大きいほうが Active になります。 よって、本ガイドでは、1号機(XXX)が Active となるので、Traffic-Group を 2 号機(YYY)へ切り替えてみます。

(tmos)# run sys failover standby traffic-group traffic-group-1

冗長化はこれで終了です。

12.7. [参考]root のパスワード変更

## root のパスワード変更を行いたい場合は、以下のコマンドを実行してください。

(tmos)# modify auth password root changing password for root new password: confirm password:

(tmos)# save sys config

12.8. show コマンドのサンプル

いくつかの show コマンド(設定の確認コマンド)を記載します。

### 12.8.1. コネクションテーブルの確認

クライアント PC から、設定した SSH(22) Virtual Server へアクセスし、コネクションテーブル䛾状態を確認します。

#### (1) 現存する全コネクションの確認

```
(tmos)# show sys connection
Sys::Connections
10.99.3.YYY:60141 10.99.3.XXX:1026 10.99.3.YYY:60141 10.99.3.XXX:1026 udp 0 (tmm: 1) none
10.99.3.XXX:59049 10.99.3.YYY:1026 10.99.3.XXX:59049 10.99.3.YYY:1026 udp 0 (tmm: 1) none
Total records returned: 3
```
### (2) 確認したいコネクションの絞込み

```
(tmos)# show sys connection cs-client-addr 10.99.4.WW
Sys::Connections
10.99.4.WW:52266 10.99.1.XXX:22 10.99.2.XXX:52266 10.99.100.215:22 tcp 7 (tmm: 0) none
Total records returned: 1
```
## (3) 絞り込んだコネクションの詳細

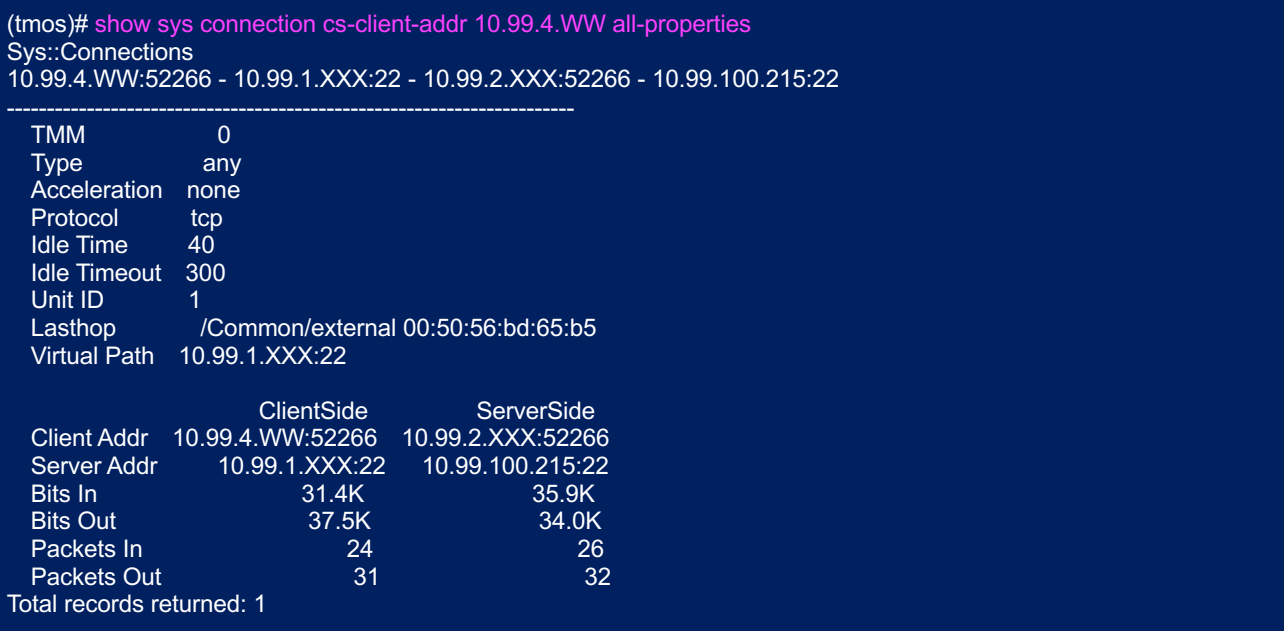

## 12.8.2. ハードウェアに関わる情報(CPUの詳細やシリアル番号等)の確認

(tmos)# show sys hardware

E

## 12.8.3. 各パーティションの OS の確認

(tmos)# show sys software

# 12.8.4. 現在利用中の OS バージョンの確認

(tmos)# show sys version

## 12.8.5. Virtual Server の状態確認

(tmos)# show ltm virtual ssh-vs-001 raw

13. おわりに

基本的なセットアップに関しては以上で終了となります。

LTM には、送信元 IP やクッキーを用いたセッション維持、外部 Syslog サーバへの詳細な通信ログ送信、iRule と 呼ばれるスクリプティング機能を利用したトラフィック処理のカスタマイズなど、本セットアップガイドにてカバーしきれな い豊富な機能が実装されています。使い方次第で単純な負荷分散から高度なトラフィックコントロールまで、さまざまに ご利用頂けます。

また LTM 以外の BIG-IP シリーズ製品ラインナップにおいては、ソフトウェアモジュールライセンスを追加することで 広域負荷分散やファイアウォール機能、SSL-VPN 機能など、アプリケーションアクセスを最適化する為の多彩な機能 が使用できるようになります䛾で、詳細䛿各種 WEB サイトにてご確認いただくか、F5 公式販売代理店にお問い合わ せください。

<F5 ネットワークス WEB サイト䛾紹介>

F5 ネットワークスジャパン総合サイト https://f5.com/jp

F5 のセキュリティ ソリューション https://f5.com/jp/products/security

AskF5:ナレッジベース総合サイト(英語) https://support.f5.com/kb/en-us.html

DevCentral:F5 ユーザコミュニティサイト(英語:アカウント登録が必要です) https://devcentral.f5.com/

F5 公式販売代理店リスト https://www.f5.com/ja\_jp/partners/jp-find-a-partner

以上

更新日:2019-10-15

本資料は設計・構築を補助するための情報提供を目的としています。内容についてできる限り正確を期すよう努めて はおりますが、いかなる明示または暗黙の保証も責任も負いかねます。本資料の情報は、使用先の責任において使 用されるべきものであることをあらかじめご了承ください。 この文書に記載された製品の仕様、ならびに動作に関して は各社ともにこれらを予告なく改変する場合がありま す。F5 製品の各機能やコマンドに関する正式な情報に関して は AskF5(https://support.f5.com/)の対応するハードウェアプラットフォーム、ソフトウェアバージョンに即してご確認下 さい。

--------------------------------------------------------------------------------------------------

本資料の著作権は、F5 ネットワークスジャパン合同会社にあります。 本文中にある製品名は、各社の商標または登 録商標です。

--------------------------------------------------------------------------------------------------